# **Original-Treiberhandbuch**

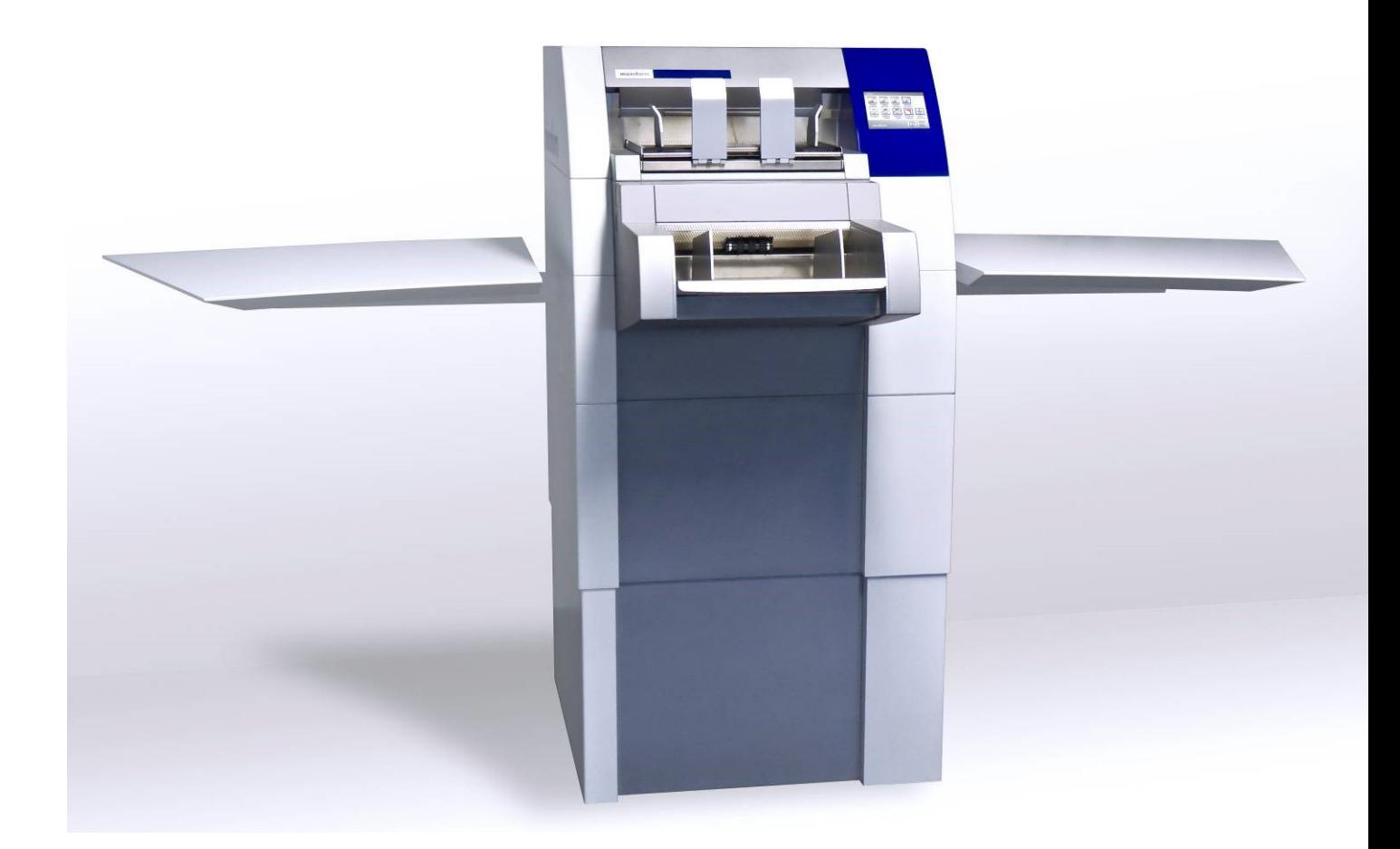

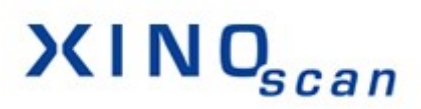

**Spezielle Treiber Optionen zur XINOscan S700 Serie**

Janich & Klass Computertechnik GmbH Zum Alten Zollhaus 20 D-42281 Wuppertal GERMANY

# **Copyright**

© 2015 Janich & Klass Computertechnik GmbH. Alle Rechte vorbehalten. Gedruckt in Deutschland.

Die in dieser Dokumentation enthaltenen Informationen sind Eigentum der Janich & Klass Computertechnik GmbH. Ohne schriftliche Genehmigung der Janich & Klass Computertechnik GmbH begründen weder der Empfang noch der Besitz dieser Informationen irgendein Recht auf Reproduktion oder Veröffentlichung irgendwelcher Teile davon.

# **Haftungsausschluss**

Die Anweisungen und Beschreibungen in diesem Handbuch waren zum Druckzeitpunkt zutreffend. Wir behalten uns jedoch das Recht vor, sowohl Beschreibung als auch Produkt jederzeit ohne Benachrichtigung zu ändern.

Nach dem derzeitigen Stand der Softwaretechnik ist es nicht möglich Programme zu entwickeln, die unter allen Bedingungen und in jeder Konfiguration fehlerfrei arbeiten. Die Janich & Klass Computertechnik GmbH übernimmt keinerlei Haftung für Defekte, die direkt oder indirekt durch Fehler dieses Handbuches, Weglassen von Informationen oder durch Unstimmigkeiten zwischen Handbuch und dem Produkt entstanden sind.

# **Aktualität**

Es ist möglich, dass im Internet eine neuere Version der Scanneroptionen zum DpuScan verfügbar ist. Wir empfehlen deshalb, die Version an Hand des auf dieser Seite abgedruckten Datums mit der Version auf dem Internet zu vergleichen. Falls die Version im Internet neueren Datums ist, sollten Sie diese herunterladen und ggf. selbst ausdrucken.

Die aktuelle Version dieser Dokumentation finden Sie im Web unter:

[http://www.xinoscan.com/dn/XinoS700\\_Treiberhandbuch.pdf](http://www.xinoscan.com/dn/XinoS700_Treiberhandbuch.pdf)

© 2015 Janich & Klass Computertechnik GmbH, Wuppertal, Germany

16. Nov. 2015

# Inhaltsverzeichnis

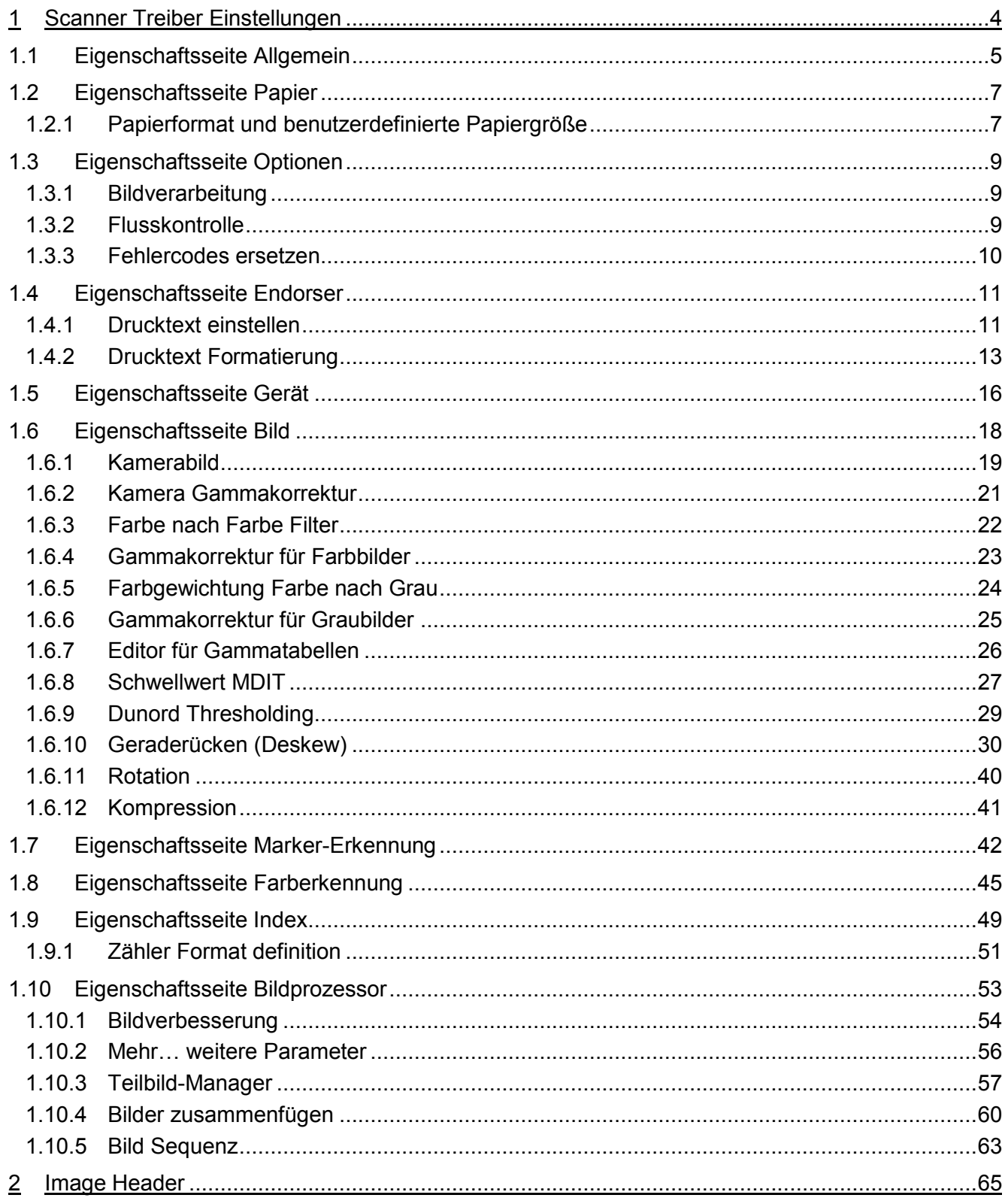

# <span id="page-3-0"></span>**1 Scanner Treiber Einstellungen**

Im Scannerdialog werden immer folgende Schaltflächen am unteren Rand des Scannerdialoges angezeigt:

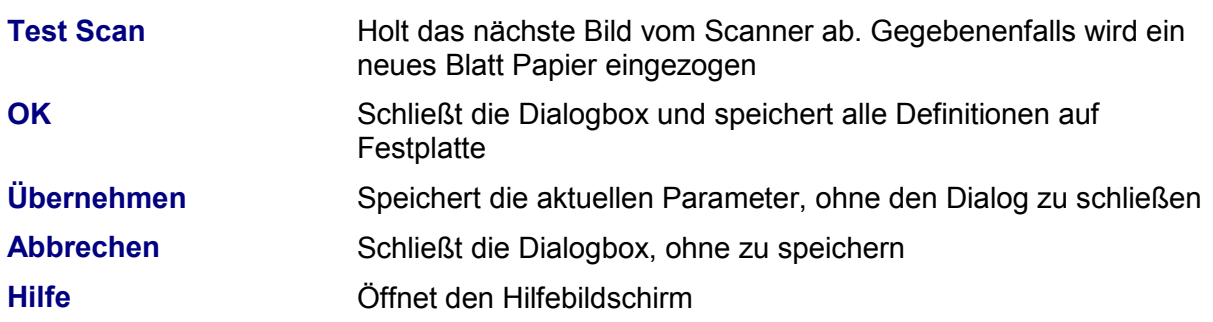

# <span id="page-4-0"></span>**1.1 Eigenschaftsseite Allgemein**

Diese Seite ermöglicht die Auswahl von Auflösung, Scanmodus (ein- oder doppelseitig), Farbkanal und Scannertreiber.

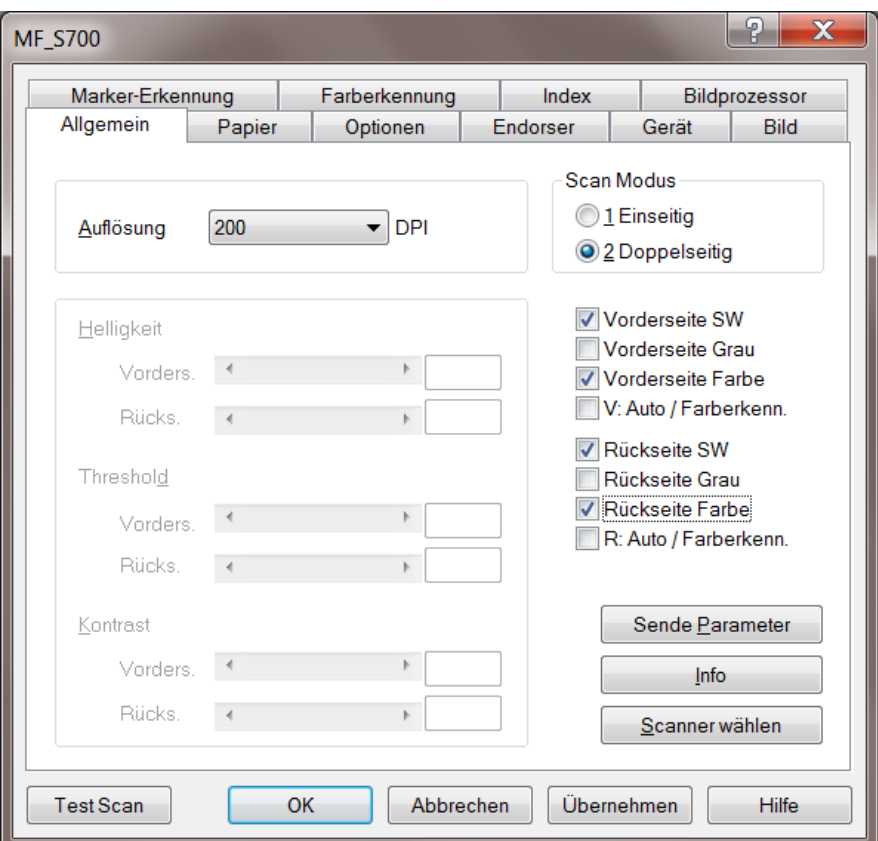

*Illustration 1 – Eigenschaftsseite Allgemein*

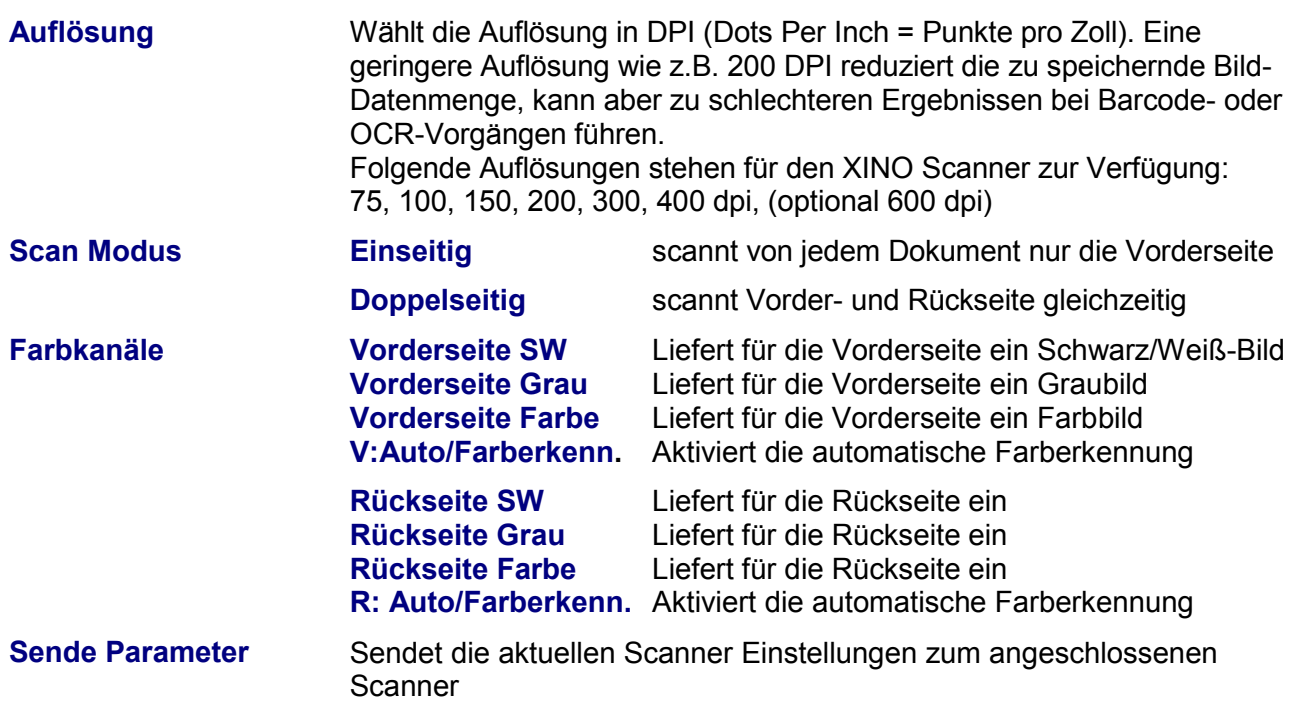

**Info** Öffnet ein Fenster mit den Treiberinformationen

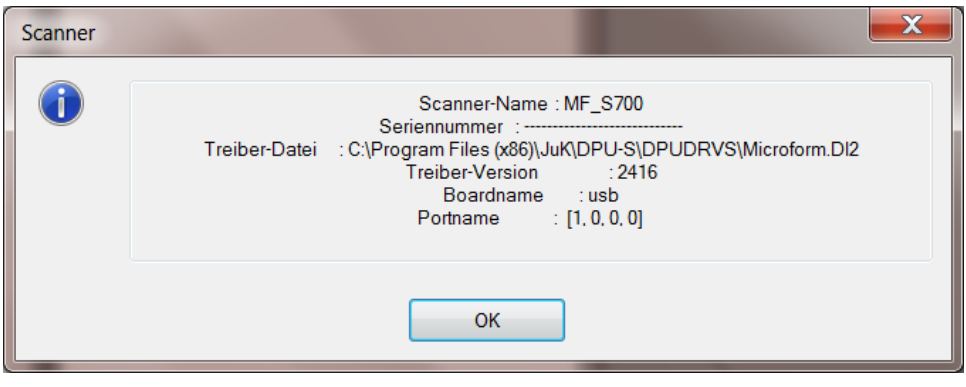

*Abbildung 2 – Scanner Treiber Info*

### **Scanner wählen** Öffnet den Scanner Auswahl Dialog

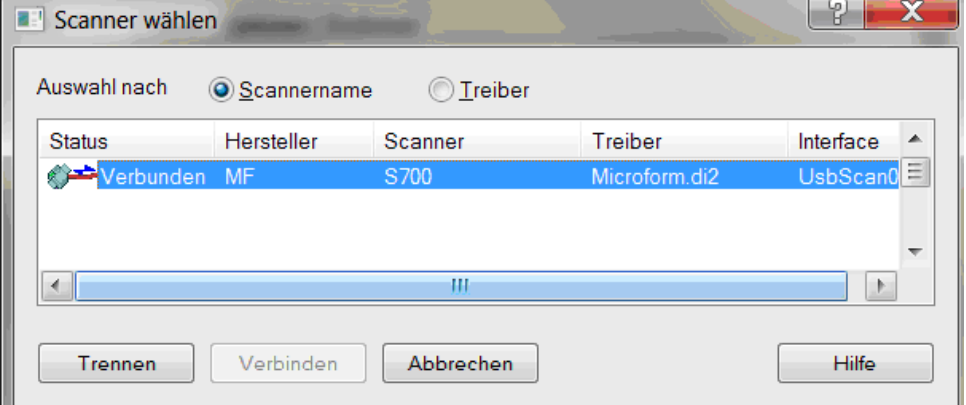

*Abbildung 3 – Scanner wählen*

| <b>E</b> Scanner wählen           |             |                 |           | 42<br>н |
|-----------------------------------|-------------|-----------------|-----------|---------|
| Auswahl nach                      | Scannername | O Treiber       |           |         |
| Treiber                           |             | Version Scanner | Interface |         |
| क <mark>िल्म</mark> Microform.di2 | 2419        | SCSI Scanner    | SCSI,USB  |         |
|                                   |             |                 |           |         |
|                                   |             |                 |           |         |
|                                   |             |                 |           |         |
| Trennen                           | Verbinden   | Abbrechen       |           | Hilfe   |

*Abbildung 4 – Scannertreiber wählen*

# <span id="page-6-0"></span>**1.2 Eigenschaftsseite Papier**

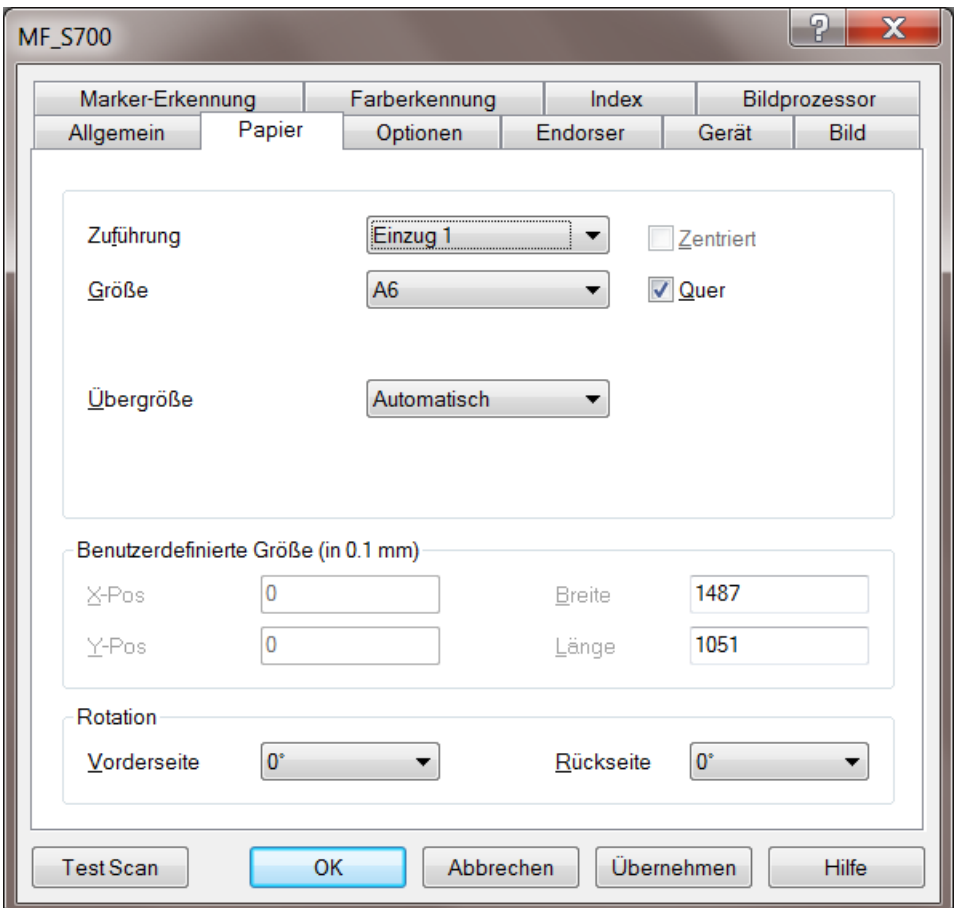

*Abbildung 5 – Eigenschaftsseite Papier*

# <span id="page-6-1"></span>**1.2.1 Papierformat und benutzerdefinierte Papiergröße**

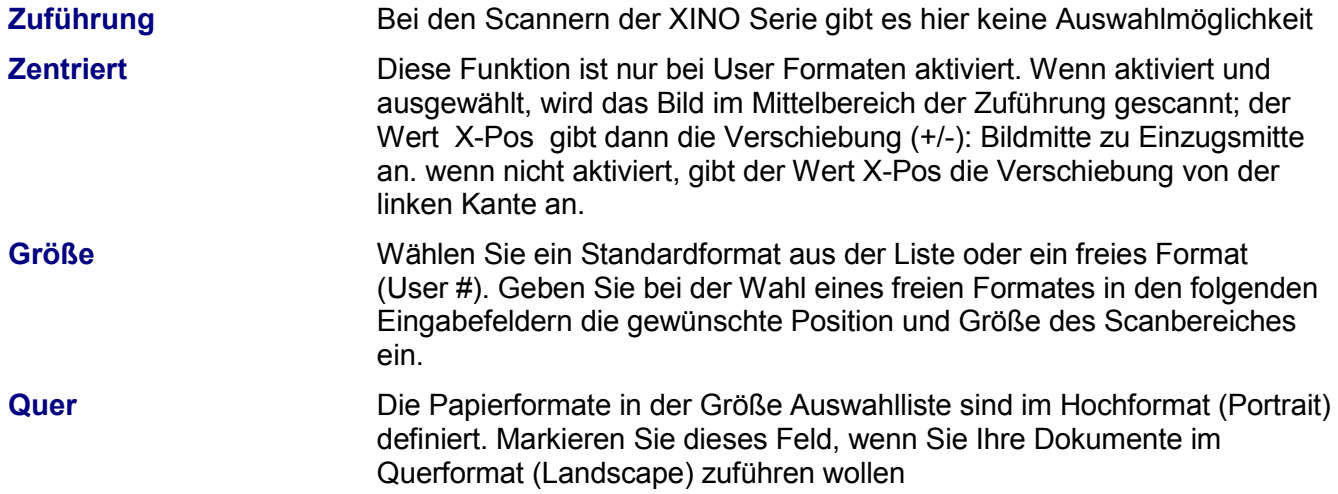

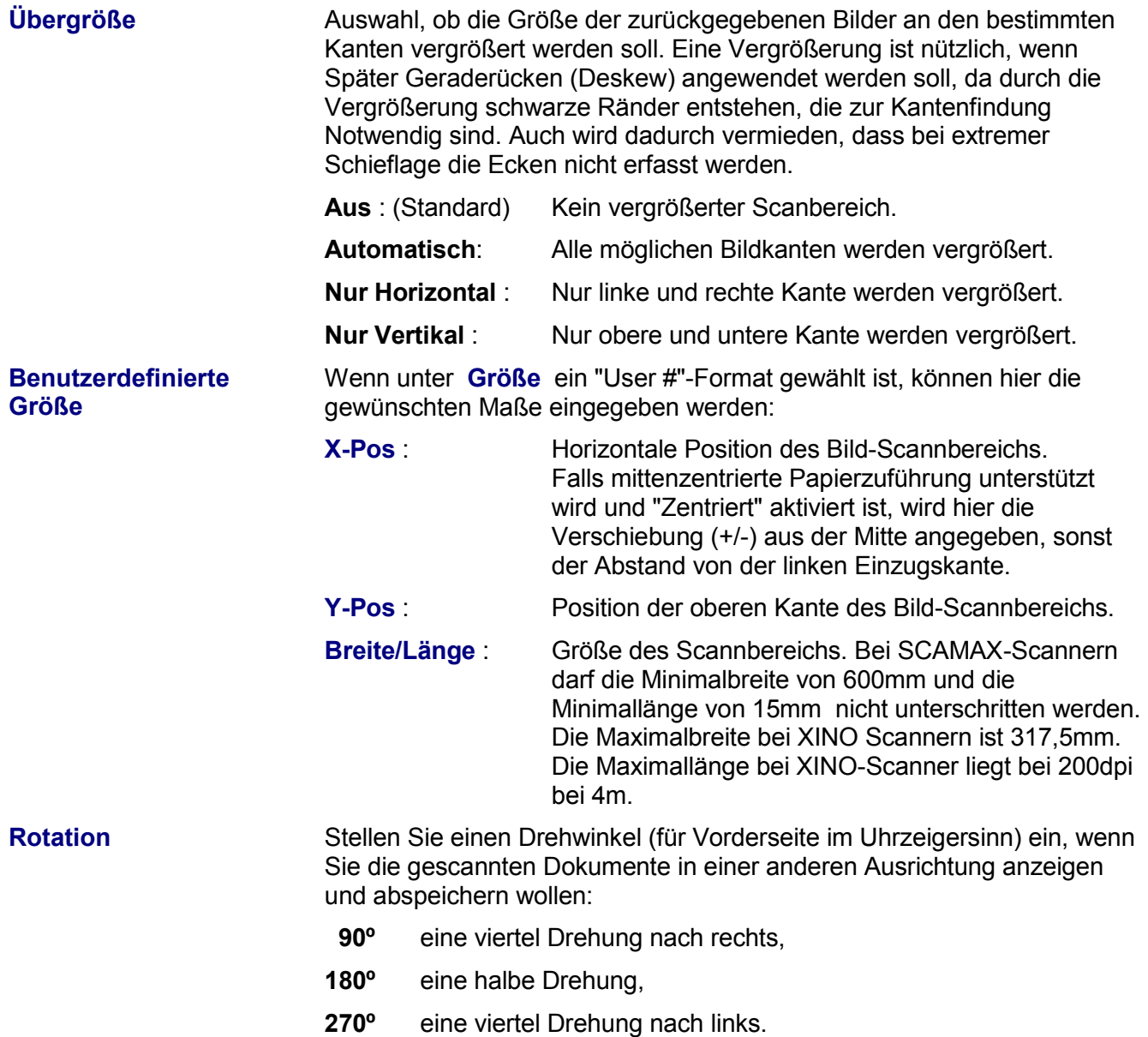

# <span id="page-8-0"></span>**1.3 Eigenschaftsseite Optionen**

Diese Seite erlaubt die Einstellung zur Bildverarbeitung, Flusskontrolle und zur Ersetzung von Fehlermeldungen:

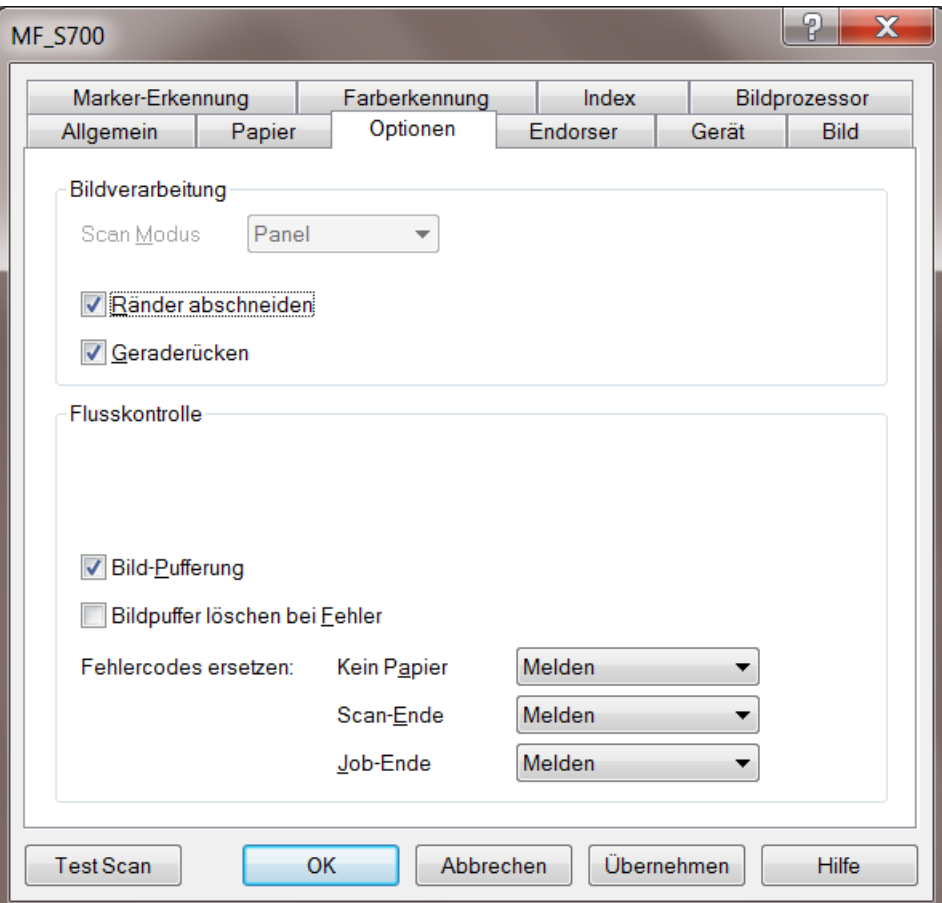

*Abbildung 6 – Eigenschaftsseite Optionen*

### <span id="page-8-1"></span>**1.3.1 Bildverarbeitung**

<span id="page-8-2"></span>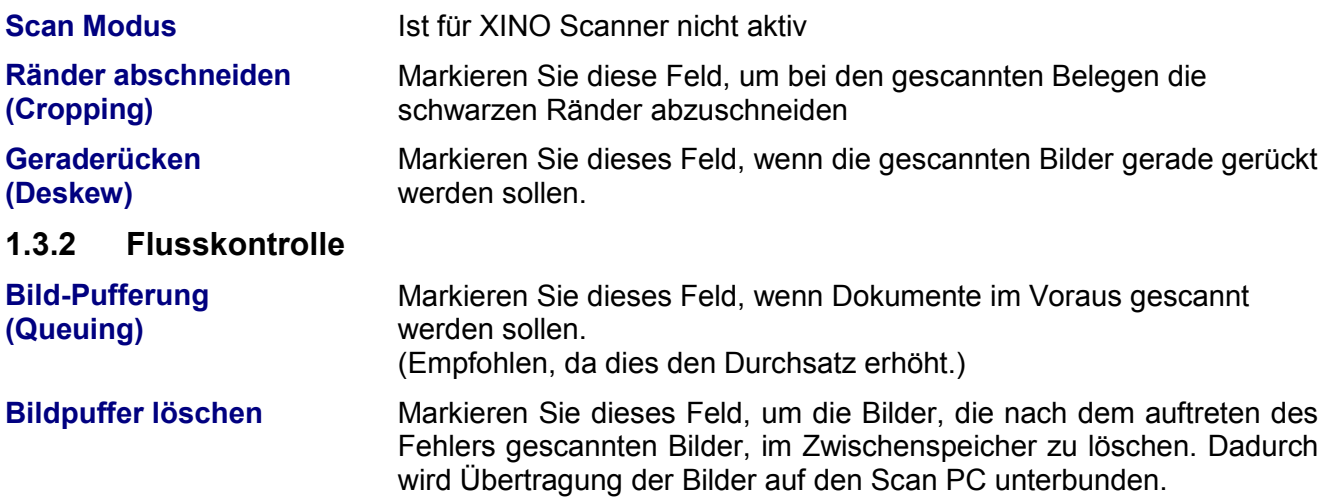

### <span id="page-9-0"></span>**1.3.3 Fehlercodes ersetzen**

Einige Fehlercodes des Scanners können in der Applikation bestimmte Aktionen hervorrufen. Manchmal sind diese Aktionen nicht erwünscht, oder es soll eine andere Aktion ausgelöst werden, etc.

Hier kann nun für einige Scanner-Fehlercodes bestimmt werden, als welcher Fehler sie an die Applikation gemeldet werden:

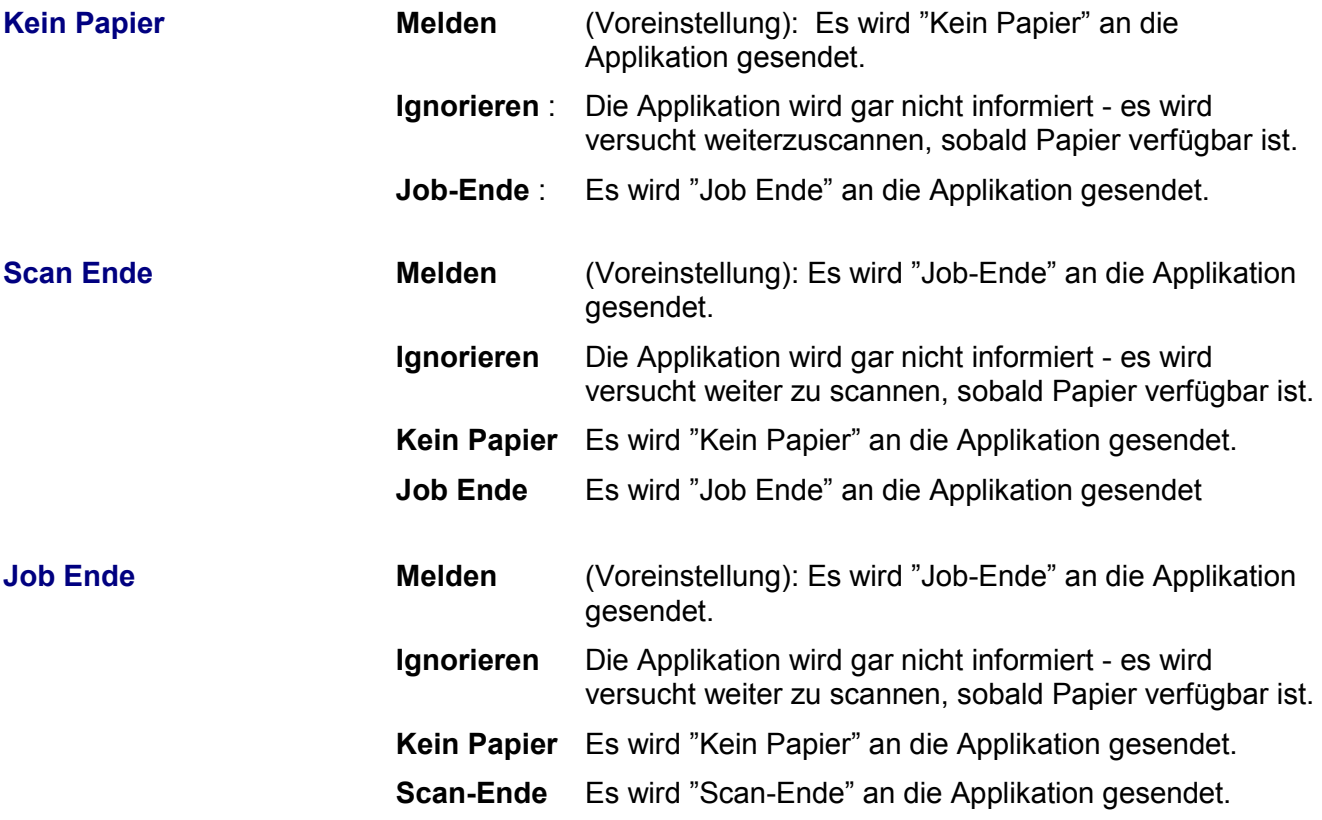

## <span id="page-10-0"></span>**1.4 Eigenschaftsseite Endorser**

Diese Seite erlaubt die Einstellung des Endorser und Imprinter. Die Ausdrücke Endorser und Imprinter beschreiben einen Druckkopf, der das Blatt beim Scannen mit Informationen bedruckt, so dass man dem Papier ansieht, dass es gescannt wurde.

Sitzt der Druckkopf hinter der Scannerkamera, so spricht man von einem Endorser, sitzt er vor der Kamera, wird er Imprinter genannt. Im zweiten Fall ist der Aufdruck dann auf dem Bild zu sehen. Je nach Einstellung kann der aufzudruckende Text fortlaufende Nummern enthalten und somit eine Seitennummerierung, auch Paginierung genannt, ermöglichen. Die Begriffe werden aber von Hersteller zu Hersteller unterschiedlich verwendet. Die XINO-Scanner Serie ist Standardmäßig mit einem Imprinter, Druck vor dem Scannen und Endorser, Druck nach dem Scannen ausgerüstet.

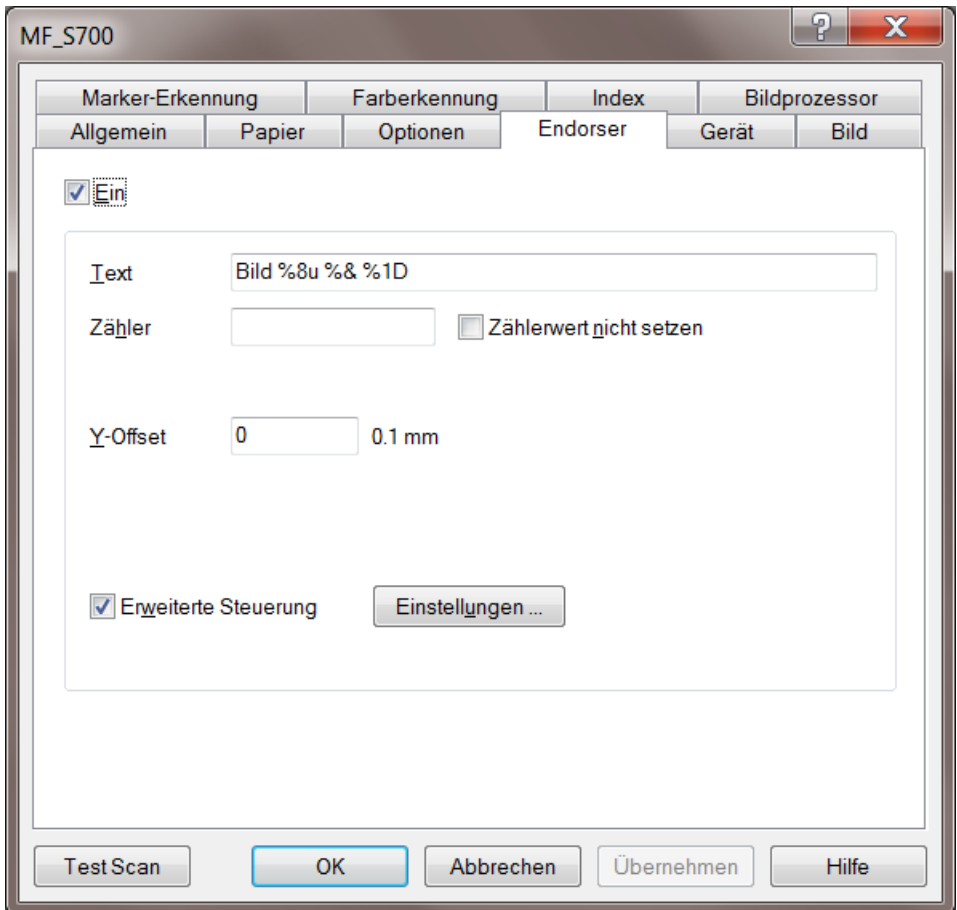

*Abbildung 7 – Eigenschaftsseite Endorser*

<span id="page-10-1"></span>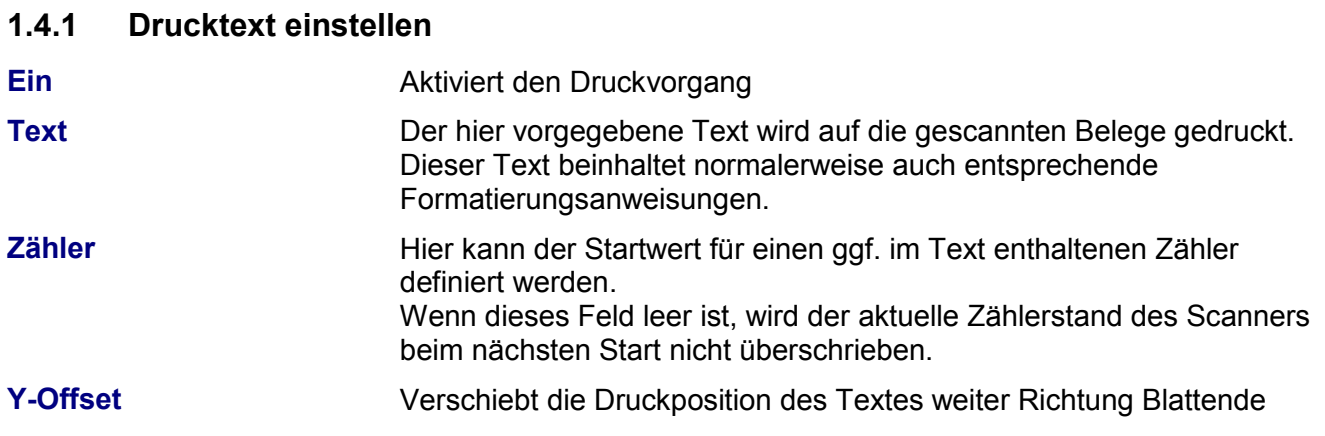

**Erweiterte Steuerung** Wird dies aktiviert, erscheint nach Druck auf die Schaltfläche Einstellung folgender Dialog (Abb. 116), über den definiert werde kann, wie nach einem bestimmten Ereignis weitergedruckt werden soll

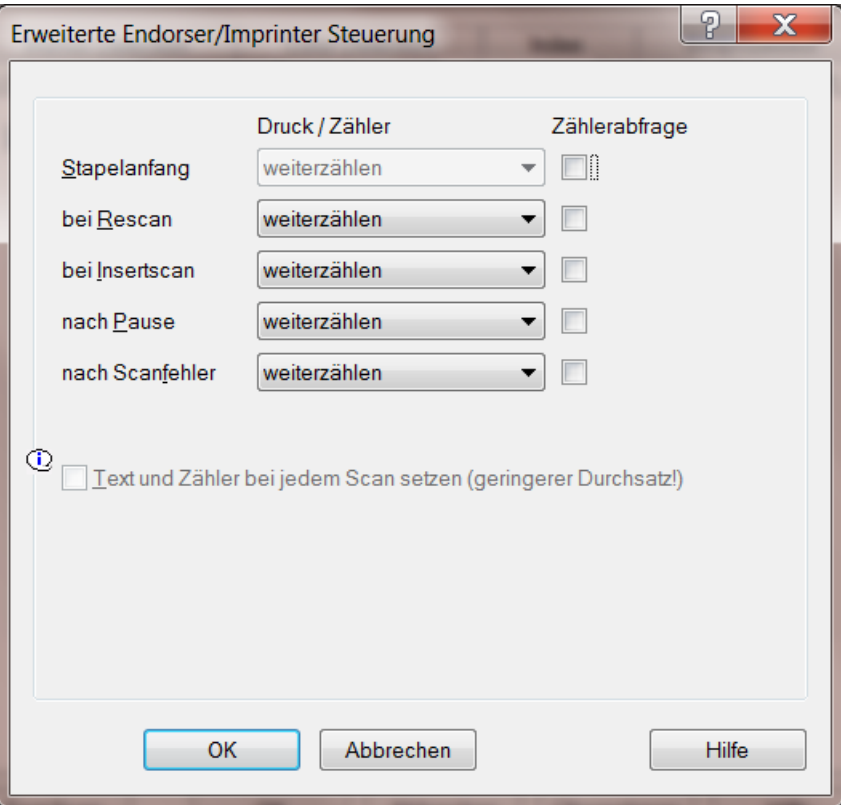

*Abbildung 8 – Erweiterte Printer Steuerung*

| <b>Stapelanfang</b> | weiterzählen            | Zählt den Zähler weiter ohne Änderung<br>Diese Einstellung ist fix und kann nicht verändert<br>werden                |
|---------------------|-------------------------|----------------------------------------------------------------------------------------------------|
| bei Rescan          | weiterzählen            | Zählt den Zähler weiter ohne Änderung                                                                                |
|                     |                         | Zähler wieder herstellen: Das Blatt wird mit dem gleichen Zähler-<br>stand wie vorher für das ersetzte Bild bedruckt |
|                     | <b>Druck aussetzen</b>  | Das Blatt wird nicht nochmals bedruckt, aktueller<br>Zähler wird nicht geändert                                      |
| bei Insertscan      | weiterzählen            | Zählt den Zähler weiter ohne Änderung                                                                                |
|                     | <b>Druck aussetzen</b>  | Das Blatt wird nicht nochmals bedruckt, aktueller<br>Zähler wird nicht geändert                                      |
| nach Pause          | weiterzählen            | Zählt den Zähler weiter ohne Änderung                                                                                |
|                     | <b>Startwert setzen</b> | Der nächste Beleg wird mit dem der im Fenster<br>(Abb. 7) definierten Startwert bedruckt                             |
|                     | <b>Letztes Bild</b>     | Der nächste Beleg wird mit dem, dem Zählerstand<br>des letzten Beleges, folgenden Zählerstand<br>bedruckt.           |

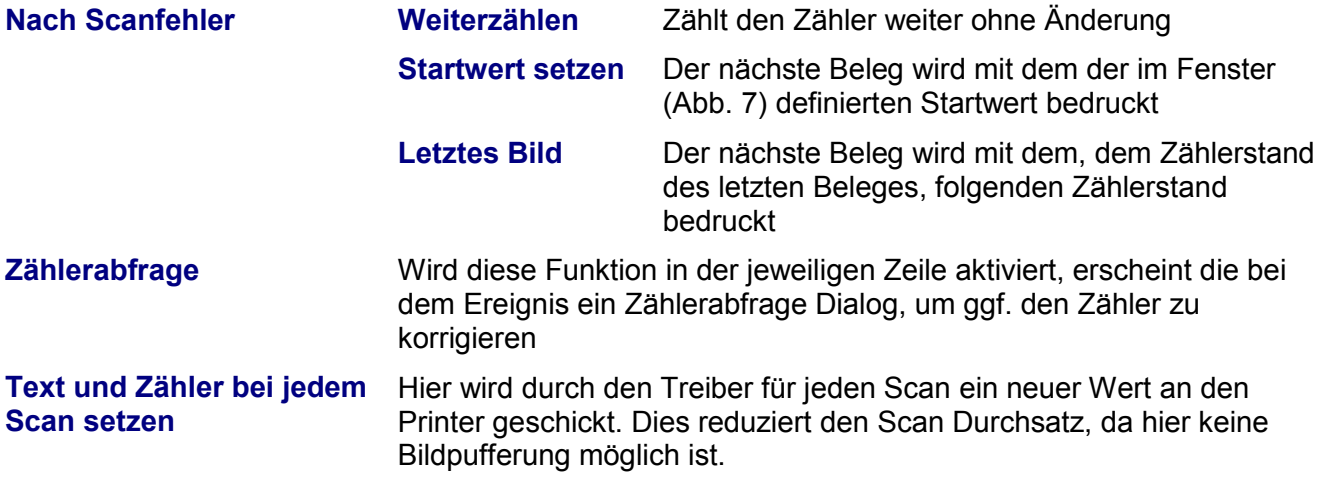

### <span id="page-12-0"></span>**1.4.2 Drucktext Formatierung**

Für die XINO Scanner gibt es spezielle Formatanweisungen für Form und Inhalt des aufgedruckten Textes:

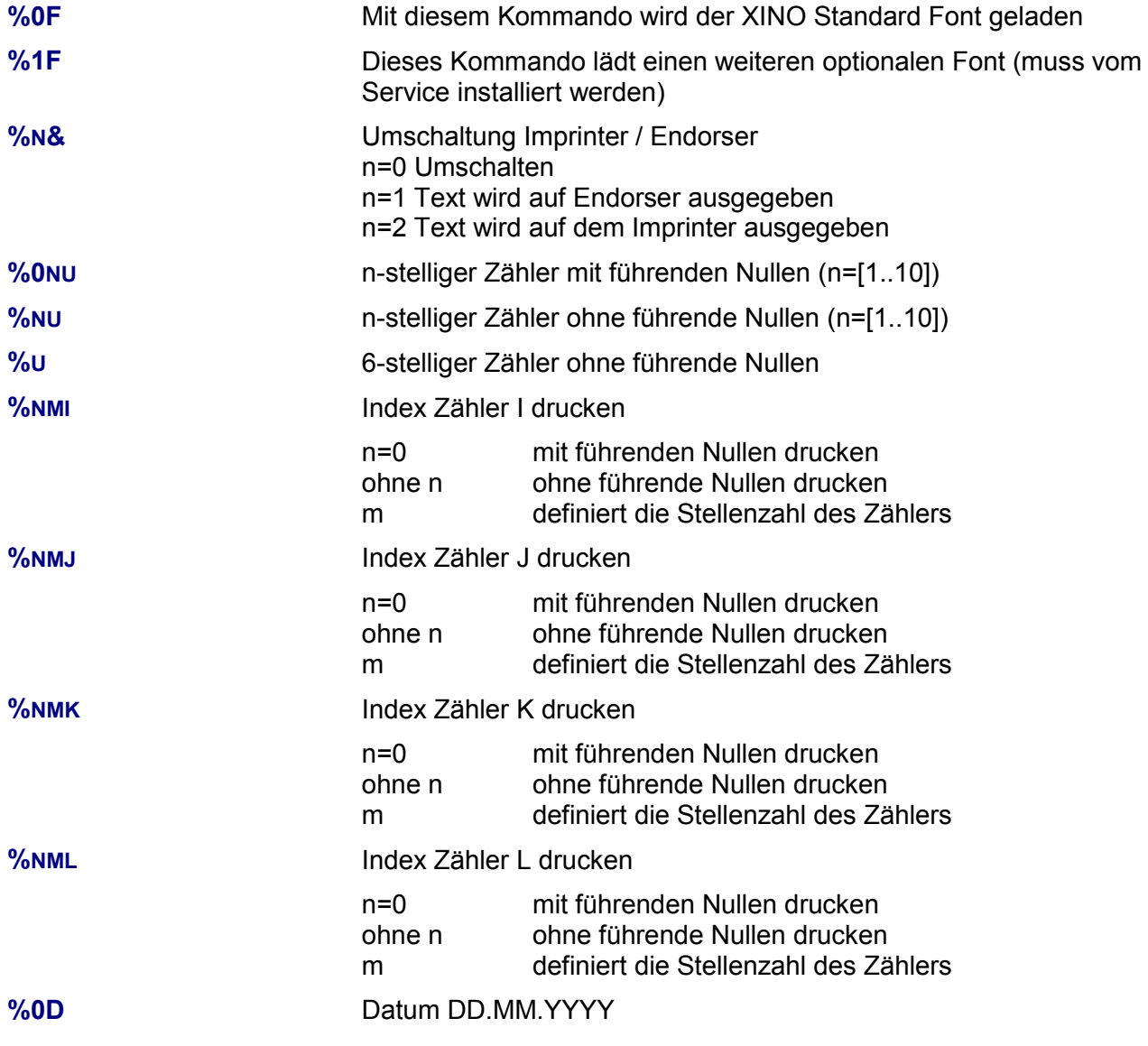

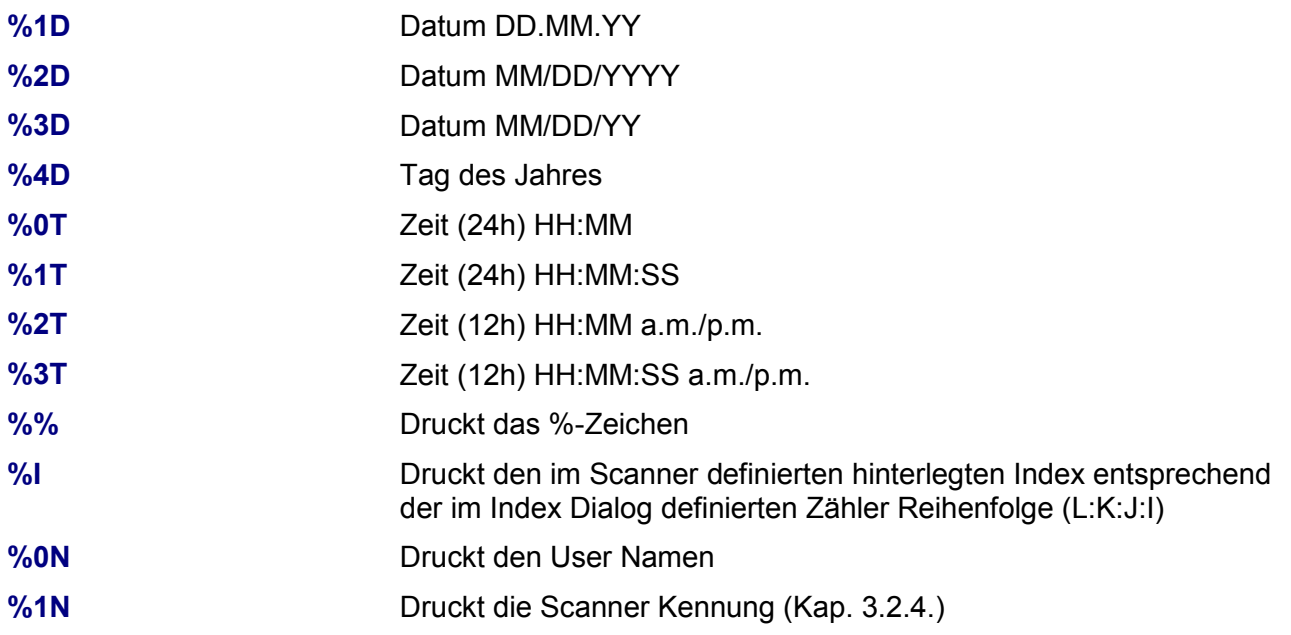

*Wenn die eingesetzte Scansoftware den Endorsertext selbst interpretiert, kann es nötig sein, einen zweiten Prozentcode voranzustellen, also statt z.B. %1B ist %%1B zu schreiben!* 

### **1.4.2.1 Prüfzifferndruck**

Der Imprinter und Endorser kann durch erweiterte Steuercodes eine Prüfsumme über einen Textbereich bilden. Die Bildung der Prüfsumme ist kundenspezifisch und erfordert normalerweise eine angepasste Endorser-Firmware.

Folgende Steuercodes gibt es für die Checksumme:

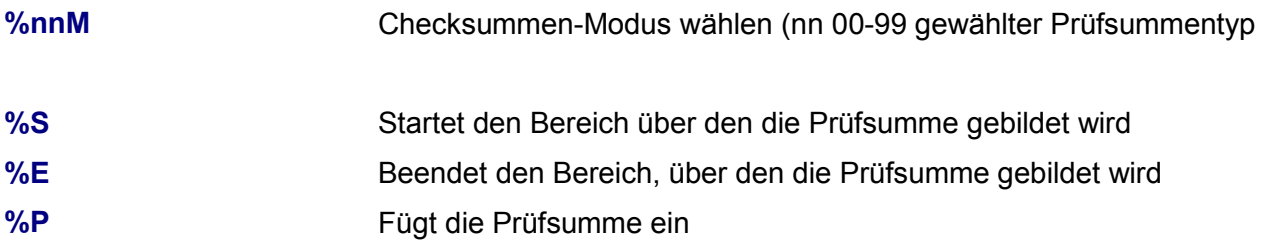

Die Steuerzeichen **%nnM, %S, %E, %P** müssen in dieser Reihenfolge im Text-String stehen!

### **1.4.2.1.1 Prüfziffern Typ 00**

Die Prüfziffer wird über alle Ziffern zwischen %S und %E gebildet. Andere Zeichen werden für die Prüfziffernbildung ignoriert, aber normal gedruckt.

Berechnung der Prüfziffer:

Rohnummer: 1 1 1 7 1 0 8 2 7 Gewichtung: 1 3 2 1 3 2 1 3 2 Produkte Ziffer \* Gewichtung: 1 3 2 7 3 0 8 6 14 Summe Produkte: 44 Differenz: 11 – (44 modulo 11) = 11 Prüfziffer: Differenz Wenn Differenz = 10 oder 11 dann ist die Prüfziffer 0

### **1.4.2.1.2 Prüfziffern Typ 01**

Prüfziffer entsprechend Barcodetyp Code39 (Modulo 43)

# <span id="page-15-0"></span>**1.5 Eigenschaftsseite Gerät**

Hier können Einstellungen zur Ablaufsteuerung des XINO Scanners vorgenommen werden.

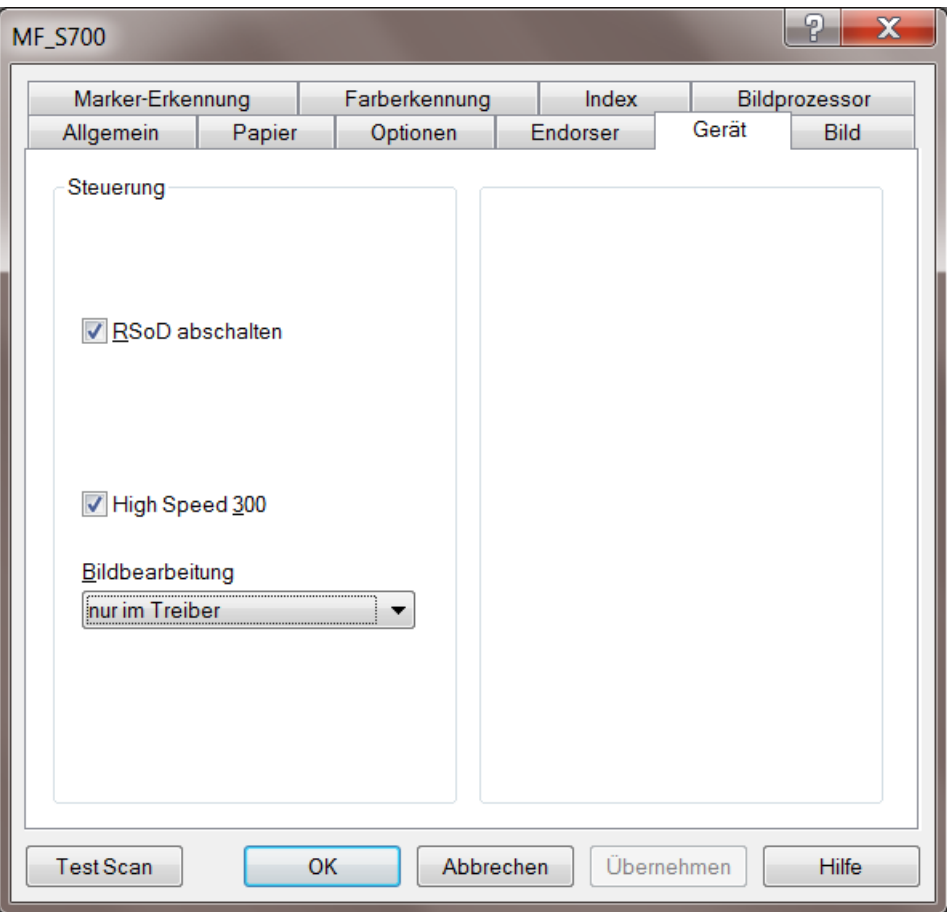

*Abbildung 9 – Eigenschaftsseite Gerät*

| <b>RSoD abschalten</b> | Das "ReScan on Demand" (R S o D) Verfahren ermöglicht das<br>Vorhalten der letzten von der Kamera erfassten Bilder. Die Anzahl der<br>Bilder hängt u.a. vom eingestellten Kameramodus ab.<br>Scanprogramme, welche diese Option unterstützen, können bei<br>Bedarf diese Kamerabilder erneut abrufen und dabei mit veränderten<br>Parametern eine andere Bildqualität erzielen. (Man kann also<br>scannen, ohne das Papier erneut anzulegen.)<br>Da sich R S o D im Allgemeinen weder auf die Geschwindigkeit noch<br>die Qualität beim Scannen auswirkt, sollte die Option auch für<br>Programme, welche dieses Verfahren nicht unterstützen, eingeschaltet<br>bleiben.<br>Bei eingeschaltetem R S o D können die Bildparameter im<br>Einstelldialog mit verschiedenen Bildern getestet werden, ohne dass<br>jedes mal neu gescannt werden muss. $R S o D$ hilft hier innerhalb<br>des Scannertreibers optimale Bildparameter einzustellen. |
|------------------------|----------------------------------------------------------------------------------------------------|
| <b>High Speed 300</b>  | Ist diese Option markiert, wird bei der Einstellung 300dpi mit der<br>gleichen Geschwindigkeit wie für 200 dpi gescannt.                                                                                                    |

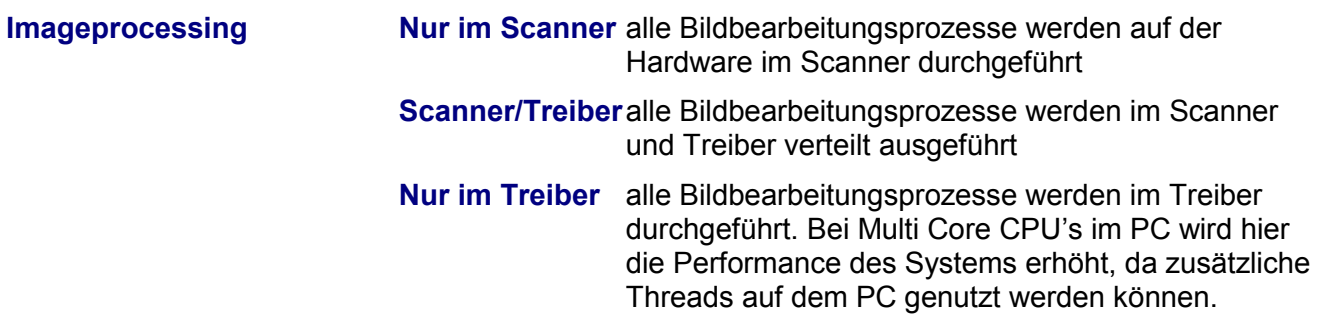

### <span id="page-17-0"></span>**1.6 Eigenschaftsseite Bild**

Auf dieser Seite können alle Parameter eingestellt werden, die Einfluss auf die Bildqualität haben. Bevor das Bild an die Scanapplikation weitergegeben wird, erfolgen diese Verarbeitungsschritte:

- Erfassen durch die Kamera mit Gammakorrektur oder Blindfarbe
- Filterung und Gammakorrektur des Farbbildes
- Erzeugung des Graubildes durch Grau-Filterung und/oder Verwendung der Farbkanalgewichtung
- Erzeugung des Schwarzweißbildes

Parallel dazu finden an geeigneter Stelle in diesem Ablauf die Verfahrensschritte Rotation und Zuschnitt (Deskew/Cropping) statt.

Die Baumansicht auf dieser Eigenschaftsseite beschreibt – von oben nach unten gesehen – die Einflussmöglichkeiten auf die einzelnen Verarbeitungsschritte in der oben angegeben Reihenfolge.

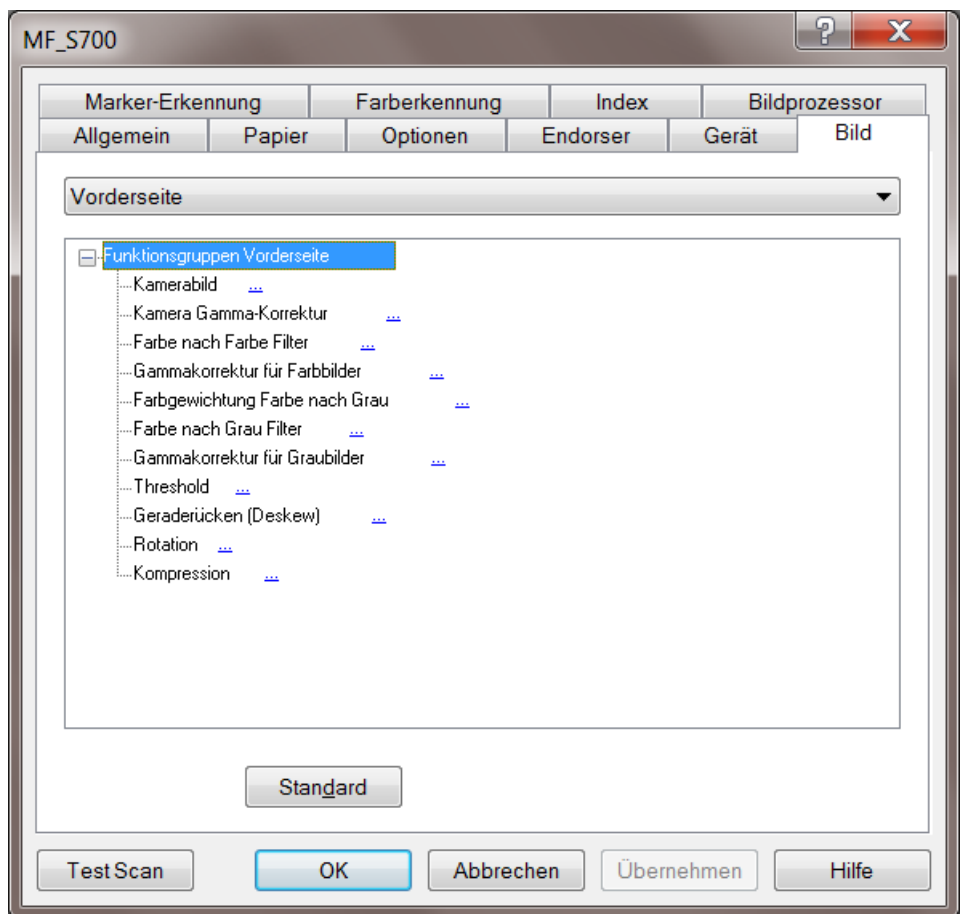

*Abbildung 10 – Eigenschaftsseite Bild*

Der Dialog zeigt am oberen Rand ein Dropdown-Listenfeld, mit dem eingestellt werden kann, worauf sich die Daten in der Baumstruktur darunter beziehen: **Vorderseite, Rückseite** oder **Beide Seiten**.

*Beim Umschalten nach "Beide Seiten" werden die Einstellungen der Vorderseite für die Rückseite übernommen.* 

### <span id="page-18-0"></span>**1.6.1 Kamerabild**

Hier besteht die Möglichkeit das von der CCD Kamera erzeugte Farbbild schon in der Kamera als Graubild zu mischen.

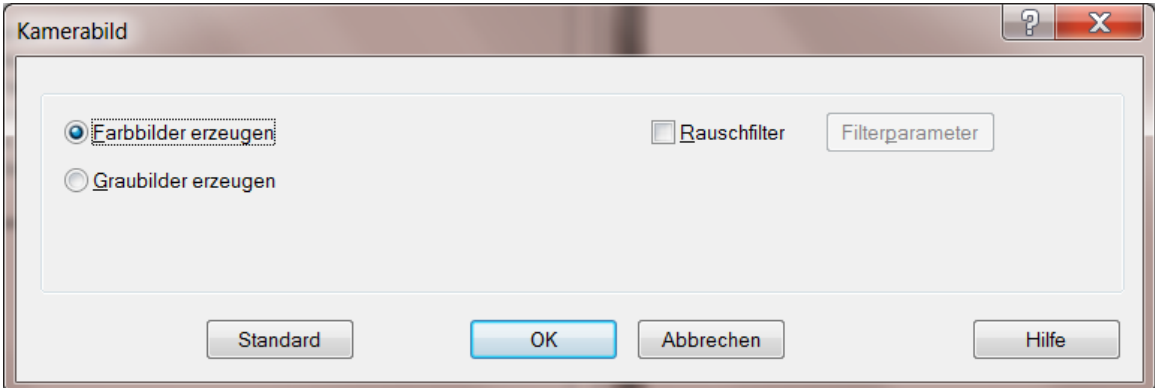

*Abbildung 11 – Kamerabild*

| <b>Farbbilder verwenden</b> | Normaler Betriebsmodus, d.h. es werden Farbbilder erzeugt                                                                                                    |
|-----------------------------|----------------------------------------------------------------------------------------------------|
| <b>Graubilder verwenden</b> | Schaltet den Farbscanner so um, dass die Kameras Graubilder liefern                                                                                                    |
|                             | Da beim Abholen des Graubildes weniger Daten (8 statt 24 Bit per<br>Pixel) von der Kamera an den Scanner gesendet werden müssen,<br>kann so u.U. die Verarbeitungsgeschwindigkeit erhöht werden.    |
|                             | Diese Vorgehensweise empfiehlt sich daher bei reinem Schwarzweiß-<br>Scannen von guten Vorlagen, die keine besondere Bildvorverarbeitung<br>auf Basis des Farbbildes benötigen.                     |
|                             | Das Graubild wird direkt aus den Farbkameradaten durch gewichtete<br>Addition gewonnen. Ein Farbbild wird nicht erzeugt. Es ist dann auch<br>nicht möglich, Farbbilder in der Vorschau zu verwenden |
| <b>Rausch Filter</b>        | Aktiviert die Einstellungen zum Rauschfilter. Die nebenstehende<br>Schaltfläche öffnet den Konfigurationsdialog zu diesem Filter.                                                                   |
| <b>Standard</b>             | Stellt die Standard Einstellung her                                                                                                    |

### **1.6.1.1 Rauschfilter**

Hier kann Einfluss auf den Farbigen Bildhintergrund genommen werden. Es wird Farbzeilenweise ein Mittelwert von farbgleichen Pixeln erzeugt. Dies ermöglicht eine bessere Komprimierung der Farbbilder.

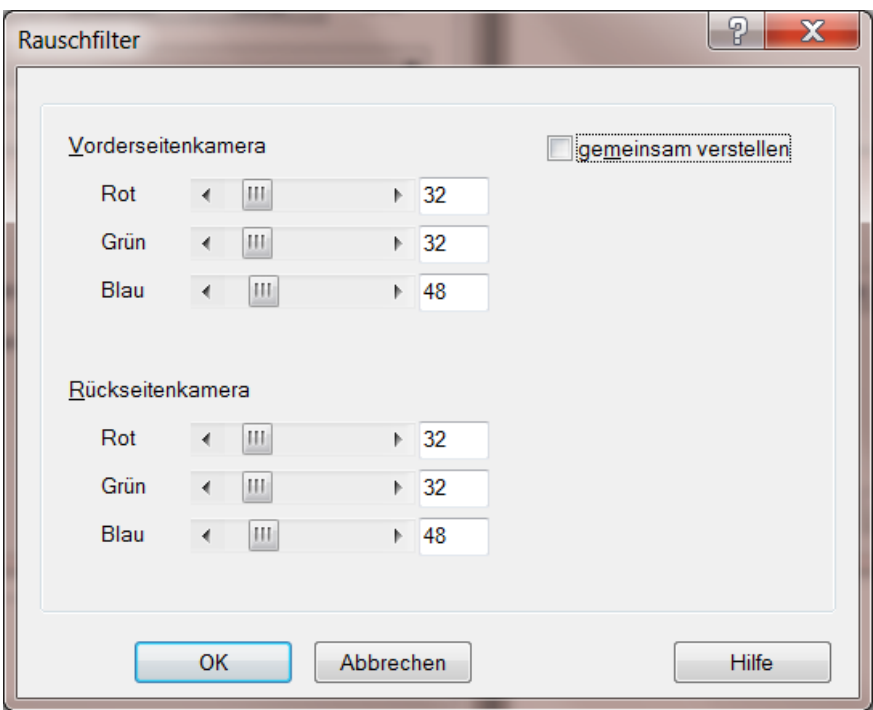

*Abbildung 12 – Dialog Rauschfilter*

### <span id="page-20-0"></span>**1.6.2 Kamera Gammakorrektur**

Beim XINO Scanner besteht die Möglichkeit, auf die eingehenden Farbsignale sofort eine Gammakorrektur anzuwenden. Durch die Gammakorrektur werden die (eigentlich gleichverteilten) Kontrastunterschiede in den mittleren Farbbereich verschoben, wo sie für das menschliche Auge besser wahrnehmbar sind. Es besteht meistens keine Notwendigkeit, diese Parameter zu verändern.

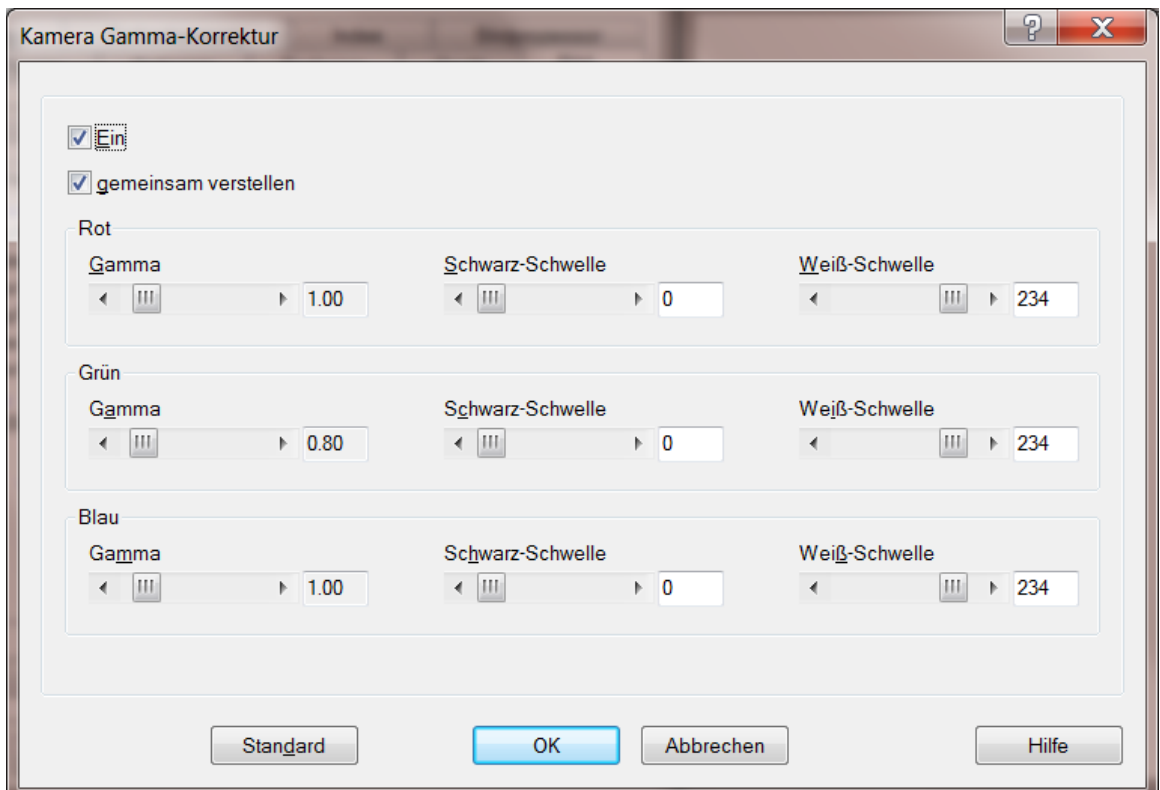

*Abbildung 13 – Kamera Gammakorrektur*

| Ein                         | Aktiviert die Kamera-Gammakorrektur                                                                                                    |
|-----------------------------|----------------------------------------------------------------------------------------------------|
| <b>Gemeinsam verstellen</b> | Wählen Sie diese Option, wenn Sie die Farbkanäle gemeinsam<br>steuern wollen; anderenfalls können die Werte unabghängig<br>angegeben werden. |
| Gamma                       | Gibt den Gammawert an; je höher dieser Wert ist, desto<br>kontrastreicher und heller wirkt das Bild.                                         |
| <b>Schwarz-Schwelle</b>     | Alle Farbtöne unterhalb dieses Wertes werden zu Schwarz<br>transformiert, bzw. zur geringsten Farbintensität.                                |
| <b>Weiß-Schwelle</b>        | Alle Farbtöne oberhalb dieses Wertes werden zu Weiß transformiert,<br>bzw. zur höchsten Farbintensität.                                      |
| <b>Standard</b>             | Stellt die Standard Einstellung her                                                                                                    |

### <span id="page-21-0"></span>**1.6.3 Farbe nach Farbe Filter**

Beim XINO Scanner kann auf das Farbbild ein Farbfilter angewendet werden. Diese Filter legen im Allgemeinen fest, welche Farben als Hintergrundfarben nach weiß ausgeblendet werden, und welche Farben als Vordergrundfarben erhalten bleiben sollen. So kann z.B. der graue Farbton von Umweltschutzpapier, der braune Ton von alten technischen Zeichnungen auf Pergament oder auch Linienmuster auf Millimeterpapier herausgefiltert werden, ohne die andern Farben zu verlieren.

Der zu verwendende Filter kann mit diesem Dialog eingestellt werden

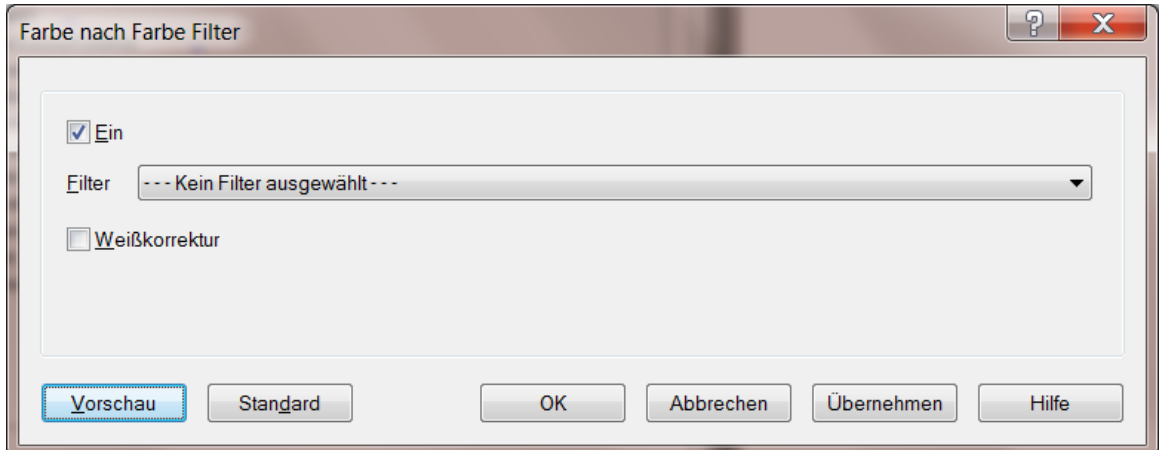

*Abbildung 14 – Farbe nach Farbe Filter*

| Ein             | Aktiviert die Filterung                                                                                                    |
|-----------------|----------------------------------------------------------------------------------------------------|
| <b>Filter</b>   | Hier kann eingestellt werden, welcher Filter auf das Bild angewendet<br>werden soll. Zur Auswahl stehen dabei die Farbfilter-Dateien *.DD<br>(128KByte) die sich im Unterverzeichnis FIL des Treibers befinden. |
| Weißkorrektur   | Wenn aktiviert wird der Farbwert heller Farbtöne verbessert. Diese<br>Option benötigt allerdings zusätzliche Rechenzeit und verlangsamt<br>den Scannprozess                                                     |
| <b>Vorschau</b> | Öffnet ein Vorschaufenster, in dem der Einfluss der Einstellungen auf<br>das Bild direkt angezeigt werden                                                                                                    |
| <b>Standard</b> | Stellt die Standard Einstellung her                                                                                                    |

### <span id="page-22-0"></span>**1.6.4 Gammakorrektur für Farbbilder**

Beim XINO Scanner kann außer der Farbfilterung (s.o.) auch eine Gammakorrektur auf dem Farbbild stattfinden: Im diesem Dialog können die Gammawerte und der Schwarz-Level gesetzt werden.

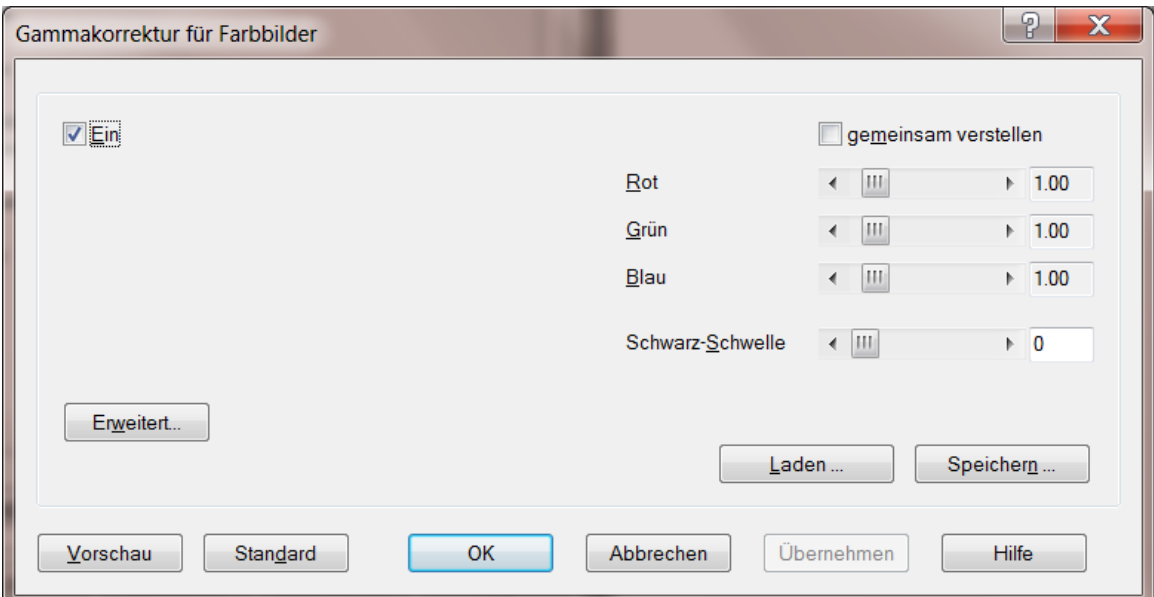

*Abbildung 15 – Gammakorrektur für Farbbilder*

| Ein                         | Schaltet die Gammakorrektur ein oder aus. Ist die Option<br>abgeschaltet, werden die zuletzt eingestellten Parameter im Computer<br>gespeichert, aber nicht an den Scanner weitergegeben |
|-----------------------------|----------------------------------------------------------------------------------------------------|
| <b>Gemeinsam verstellen</b> | Wenn Sie diese Option aktivieren, werden die Werte des Rot-Kanals<br>für die anderen Farben ebenfalls verwendet. Andernfalls können Sie<br>die Farbkanäle einzeln steuern.               |
| Rot, Grün, Blau<br>(Gamma)  | Diese Parameter bestimmen den nicht-linearen Intensitätsverlauf des<br>Farbkanals. Je höher dieser Wert ist, desto heller erscheint die Farbe.                                           |
| <b>Schwarz Schwelle</b>     | Alle Farbtöne unterhalb dieses Wertes werden zu Schwarz<br>transformiert, bzw. zur geringsten Farbintensität                                                                             |
| Laden                       | Lädt eine vorhandene Gammakonfiguration; dabei werden nur die<br>Farbtabellen der entsprechenden Seite übernommen                                                                        |
| <b>Speichern</b>            | Speichert die gesamte Gamma-Konfiguration, also auch die<br>Grautabelle und die Tabellen für die andere Seite                                                                            |
| <b>Erweitert</b>            | Öffnet das Modul mit dem Editor für Gammatabellen                                                                                                    |
| <b>Vorschau</b>             | Öffnet ein Vorschaufenster, in dem der Einfluss der Einstellungen auf<br>das Bild direkt angezeigt werden                                                                                |
| <b>Standard</b>             | Stellt die Standard Einstellung her                                                                                                    |

### <span id="page-23-0"></span>**1.6.5 Farbgewichtung Farbe nach Grau**

Bei der Umwandlung eines Farbbildes nach Grau erfolgt die Bestimmung des Grauwertes durch die gewichtete Aufsummierung der einzelnen Farbhelligkeiten. Hiermit kann bei Farbbildern der relative Einfluss der einzelnen Farbkanäle Rot, Grün und Blau für die Konvertierung in ein Graubild festgelegt werden.

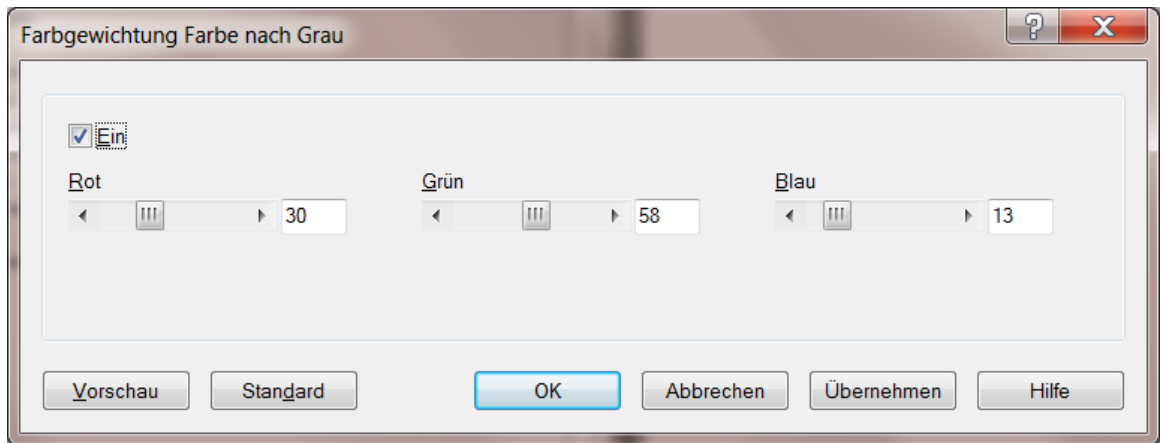

*Abbildung 16 – Farbgewichtung Farbe nach Grau*

| <b>Ein</b>      | <b>Aktiviert diese Funktion</b>                                                                                                    |
|-----------------|----------------------------------------------------------------------------------------------------|
| Rot, Grün, Blau | Hiermit kann bei Farbbildern der relative Einfluss der einzelnen<br>Farbkanäle Rot, Grün bzw. Blau für die automatische Konvertierung<br>eines Farbbildes in ein Graubild festgelegt werden.<br>Die Bestimmung der Helligkeitswerte Y der Punkte (RGB) erfolgt nach<br>folgender Formel:<br>$Y = (Rot * R + Grün * G + Blau * B) / (Rot + Grün + Blau)$ |
| <b>Vorschau</b> | Öffnet ein Vorschaufenster, in dem der Einfluss der Einstellungen auf<br>das Bild direkt angezeigt werden                                                                                                    |
| <b>Standard</b> | Stellt die Standard Einstellung her                                                                                                    |

### <span id="page-24-0"></span>**1.6.6 Gammakorrektur für Graubilder**

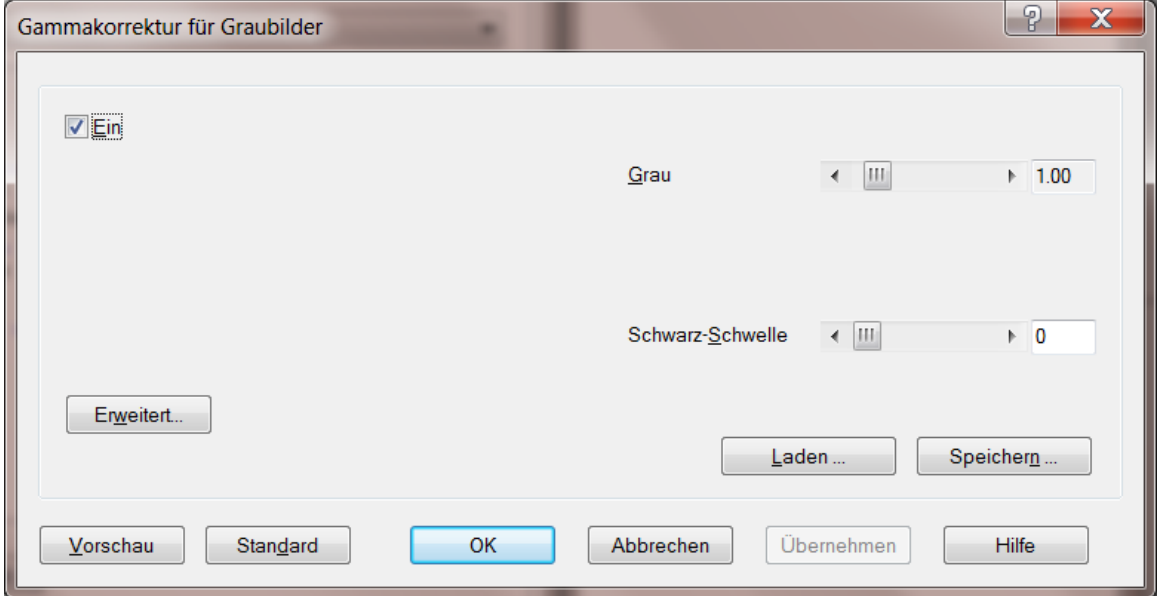

*Abbildung 17 – Gammakorrektur für Graubilder*

| Ein                     | Aktiviert die Gammakorrektur                                                                                           |
|-------------------------|----------------------------------------------------------------------------------------------------|
| <b>Grau</b>             | Dieser Parameter bestimmt die Helligkeit des Grauwertes. Je höher<br>dieser Wert ist, desto heller erscheint die Farbe |
| <b>Schwarz Schwelle</b> | Alle Grauwerte unterhalb dieses Wertes werden zu Schwarz<br>transformiert                                              |
| <b>Erweitert</b>        | Öffnet das Modul mit dem Editor für Gammatabellen                                                                      |
| Laden                   | Lädt eine vorhandene Gammakonfiguration; dabei werden nur die<br>Gammatabellen der entsprechenden Seite übernommen     |
| <b>Speichern</b>        | Speichert die gesamte Gamma-Konfiguration, also auch die<br>Grautabelle und die Tabellen für die andere Seite          |
| <b>Vorschau</b>         | Öffnet ein Vorschaufenster, in dem der Einfluss der Einstellungen auf<br>das Bild direkt angezeigt werden              |
| <b>Standard</b>         | Stellt die Standard Einstellung her                                                                                    |

### <span id="page-25-0"></span>**1.6.7 Editor für Gammatabellen**

Mit Hilfe dieses Editors lassen sich Gammatabellen bearbeiten.

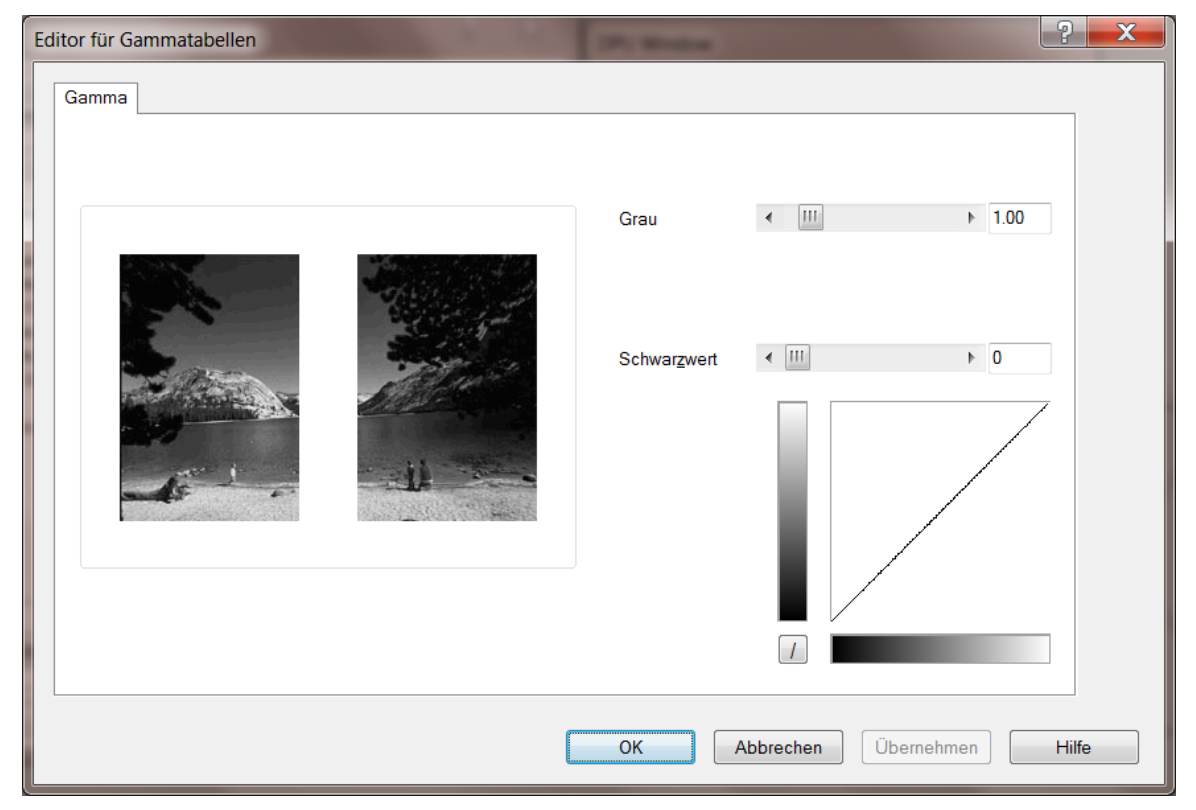

*Abbildung 18 – Editor für Gammatabellen*

Es gibt zwei verschiedene Editoren, einen wie abgebildet für Graustufen und ein Editor für Farbbilder. Es kann hier anhand der abgebildeten Bilder die Gammawerte für die Farb- oder für den Graukanal angepasst werden.

### <span id="page-26-0"></span>**1.6.8 Schwellwert MDIT**

Das Multidimensionale Intelligente Threshold Verfahren konvertiert ein Graubild (256 Grautöne) in ein bitonales Bild. Der einfachste und schnellste Weg ist einen (statischen) Schwellwert innerhalb des (256 Graustufen großen) Farbraums zu definieren. Der statische Thresholder vergleicht jeden Graupixelwert mit diesem Schwellwert und bestimmt damit, ob der Zielpixel schwarz oder weiß wird, ohne umliegende Pixel zu berücksichtigen.

Meist wird aber ein intelligenteres Verfahren benötigt. Wenn der Schwellwert sich "dynamisch" an dem umgebenden Bildbereich orientiert, werden auch Bilder mit unterschiedlichen Hintergrundbereichen optimal konvertiert.

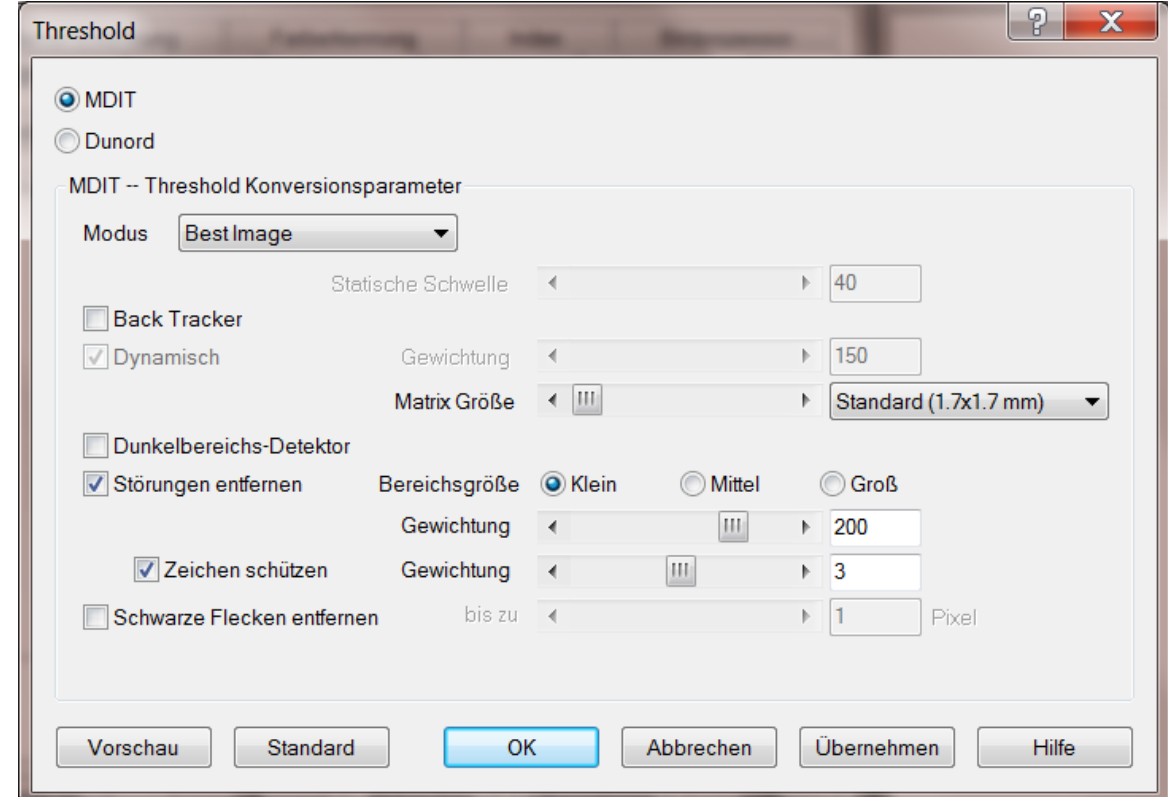

Das MDIT Verfahren kann Bilder nach beiden Verfahren konvertieren

*Abbildung 19 – Threshold MDIT*

| <b>Modus</b> | <b>Manuell</b>    | Schwellwerte können von Hand eingestellt werden                                                                                                    |
|--------------|-------------------|----------------------------------------------------------------------------------------------------|
|              | <b>Standard</b>   | Ist diese Option zugeschaltet, so werden statische<br>und dynamische Schwelle aus der Grauverteilung<br>des Bildes automatisch bestimmt                                                                                         |
|              | <b>Best Image</b> | Verbesserter automatischer Modus, der bei<br>verrauschten Bildern bessere Ergebnisse liefert.<br>Wenn auf den Bildern nach Barcodes gesucht<br>werden soll, empfiehlt sich dieses Verfahren eher<br>als der normale Auto-Modus. |
|              |                   | Barcode optimiert Dabei sind die Gewichtungen noch stärker auf<br>eine korrekte Barcode-Erkennung ausgerichtet.                                                                                                    |

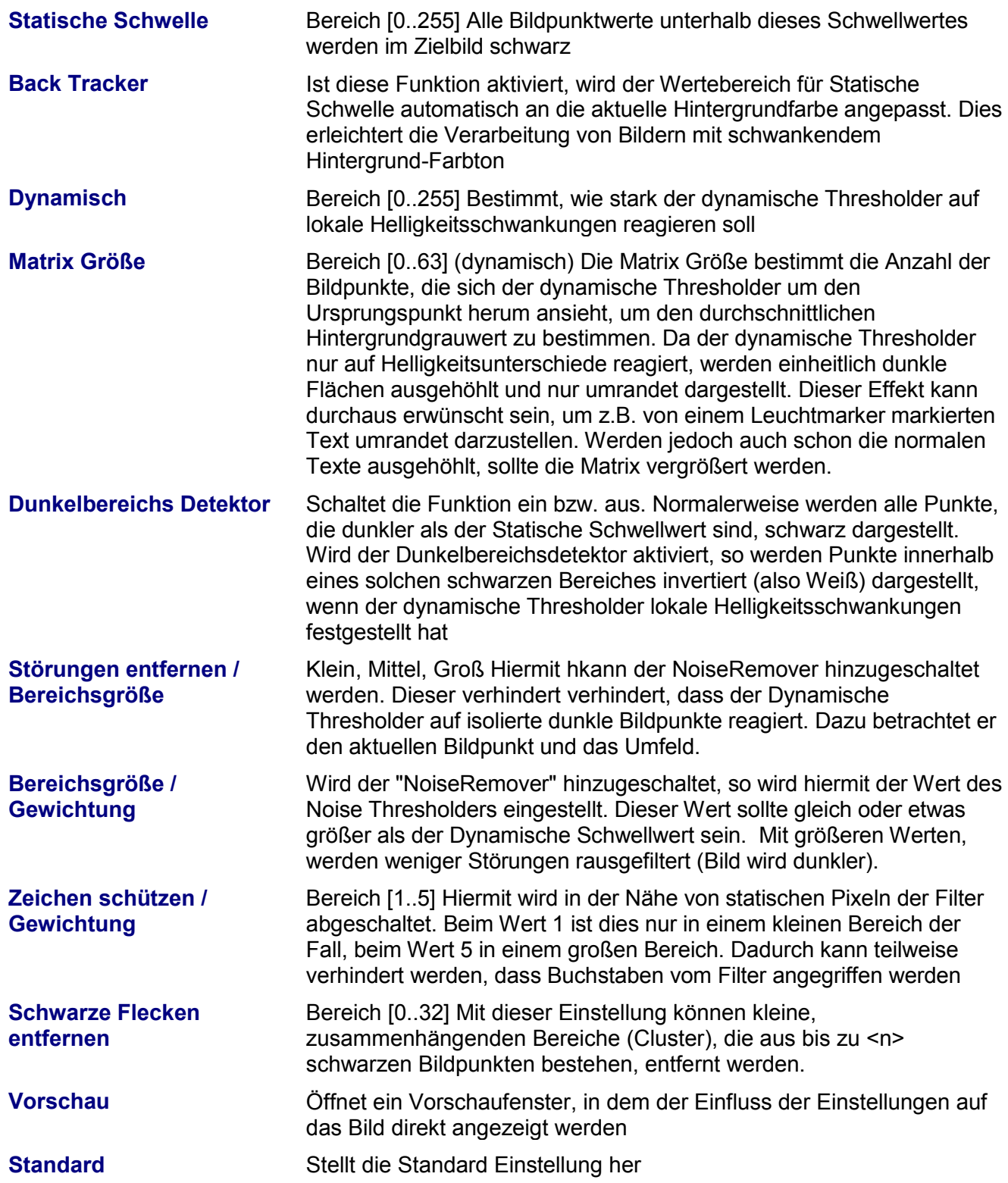

# <span id="page-28-0"></span>**1.6.9 Dunord Thresholding**

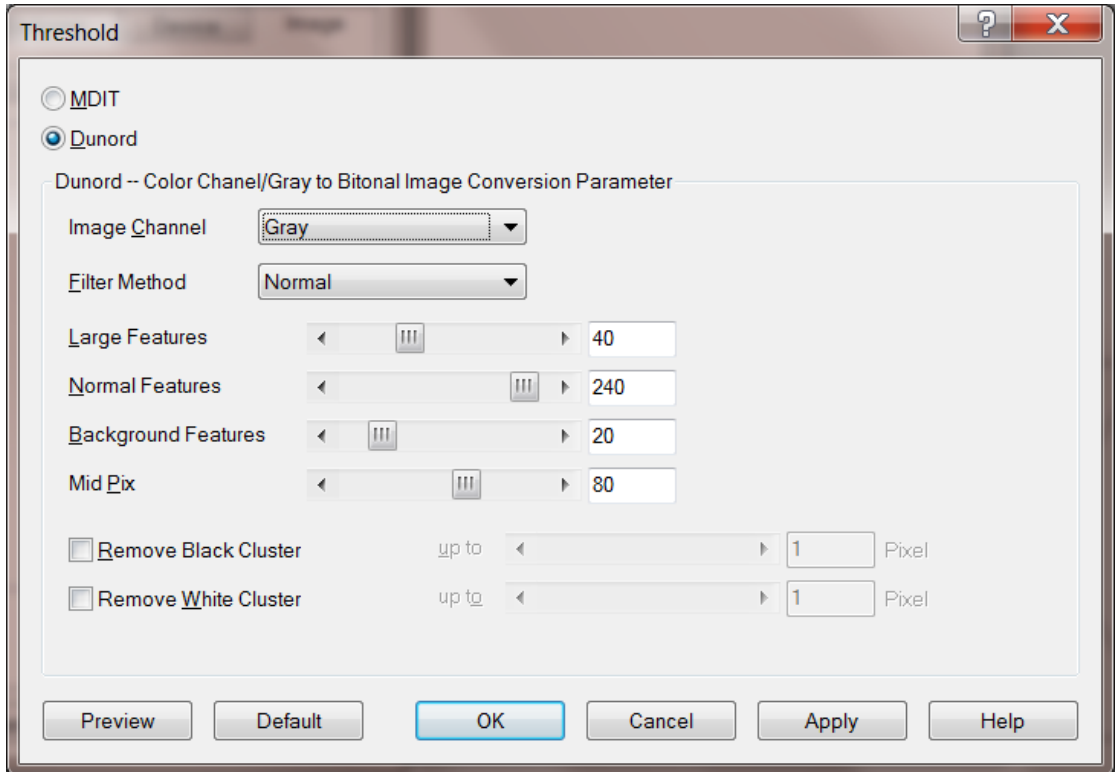

*Illustration 20 – Dunord Thresholding*

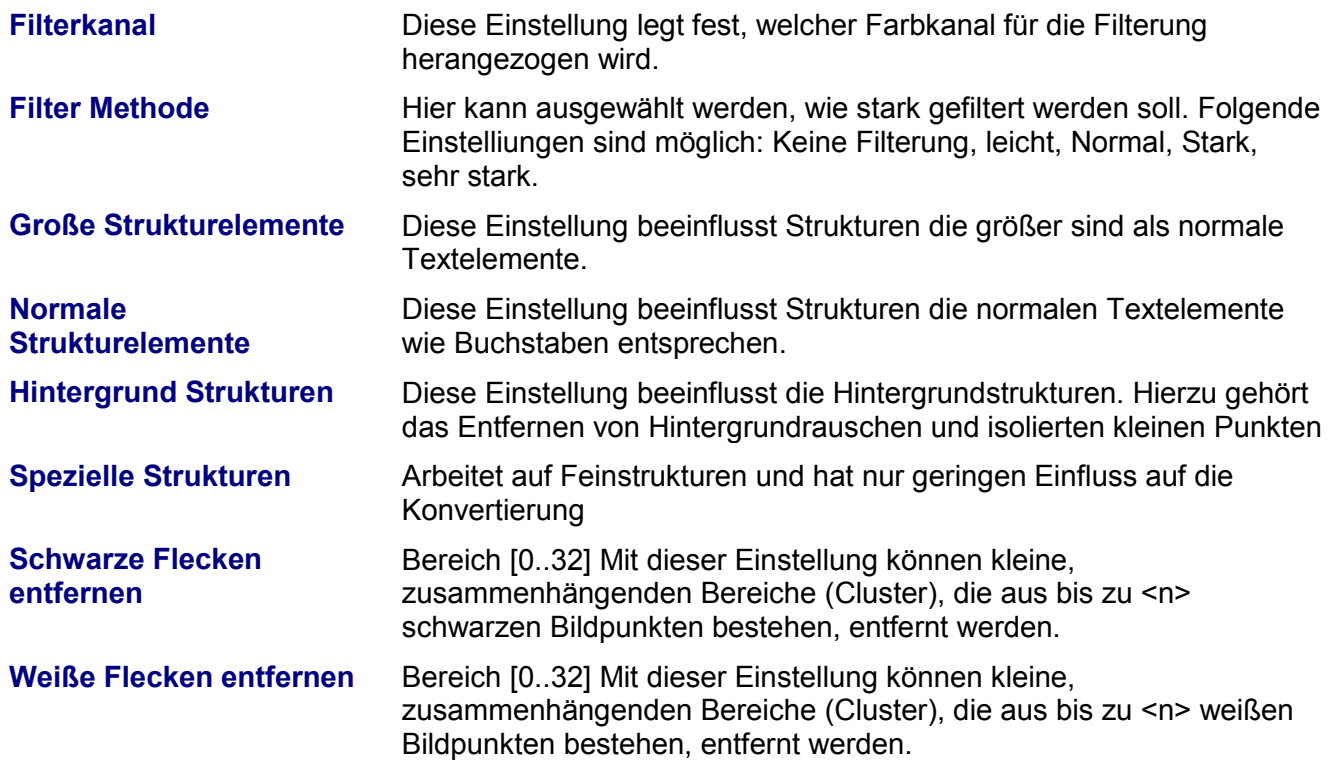

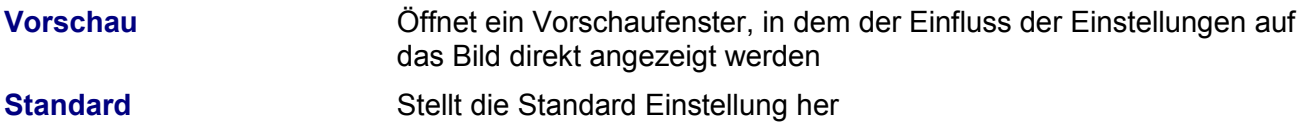

### <span id="page-29-0"></span>**1.6.10 Geraderücken (Deskew)**

Dieser Dialog zeigt in drei Bereichen Einstellmöglichkeiten für die Schritte des Geraderücken - Verfahrens: Kantenfindung, Geraderücken und Bildanpassung.

Mit Hilfe der Reiter kann zwischen den Parametern für Farbe und Grau umgeschaltet werden. Bitte beachten Sie, dass sich lediglich die verschiedenen Füllfarben ändern, die anderen Werte, wie Anzahl Kanten usw. bleiben gleich

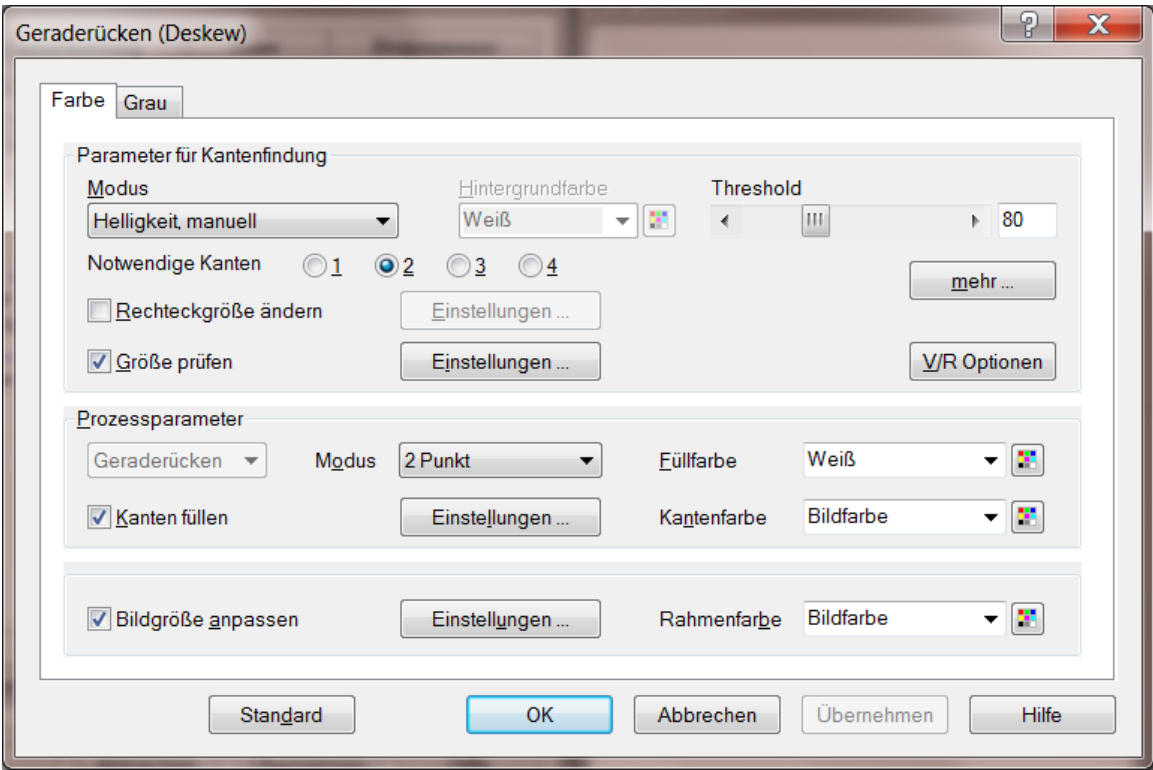

*Abbildung 21 – Geraderrücken Deskew*

望

### **1.6.10.1 Parameter zur Kantenfindung**

**Modus** Bestimmt den **Modus** der Kantenfindung, **Hintergrundfarbe** und **Schwellwert** bzw. **Toleranz**

Bei **Modus** stehen die Kombinationen **Helligkeit** und

**Farbsensitivität** sowie **manueller** und **automatischer** Einstellung zu Verfügung.

Bei **Helligkeit** wird nach Bildpunkten gesucht, die einen bestimmten Schwellwert (Threshold) übersteigen. Bei **Farbsensitivität** wird nach Punkten gesucht, die farblich von der Hintergrundfarbe um mehr als den eingestellten Toleranzwert abweichen. Die Farbe kann mit einem Standarddialog gewählt werden; klicken Sie hierfür auf die Schaltfläche um den Farb- Auswahldialog zu öffnen.

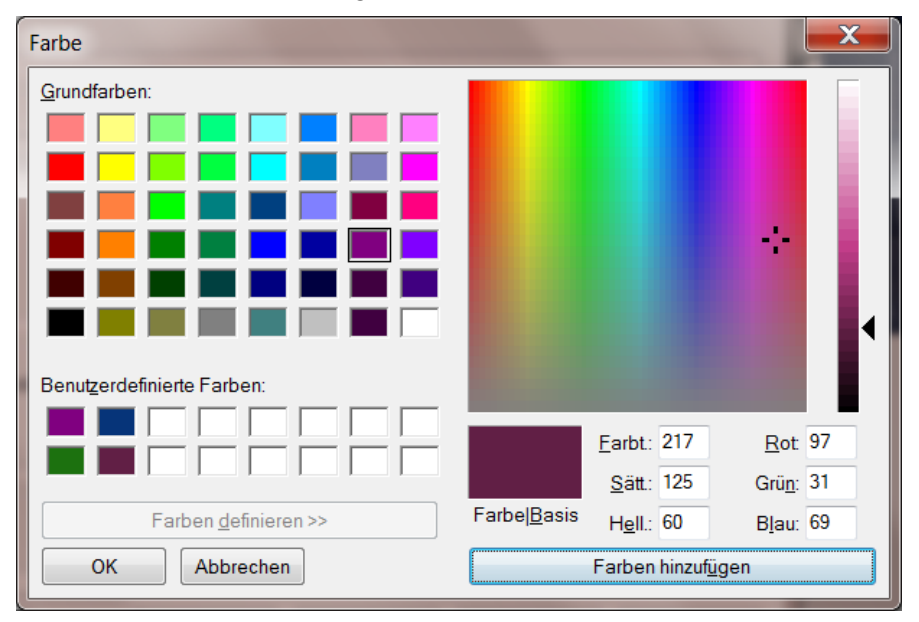

*Abbildung 22 – Farbauswahl*

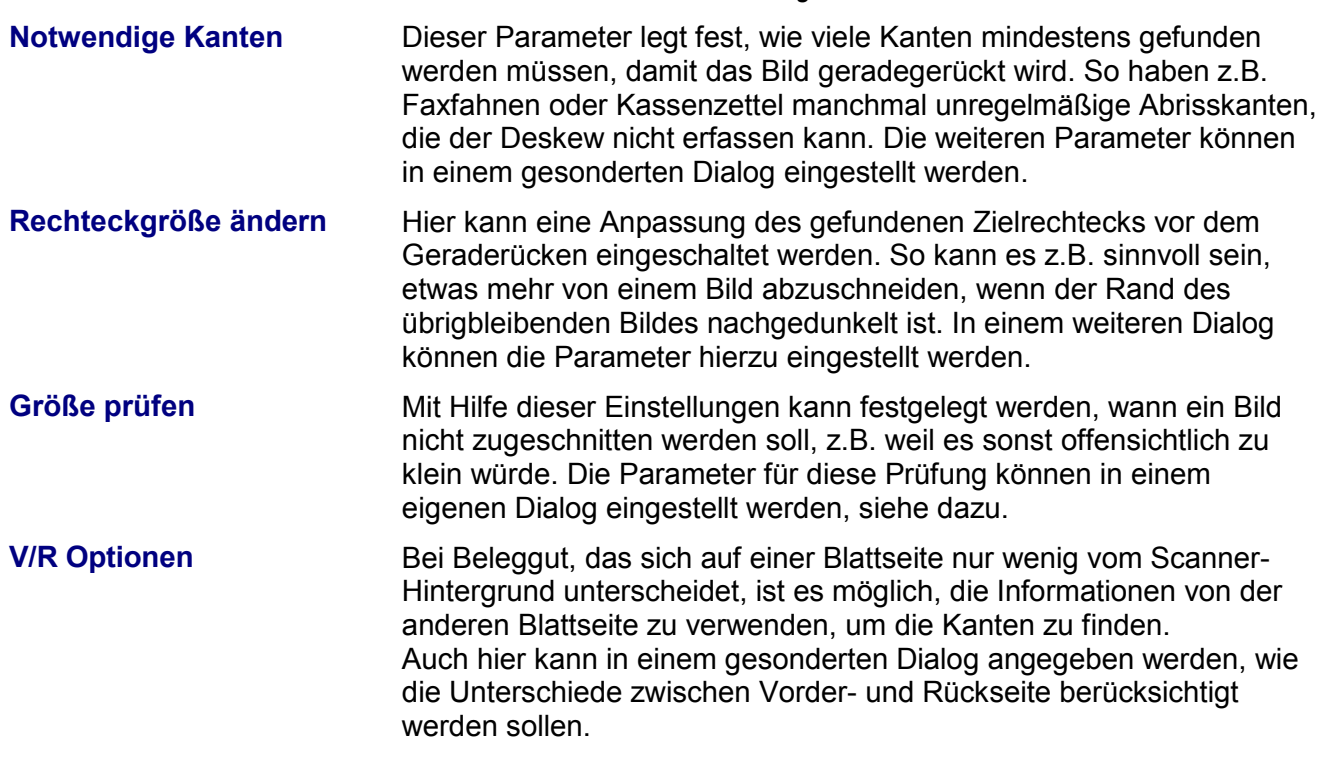

### **1.6.10.1.1 Rechteck-Detektor**

 $\overline{\phantom{a}}$ 

Beim Finden des Rechtecks können mit Hilfe dieses Dialoges die nachfolgenden Parameter gesetzt werden.

Im Allgemeinen funktioniert der Deskew-Algorithmus mit den Standardwerten, d.h. diese Parameter brauchen nicht verändert zu werden.

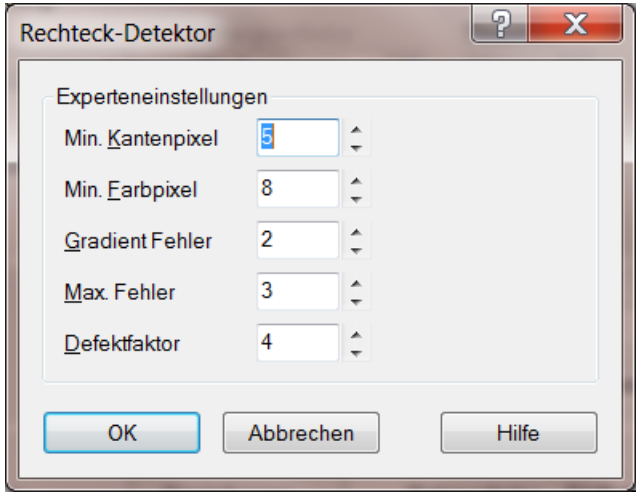

*Abbildung 23 – Rechteck Detektor*

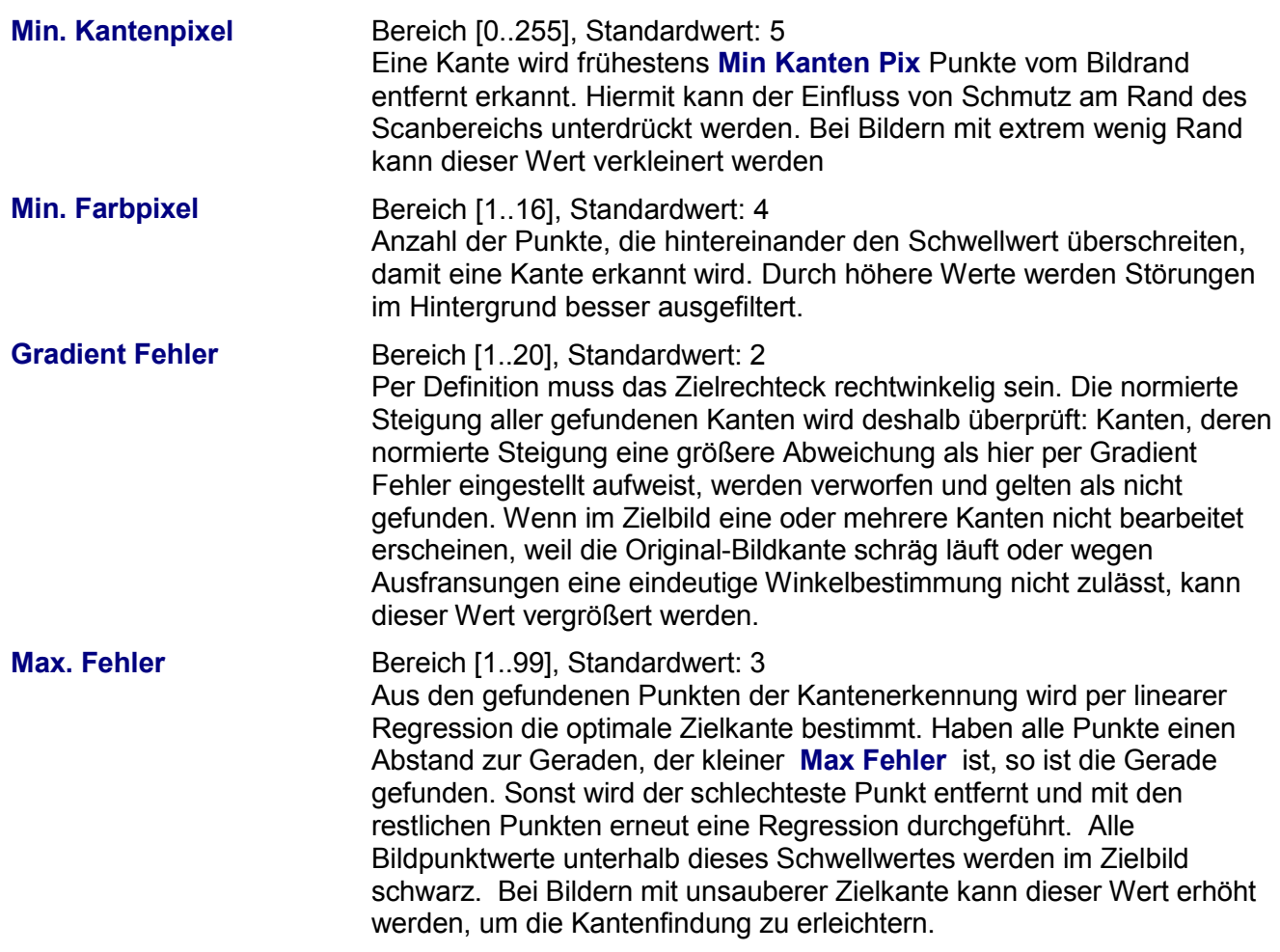

**Defekt Faktor** Bereich [1..99], Standardwert: 4 Falls im Zielrechteck dunkle Bildbereiche bis zu seinem Rand reichen, wird die Kantenfindung "falsche" Kantenpunkte identifizieren, die bereits innerhalb des gesuchten Zielrechtecks liegen. Damit diese inneren Punkte bei der Regressionskontrolle bevorzugt entfernt werden, wird ihr Abstand von der Regressionsgraden mit dem Defektfaktor stärker bewertet. Wird bei Bildern mit dunklen Randbereichen zuviel abgeschnitten, so kann der Defektfaktor vergrößert werden.

### **1.6.10.1.2 Deskew Rechteckgröße ändern**

Wenn beim ausgeschnittenen Bild Teile des Randes entfernt worden sind, auf denen sich noch Informationen befinden, kann hier das gefundene Rechteck vor dem Schneiden noch vergrößert werden. Andererseits kann das gefundene Rechteck verkleinert werden, um z.B. Schatten am Rand zu entfernen, wie sie bei aufgewelltem Papier entstehen können. Durch die Wahl entsprechend hoher Werte können sogar Abrisskanten oder Lochränder übersprungen werden.

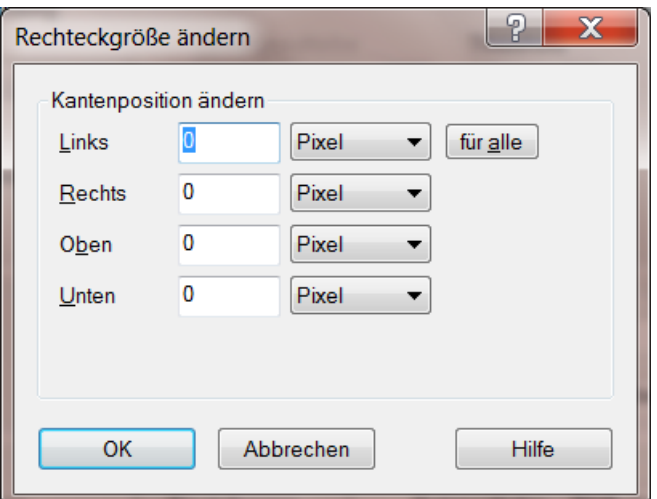

*Abbildung 24 – Deskew Rechteckgröße andern*

| Links, Rechts Oben,<br><b>Unten</b> | Bereich [-32768+ 32768], Standardwert: 0<br>Die gefundene Kante wird um diesen Wert verschoben, bevor das Bild<br>zugeschnitten wird. Positive Werte verschieben die Kante nach außen<br>und ergeben ein größeres Rechteck, negative Werte verschieben sie<br>nach innen, so dass das Rechteck kleiner wird. |
|-------------------------------------|----------------------------------------------------------------------------------------------------|
| Für alle                            | Übernimmt die Maßeinheit von links für alle anderen Kanten bzw.<br>Richtungen.                                                                                                    |

### **1.6.10.1.3 Deskew Rechteckgröße prüfen**

Wenn bei verschieden farbigem (aber gleich großem) Beleggut auf einigen Dokumenten am Bildrand Flächen in Hintergrundfarbe sind, kann es passieren, dass der Deskew-Algorithmus diese Flächen mit abschneidet. Möchte man dies verhindern, so kann man in diesem Dialog angeben, wann nicht geschnitten werden soll:

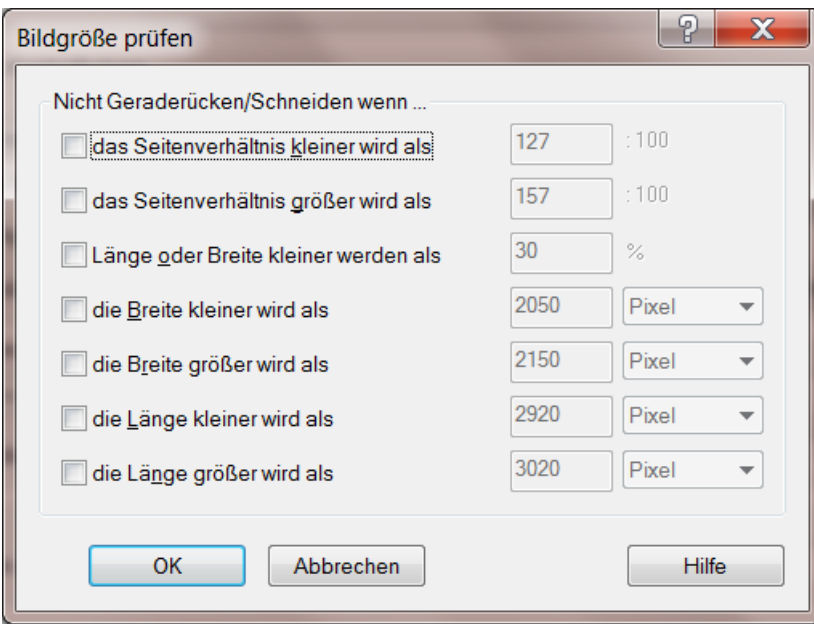

*Abbildung 25 – Deskew Rechteckgröße prüfen*

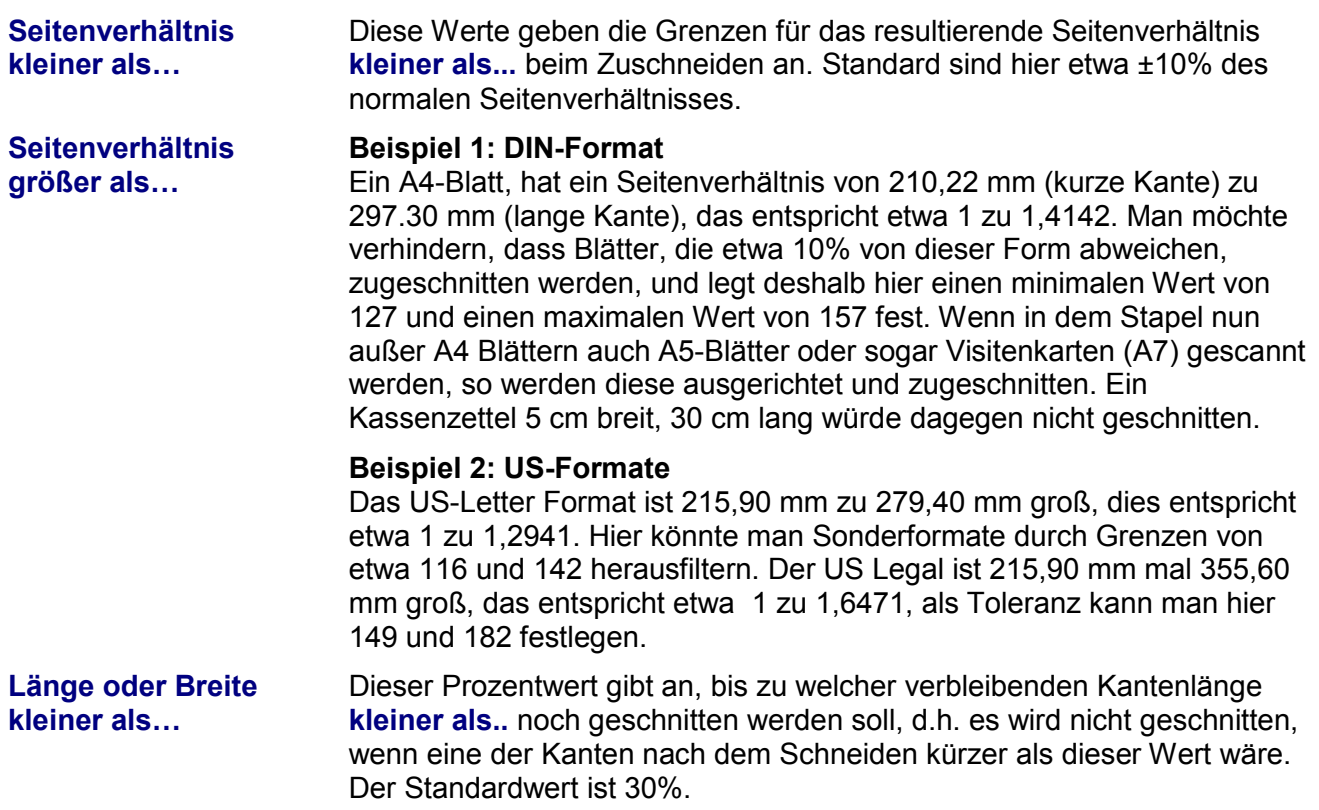

### **Beispiel:**

Der Scanbereich ist A3 (297,3 mm x 420,5 mm). Beim Standardwert von 30% würde ein Bild nicht ausgerichtet, wenn es schmaler als 89,2 mm oder kürzer als 126,2 mm werden würde

**Länge kleiner als..., Länge größer als..., Breite kleiner als..., Breite größer als…** Neben dem relativen Wert kann hier für jede Richtung eine absolute Ober- und Untergrenze gesetzt werden.

### **1.6.10.1.4 Deskew Vorder- Rückseite Optionen**

Hier gibt es folgende Einstellmöglichkeiten:

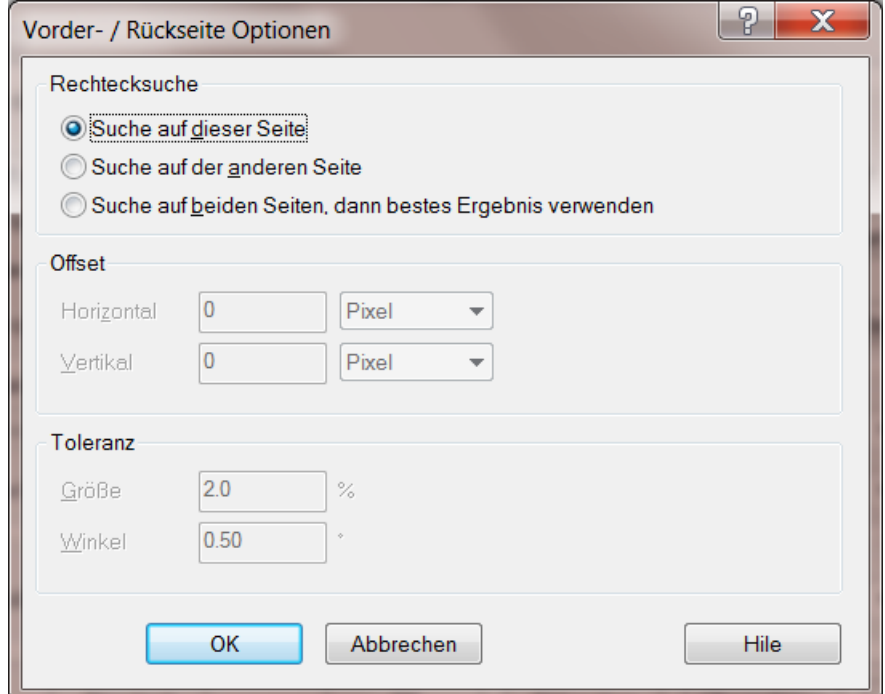

*Abbildung 26 – Deskew V/R Optionen*

### **Rechtecksuche Suche auf dieser Seite**

Für den Deskew Prozess des aktuellen Blattes werden die Kanten dieser Blattseite verwendet.

### **Suche auf der anderen Seite**

Für den Deskew Prozess des aktuellen Blattes werden die Kanten der Rückseite verwendet. Dieser Modus empfiehlt sich, wenn der Scanner mit einer Transparentoption ausgestattet ist und Folien gescannt werden.

### **Suche auf beiden Seiten, dann bestes Ergebnis verwenden**

Für den Deskew Prozess des aktuellen Blattes wird versucht, über die Kanten beider Blattseiten zu einem gemeinsamen Ergebnis zu gelangen und daraus das optimale Rechteck zu ermitteln.

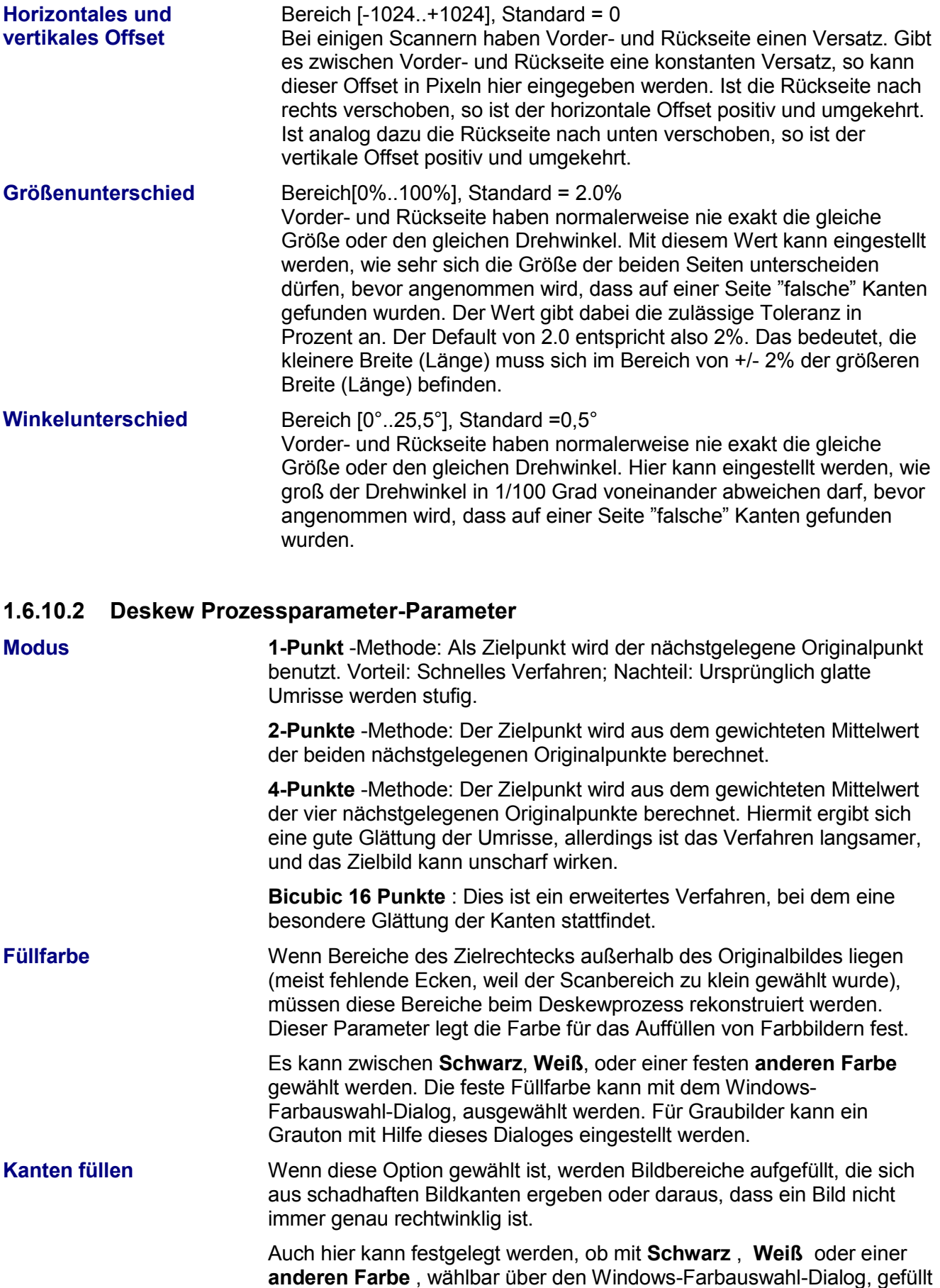

werden soll.

Zusätzlich gibt es hier die Option, mit **Bildfarbe** aufzufüllen. Dabei wird versucht, die Farben der nächstgelegenen Kante bis zum Rand fortzuführen. Dieses Verfahren ist bei kleinen Rändern optimal, führt aber bei großen fehlenden Bildteilen am Rand zu Streifen. Die Parameter zu Berechnung dieser Farben können in einem Dialog festgelegt werden

### **1.6.10.2.1 Erweiterte Farbfüller-Eigenschaften**

Mit diesem Verfahren können fehlende Bildbereiche aufgefüllt werden, die dadurch entstehen, dass ein Papier nicht immer genau rechtwinklig ist. Dies kann daher rühren, dass das Papier vor dem Scannen mit einer Schlagschere vom Block getrennt wurde, z.B. beim Scannen von Zeitschriften oder Prospekten. Zudem werden bei diesem Verfahren Ausrisse an der Blattkante oder abgeschnittene Ecken gefüllt.

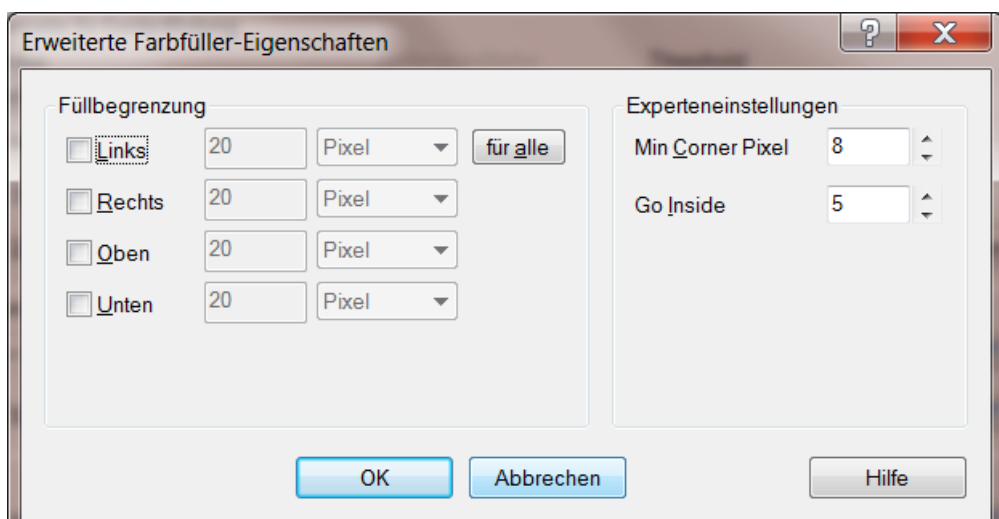

*Abbildung 27 – Erweiterte Farbfüller Eigenschaften*

| <b>Füllbegrenzung</b><br>Links, Rechts,<br><b>Oben, Unten</b> | Hier kann angegeben werden, wie weit der Randfüller maximal in das<br>Bild eindringt.                                                                                                    |
|---------------------------------------------------------------|----------------------------------------------------------------------------------------------------|
| <b>Für alle</b>                                               | Übernimmt die eingestellte Maßeinheit von links für die anderen<br>Kanten.                                                                                                    |
| <b>Min. Corner Pixel</b>                                      | Bereich $[032]$ , default = 8<br>Anzahl der Punkte, die hintereinander den Schwellwert überschreiten<br>müssen, damit eine Dokumentenecke angenommen wird. Durch<br>höhere Werte werden Störungen im Hintergrund besser ausgefiltert.                                                        |
| <b>Go Inside</b>                                              | Bereich $[032]$ , Standard = 5<br>Unmittelbar am Rand eines Images liegen oft Pixel, die weder der<br>Hintergrundfarbe des Scanners, noch der Farbe des Images<br>entsprechen. Der Algorithmus geht deshalb Go Inside Pixel in das<br>Bild hinein, um die Randfarbe des Images zu bestimmen. |

### **1.6.10.3 Bildgröße anpassen - Parameter für die Bildanpassung**

**Rahmenfarbe** Nach dem Geraderücken kann das Bild auf eine bestimmte Größe erweitert werden, bzw. mit einem zusätzlichen Rand versehen werden. Wie bei **Kanten füllen** kann hier **Schwarz**, **Weiß**, eine **andere Farbe**  oder die **Bildfarbe** gewählt werden. Die Größe des zu erzeugenden Bildes und die Abmessungen des Rahmens können in einem Dialog eingestellt werden

### **1.6.10.3.1 Deskew Bildgröße ändern**

In diesem Dialog kann eingestellt werden, wie ein Bild nach dem Geraderücken wieder auf eine bestimmte Größe angepasst werden kann und ob anschließend ein Rahmen hinzugefügt werden soll.

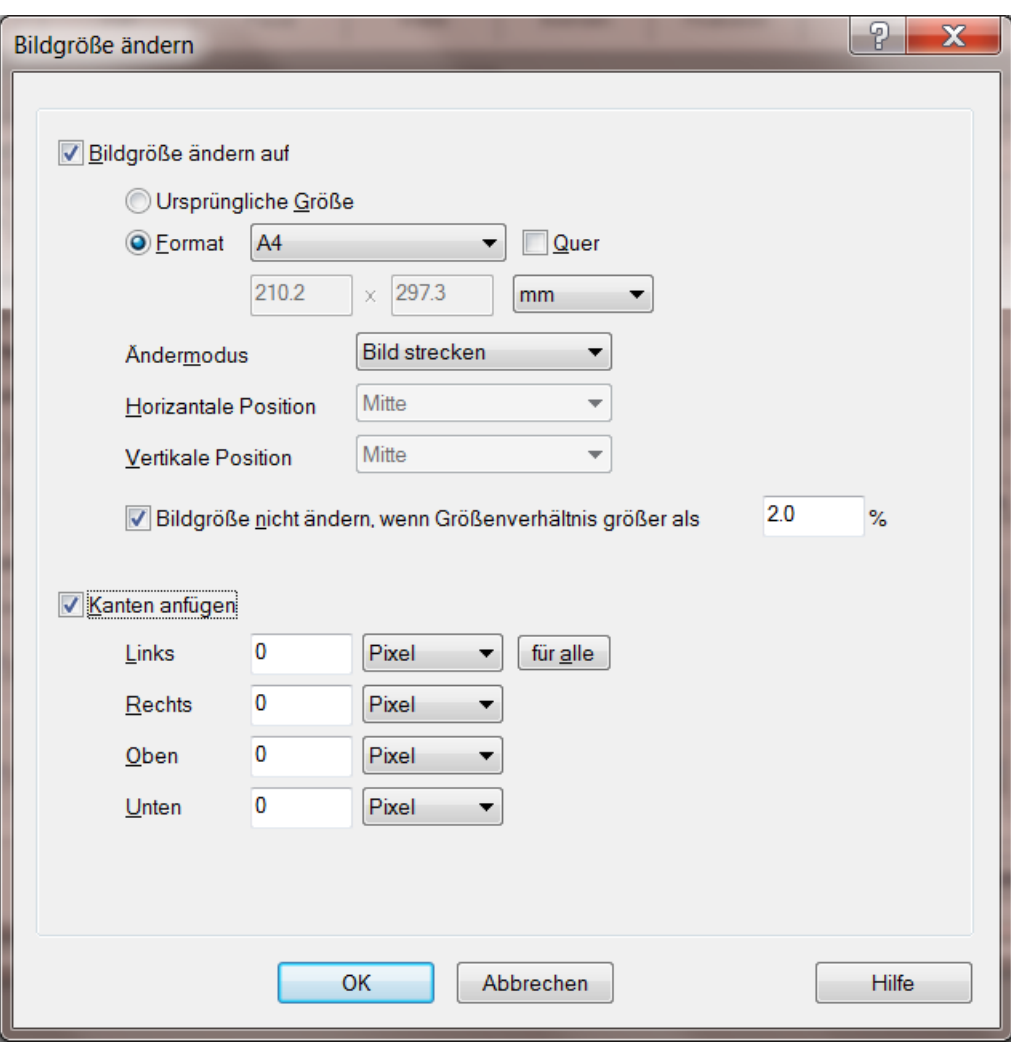

*Abbildung 28 – Deskew Bildgröße ändern*

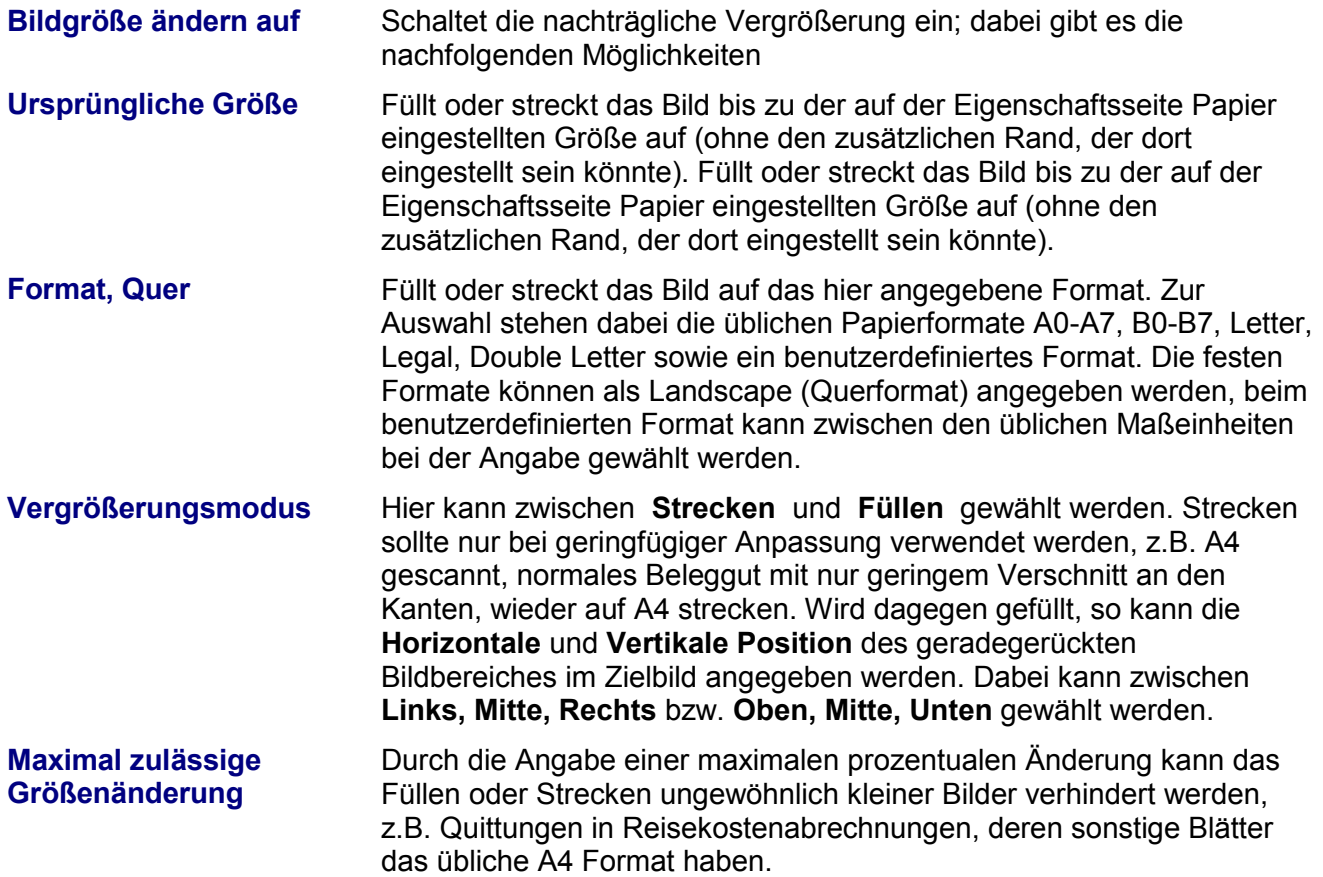

Nachdem das Bild geradegerückt und ggf. wieder vergrößert worden ist, kann hier ein zusätzlicher Rahmen angefügt werden. Dieser zusätzliche Rahmen kann z.B. verwendet werden, um in der Scanapplikation einen Bildstempel aufzubringen, ohne das eigentliche Bild zu überschreiben.

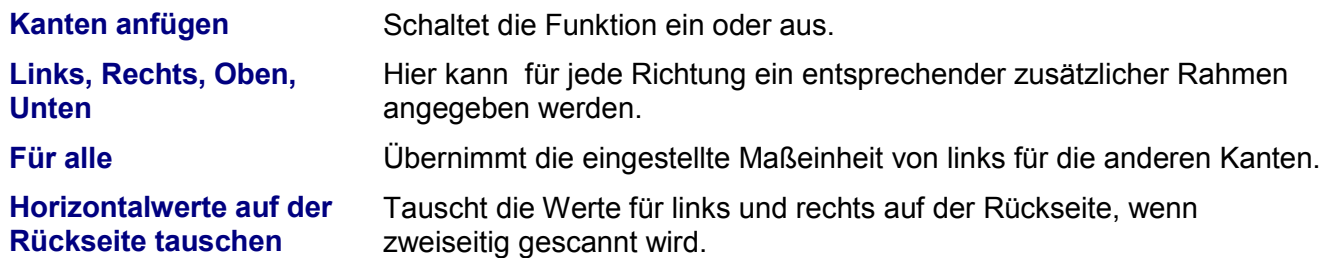

### <span id="page-39-0"></span>**1.6.11 Rotation**

Wenn markiert wird das Bild analysiert um eine im Bild enthaltene Textrichtung zu erkennen. Bei erfolgreicher Erkennung wird das Bild so gedreht dass der Text aufrecht lesbar ist.

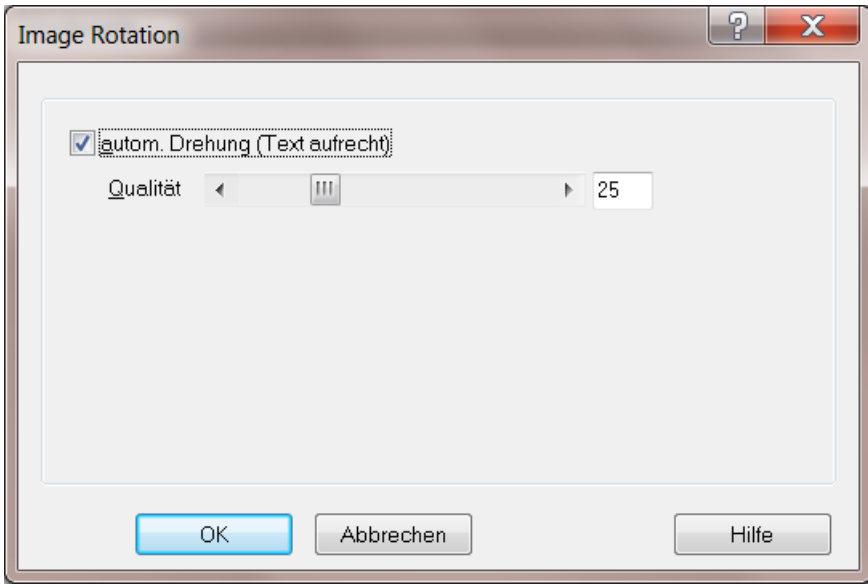

*Abbildung 29 – Bild Rotation*

Autom. Drehung **Aktiviert die Text basierende Bildausrichtung** 

**Qualität** Der Schieberegler bestimmt die Mindestqualität, die bei der Analyse erreicht werden muss, um das Bild zu drehen. Wird bei der Bildanalyse der Wert erreicht oder überschritten, so wird das Bild automatisch gedreht.

Kleiner Wert: geringe Erkennungsqualität wird akzeptiert; großer Wert: nur bei hoher Erkennungswahrscheinlichkeit wird gedreht.

### <span id="page-40-0"></span>**1.6.12 Kompression**

Für die Bildübertragung kann bei Farb- und Graubildern gewählt werden, ob die Bilder unkomprimiert oder JPEG-komprimiert vom Scanner zum Computer übertragen werden sollen.

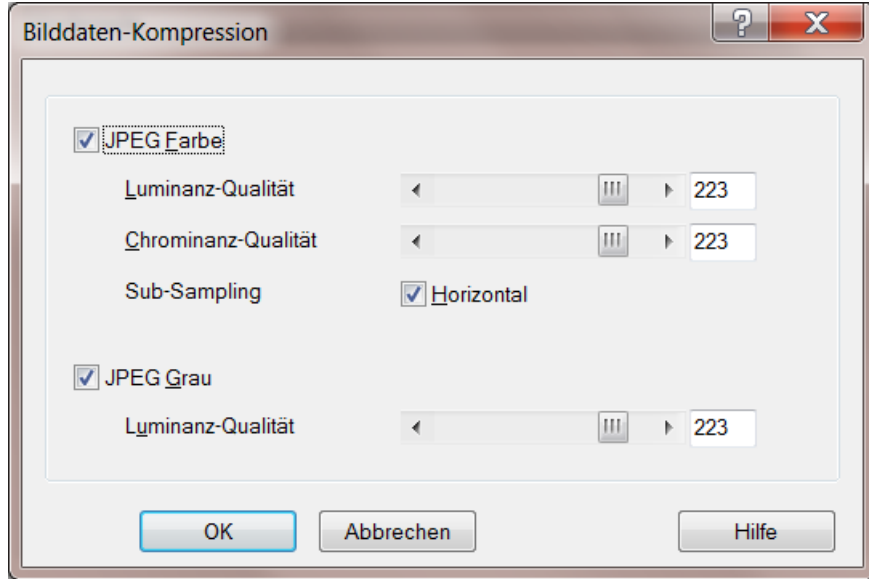

*Abbildung 30 – Bilddaten Kompression*

| <b>JPEG Color</b>               | Schaltet die Kompression für Farbbilder ein     |
|---------------------------------|-------------------------------------------------|
| <b>Luminance Qualität</b>       | Luminanz bezeichnet den Wert für die Helligkeit |
| <b>Chrominance Qualität</b>     | Chrominanz bezeichnet den Wert für die Farbe    |
| <b>Horizontales Subsampling</b> | Aktiviert das Subsampling                       |
| <b>JPEG Grau</b>                | Schaltet die Kompression für Graubilder ein     |
| <b>Luminance Qualität</b>       | Luminanz bezeichnet den Wert für die Helligkeit |
|                                 |                                                 |

### <span id="page-41-0"></span>**1.7 Eigenschaftsseite Marker-Erkennung**

Die Marker-Erkennung ist vergleichbar mit der Patchcode-Erkennung. Ziel ist, Bilder zu erkennen, die mit einer speziellen farbigen Markierung versehen sind. Das können zum Beispiel Aufkleber, Textmarker oder auch Logos sein. Die Marker Erkennung kann bis zu drei zuvor definierte Markierungsfarben erkennen. Ihre Definition besteht aus Farbinformationen und Größeninformationen der Markierung. Erstellt werden diese Informationen durch einen Lern-Prozess. Der Erkennungsprozess bestimmt auf jedem Bild die Fläche der aktivierten Markerfarben. Falls mehr als eine der erkannten Markerfarben den eingestellten Schwellwert erreicht, gilt der Marker mit der größten Fläche als erkannt.

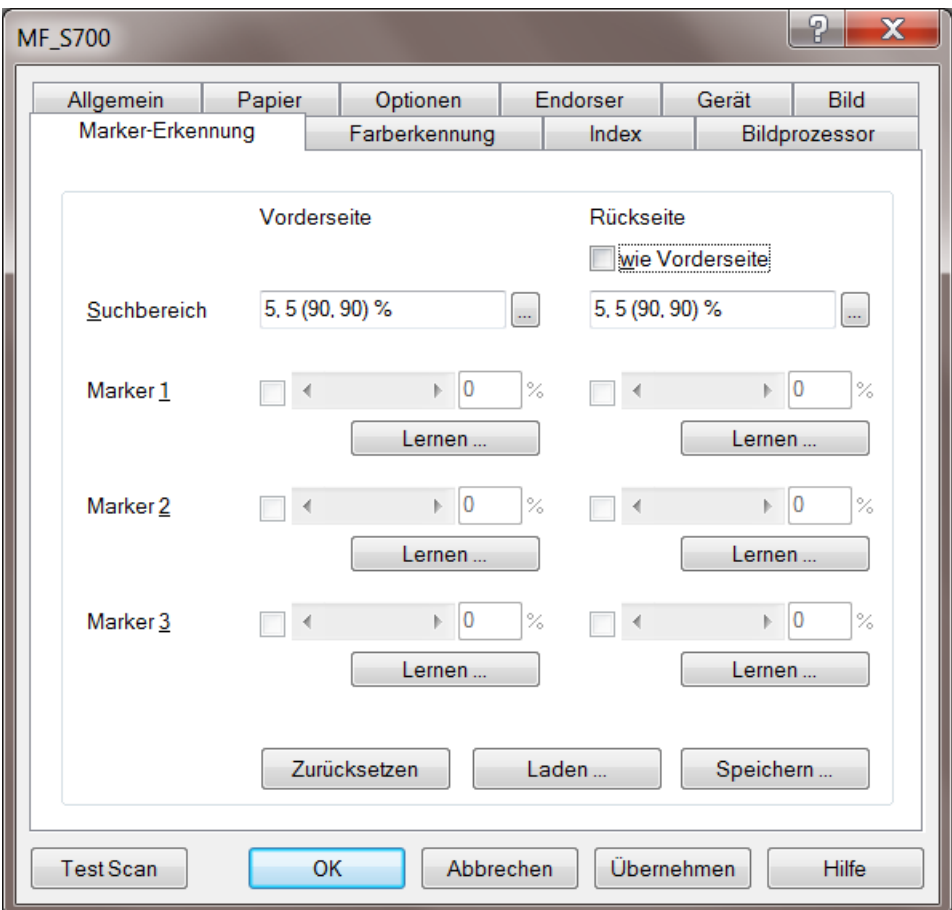

*Abbildung 31 – Eigenschaftsseite Marker Erkennung*

Das Ergebnis des Prozesses wird im Image-Header (Kap 2) ab Position 380 gespeichert.

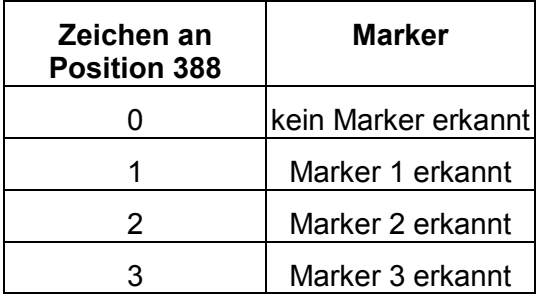

Die Marker Erkennung kann nicht durchgeführt werden, wenn die Kamera ein Graubild liefert. Es ist notwendig, dass die Kamera ein Farbbild erzeugt. Der Lernprozess sollte erneut durchgeführt werden, wenn Änderungen an den bildgebenden Elementen des Gerätes durchgeführt wurden, beispielsweise nach einem Scanner- oder Kameraaustausch, Weiß-Abgleich, oder auch nach Änderung der Gammakorrektur. Stellen Sie deshalb sicher, dass die Originale für den Lernprozess aufbewahrt werden.

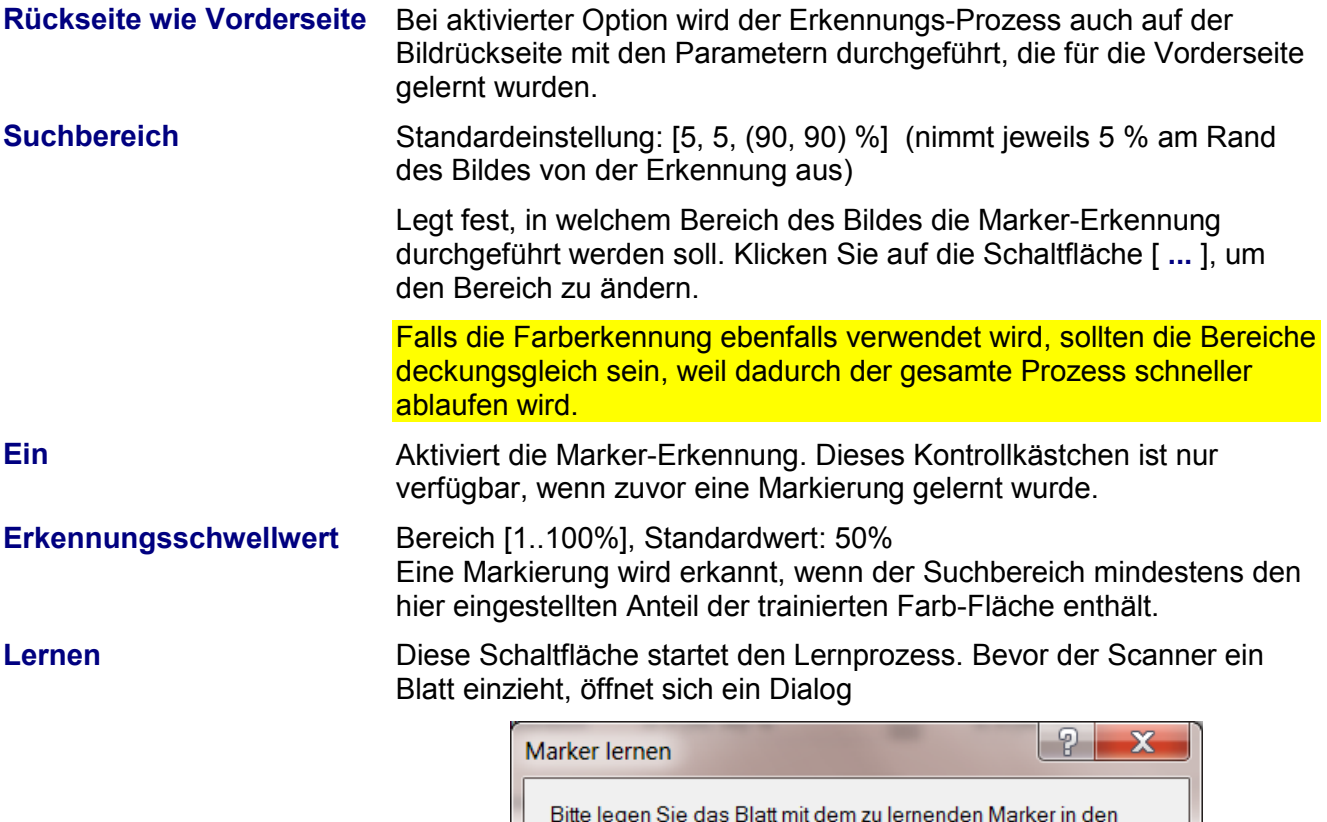

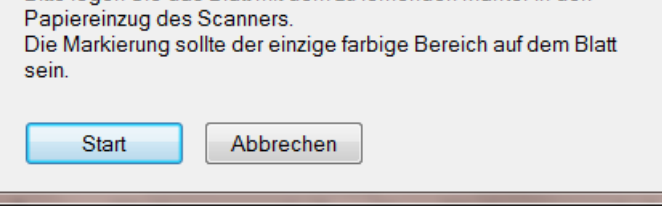

*Abbildung 32 – Marker lernen*

Nach erfolgreichem Lernvorgang wird die Markierungserkennung aktiviert und der Erkennungsschwellwert auf den Standardwert eingestellt.

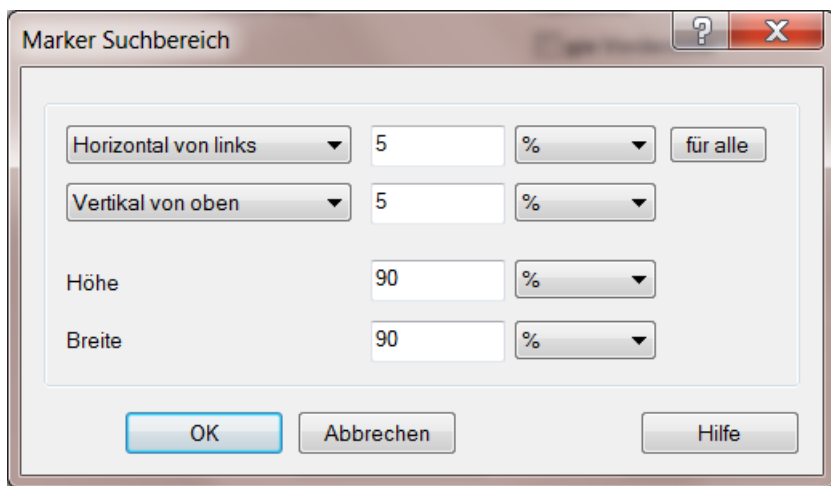

*Abbildung 33 – Marker Suchbereich definieren*

|                     | Ein farbiges Rechteck zeigt näherungsweise die gelernte Markerfarbe.                                                |
|---------------------|----------------------------------------------------------------------------------------------------|
| <b>Zurücksetzen</b> | Mit dieser Schaltfläche werden alle Einstellungen zur<br>Markierungserkennung verworfen                             |
| Laden               | Diese Schaltfläche öffnet einen Dialog zum Laden zuvor gespeicherter<br>Einstellungen für die Markierungserkennung. |
| <b>Speichern</b>    | Diese Schaltfläche öffnet einen Dialog zum Speichern der<br>Einstellungen für die Markierungserkennung.             |

### <span id="page-44-0"></span>**1.8 Eigenschaftsseite Farberkennung**

Die Farberkennung erkennt, ob ein Bild schwarz/weiß oder farbig ist. Diese Information kann zu Steuerungszwecken verwendet werden. Das Ergebnis der Erkennung wird im Image-Header des Bildes gespeichert. Die Informationen befinden sich im Image-Header ab Position 342. Dort ist nach dem Stichwort "Type" das Ergebnis der Farberkennung zu entnehmen. Weitere im Image-Header vorhandene Werte, wie "Drop", "Comp" und "Cols" können in speziellen Fällen ausgewertet werden.

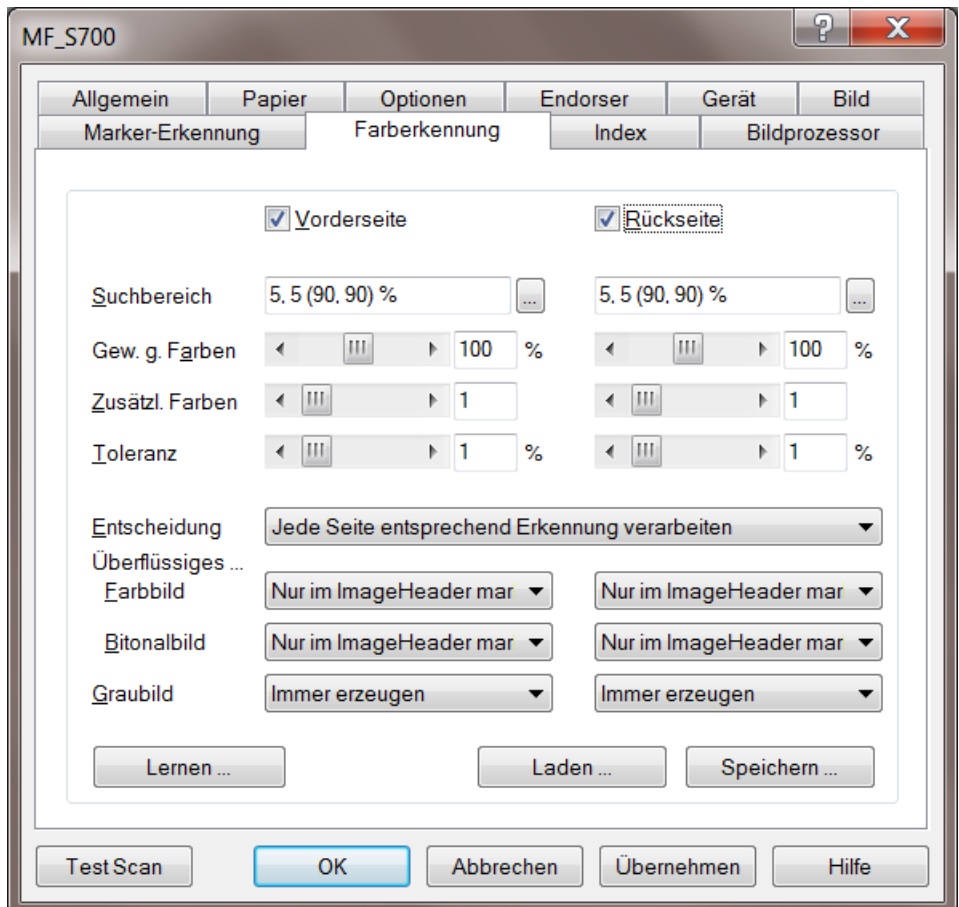

*Abbildung 34 – Eigenschaftsseite Farberkennung*

### *Die Farberkennung kann nicht durchgeführt werden, wenn die Kamera ein Graubild liefert. Es ist notwendig, dass die Kamera ein Farbbild erzeugt.*

Der Lernprozess sollte erneut durchgeführt werden, wenn Änderungen an den bildgebenden Elementen des Gerätes durchgeführt wurden, beispielsweise nach einem Scanner- oder Kameraaustausch, Weiß-Abgleich, oder auch nach Änderung der Gammakorrektur. Stellen Sie deshalb sicher, dass die Originale für den Lernprozess aufbewahrt werden.

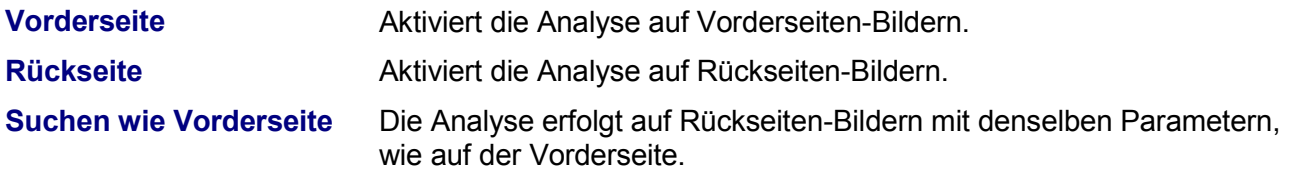

**Suchbereich** Standardeinstellung: [5, 5, (90, 90) %] (nimmt jeweils 5 % am Rand des Bildes von der Erkennung aus)

> Legt fest, in welchem Bereich des Bildes die Farb-Analyse durchgeführt werden soll.

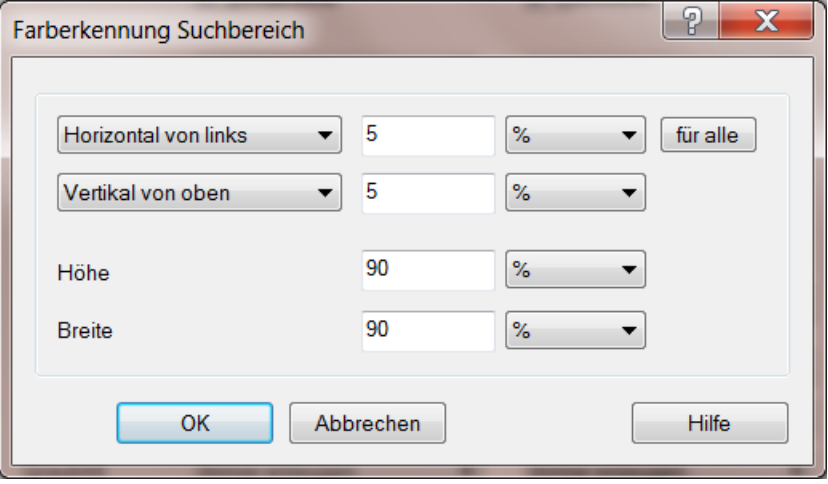

*Abbildung 35 – Farberkennung Suchbereich*

Klicken Sie auf die Schaltfläche [ ... ], um den Bereich zu ändern.

*Falls die Marker Erkennung ebenfalls verwendet wird, sollten die Bereiche deckungsgleich sein, weil dadurch der gesamte Prozess schneller ablaufen wird.* 

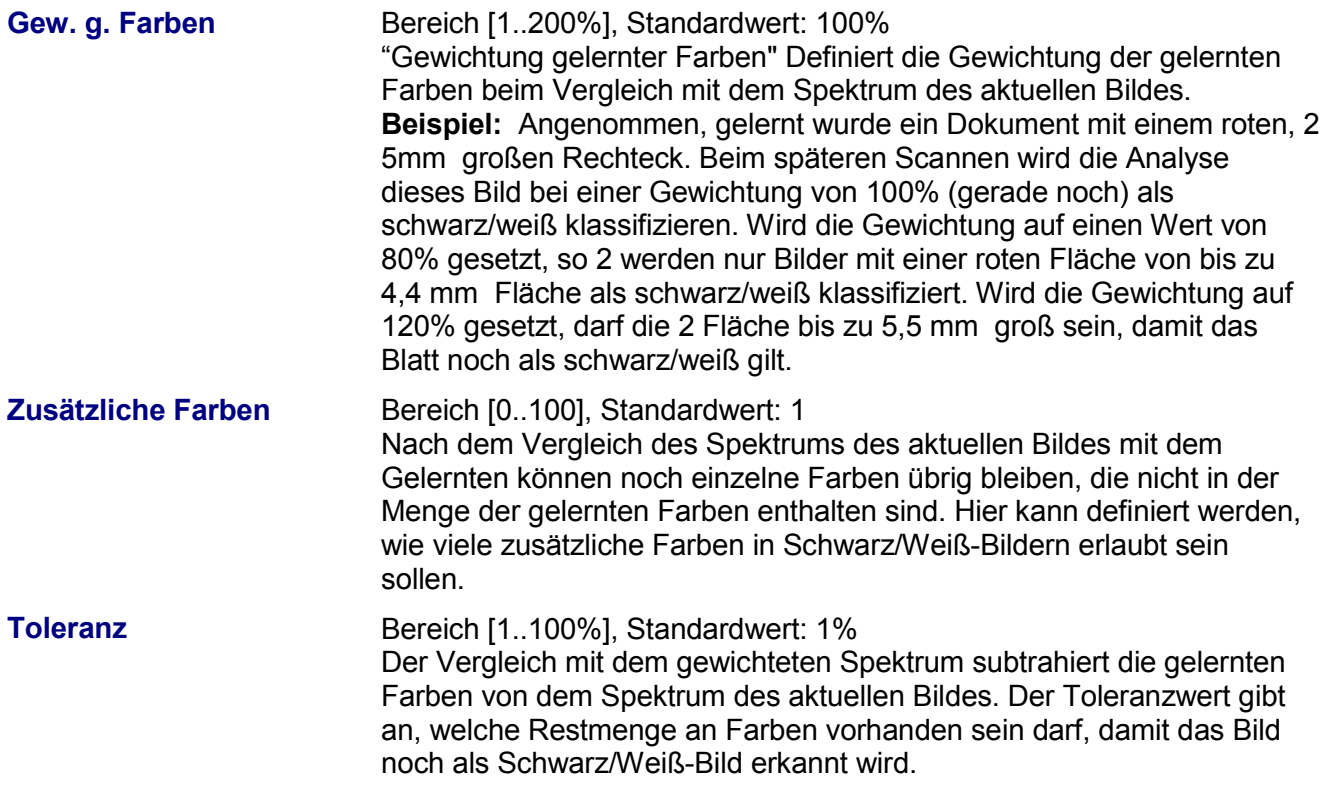

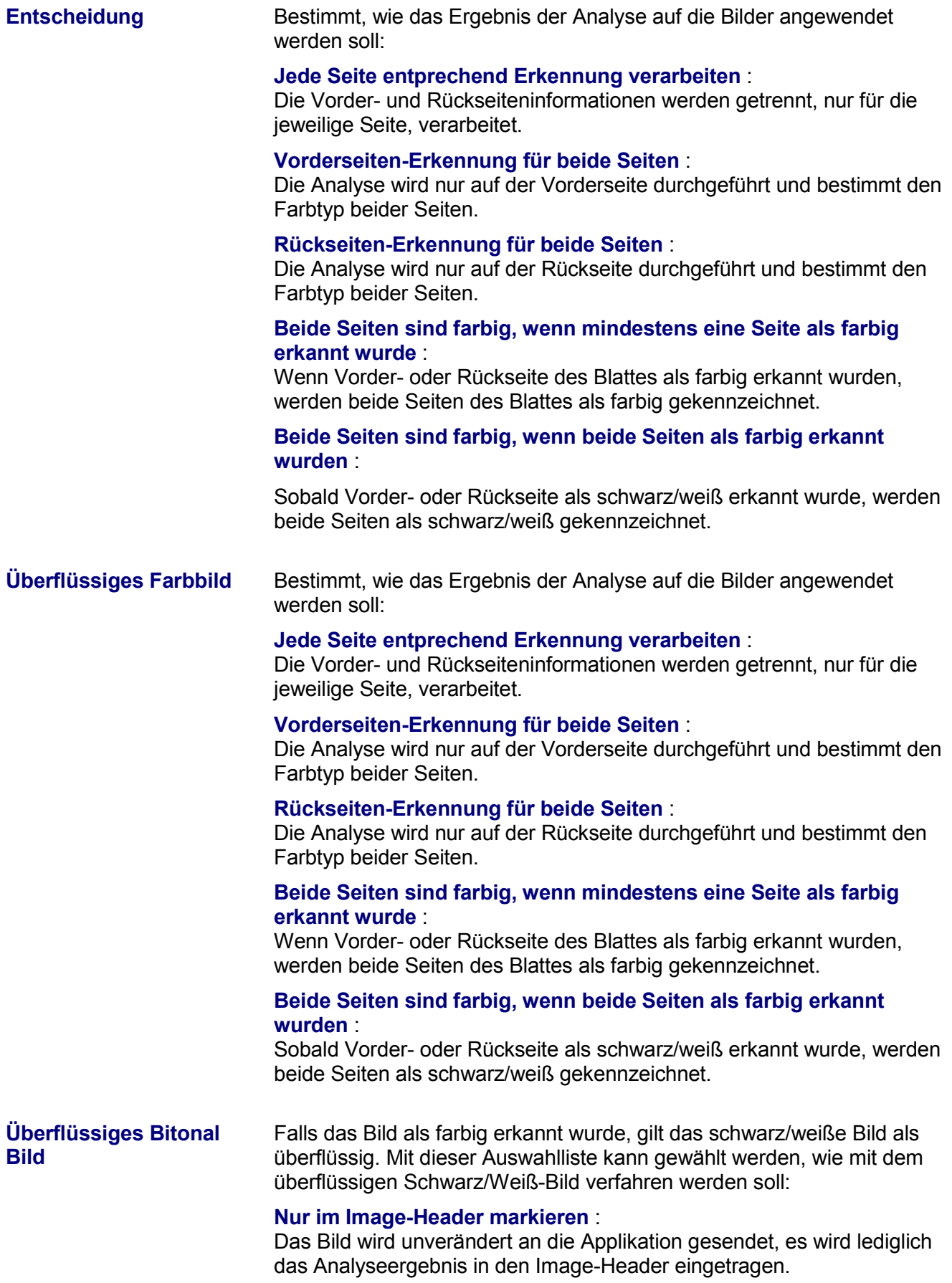

### **Durch leeres (weißes) Bild ersetzen** :

Anstelle des Originalbildes wird ein gleich großes weißes Bild an die Applikation übertragen. Das Analyseergebnis wird in den Image-Header eingetragen.

### **Durch kleines weißes Bild ersetzen** :

Anstelle des Originalbildes wird ein kleines weißes Bild an die Applikation übertragen.

Das Analyseergebnis wird in den Image-Header eingetragen.

### **Bild verwerfen** :

Das Bild wird nicht an die Applikation übertragen.

*Nicht alle Applikationen akzeptieren Lücken in der Reihenfolge der abgelieferten Bilder. Nutzen Sie diese Option nur wenn Sie sicher sind, dass die Applikation dieses Verhalten unterstützt.* 

**Graubild** Legt fest, wie mit dem Graubild verfahren werden soll:

### **Immer erzeugen** :

Das Graubild wird unabhängig von dem Ergebnis der Farb-Analyse erzeugt.

### **Wie Farbbild behandeln** :

Das Graubild wird mit den gleichen Regeln an die Applikation übertragen, die für das jeweilige Farbbild angewendet werden.

### **Wie Bitonalbild behandeln** :

Das Graubild wird mit den gleichen Regeln an die Applikation übertragen, die für das jeweilige Schwarz/Weiß-Bild angewendet werden.

**Lernen** Startet das Lernen von schwarz/weißen Bildern. Bevor der Scanner startet, erscheint ein Dialog, der die erforderlichen Aktionen erläutert.

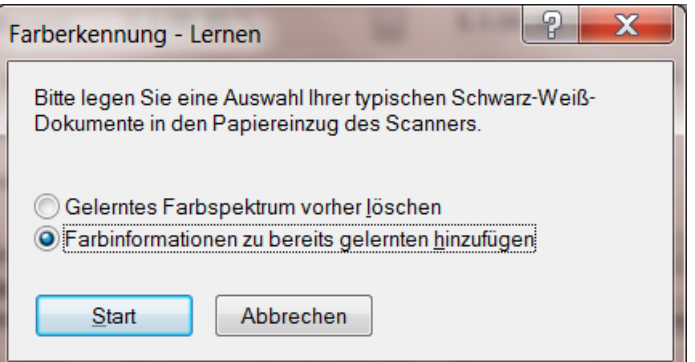

*Abbildung 36 – Farberkennung lernen*

Der Parameter für die Gewichtung wird nach dem Lernen auf den Standardwert gesetzt.

**Laden** Diese Schaltfläche öffnet einen Dialog zum Laden zuvor gespeicherter Einstellungen für die Farberkennung.

**Speichern** Diese Schaltfläche öffnet einen Dialog zum Speichern der Einstellungen für die Farberkennung.

### <span id="page-48-0"></span>**1.9 Eigenschaftsseite Index**

Der Index-Druck ist eine spezielle Scanner Endorser/Imprinter Funktion. Beachten Sie, dass der Endorser eingeschaltet sein muss, um die Index-Zähler zu aktivieren

### *Damit die Indexzähler gedruckt werden, muss der Endorser-Text die Formatanweisung %I enthalten.*

Unabhängig von der Möglichkeit zu drucken, wird durch den Index auch die Bildadresse im Image-Header definiert. Der Image-Header ist eine zusätzliche Bildinformation, die zusammen mit dem Bild an die Scanapplikation geschickt wird. Diese kann dann den Header auswerten und z.B. die Datei, in der das Bild gespeichert wird, so benennen, wie der Aufdruck auf dem Papier lautet. Eine tabellarische Beschreibung des Image-Headers findet sich in Kapitel 11. Der XINO hat einen optional eingebauten Patchcode-Leser. Damit ein Patchcode erkannt wird, muss er sich in Laufrichtung auf den ersten 5 cm des Blattes befinden.

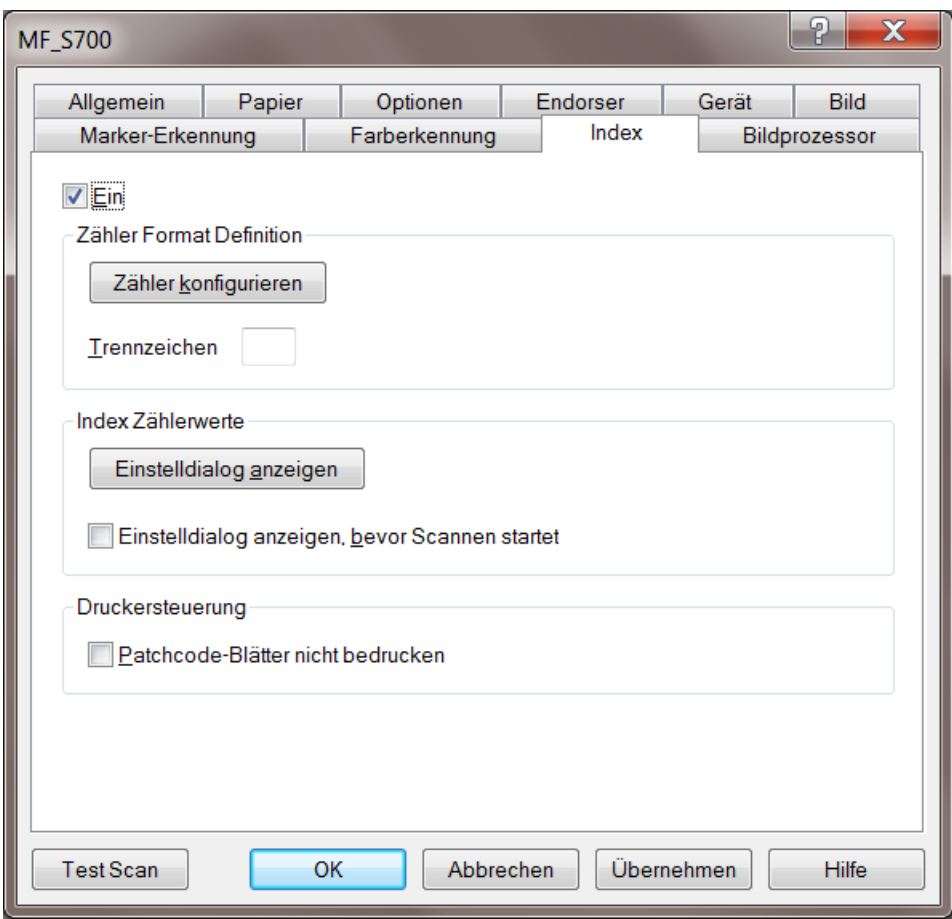

*Abbildung 37 – Eigenschaftsseite Index*

Der Index wird aus (maximal) vier Zählern gebildet: Level1, Level2, Level3 und Level4. Die Zählweise wird durch den im Scanner eingebauten Patchcodeleser gesteuert: Auf dieser Seite kann angegeben werden, wie gezählt werden soll und wie die Zahlen beim Ausdruck formatiert sein sollen.

**Zähler konfigurieren** Öffnet den Dialog Index-Zähler konfigurieren.

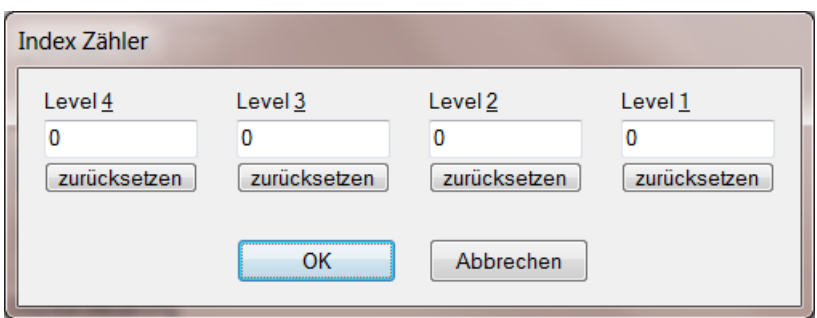

*Abbildung 38 – Einstelldialog Index Zähler*

| <b>Trennzeichen</b>                             | Das hier angegebene Zeichen wird als Trenner zwischen den Level-<br>Zählern gedruckt                                                                                                    |
|-------------------------------------------------|----------------------------------------------------------------------------------------------------|
| Einstelldialog anzeigen                         | Öffnet das Dialogfenster, das die aktuellen Zählerwerte anzeigt. Die<br>Werte können dort geändert werden.                                                                                                    |
| Einstelldalog anzeigen<br>bevor Scanner startet | Wenn diese Option gewählt ist, wird der Zählerwerte-Einstelldialog<br>immer zu Beginn einer Scan-Session angezeigt Wird der Dialog dabei<br>mit Abbrechen (Abort) beendet, so benachrichtigt der Scanner die<br>Applikation über das Jobende, d.h. der Scanjob wird abgebrochen. |
| Patchcodeblätter nicht<br>bedrucken             | Ist diese Option eingeschaltet, so wird das Bedrucken erkannter<br>Patchcodeblätter unterdrückt.                                                                                                    |

### <span id="page-50-0"></span>**1.9.1 Zähler Format Definition**

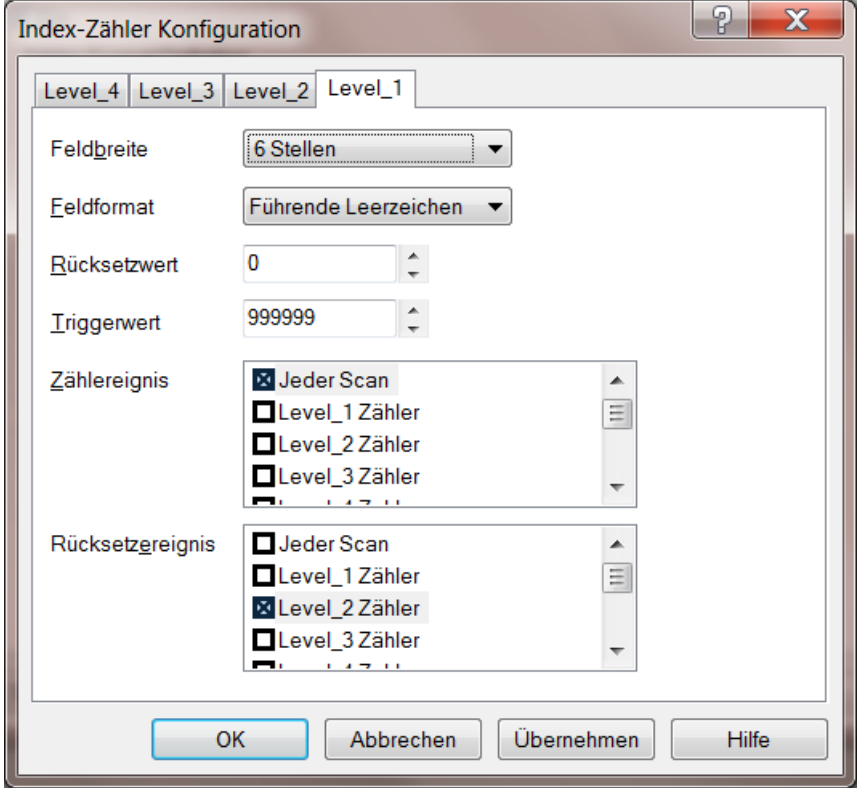

*Abbildung 39 – Index Zähler Format definition*

Dieses Fenster ist für jeden der 4 Level Zähler identisch

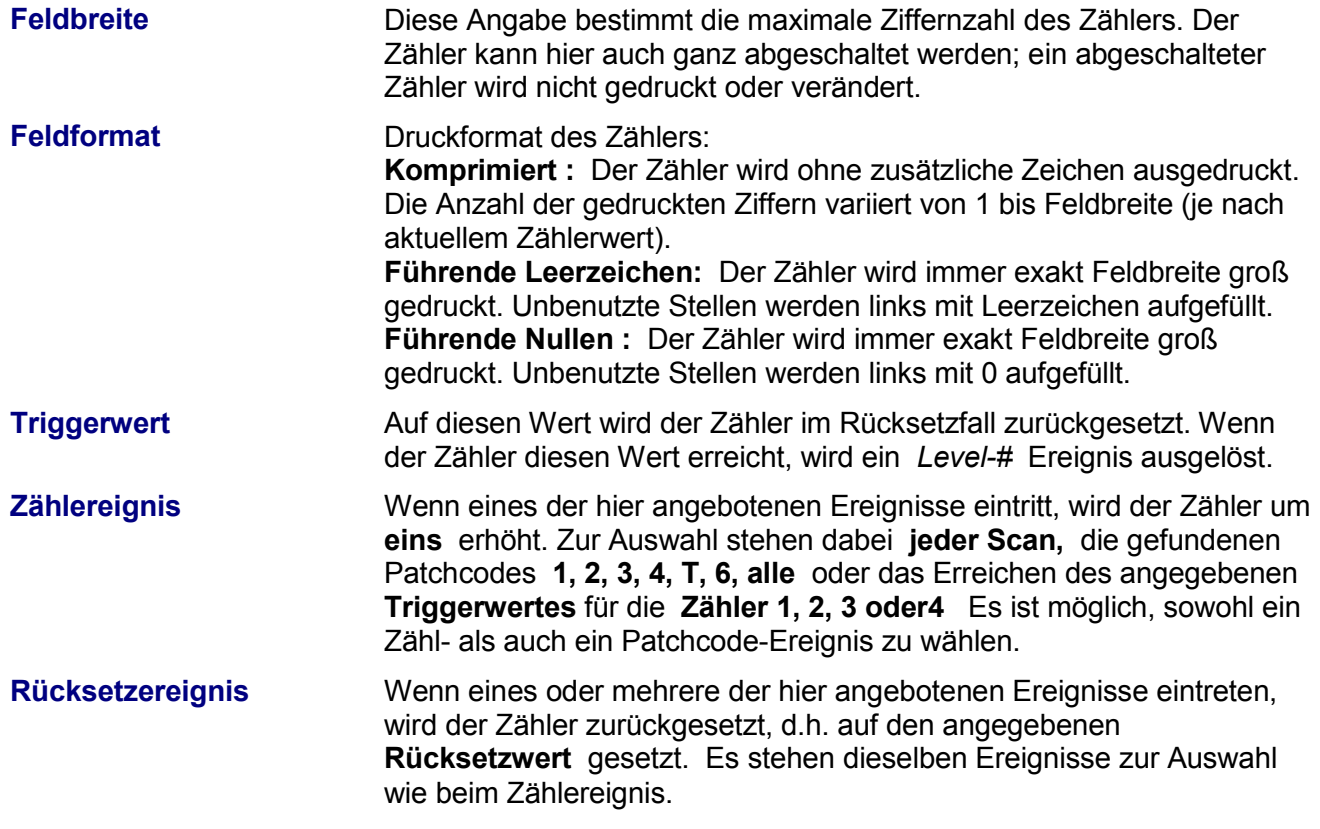

Wenn ein Triggerwert gewählt wird, der nicht mehr erreicht werden kann, da der aktuelle Zählerstand den Wert bereits überschritten hat, erscheint diese Warnung:

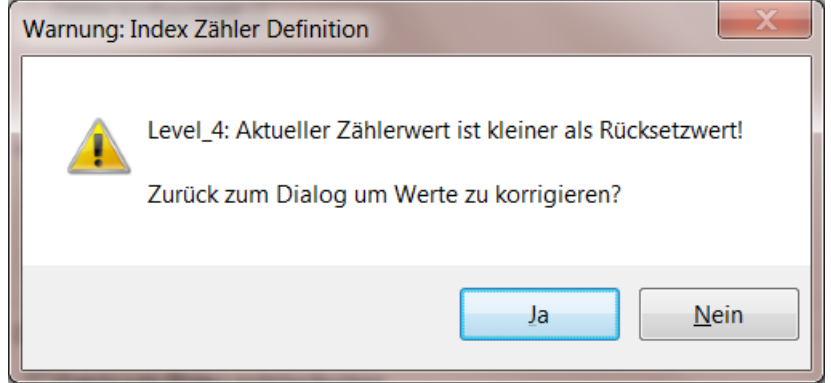

*Abbildung 40 – Warnung Index Zähler definition*

### <span id="page-52-0"></span>**1.10 Eigenschaftsseite Bildprozessor**

Für Scanner, die nicht über die Optionen Invertieren, Drehen und Geraderücken verfügen, bietet der DpuScan Bildprozessor die Möglichkeit, diese Verarbeitungsschritte nachzuholen.

*Für die XINO-Scanner ist es nicht sinnvoll, Invertierung, Rotation und Deskew hier zu definieren, da diese Arbeitsschritte schon im Scanner verfügbar sind.* 

Darüber hinaus erlaubt der Bildprozessor das Erzeugen von Teilbildern. Eingestellt werden alle drei Verfahren auf der Eigenschaftsseite Bildprozessor

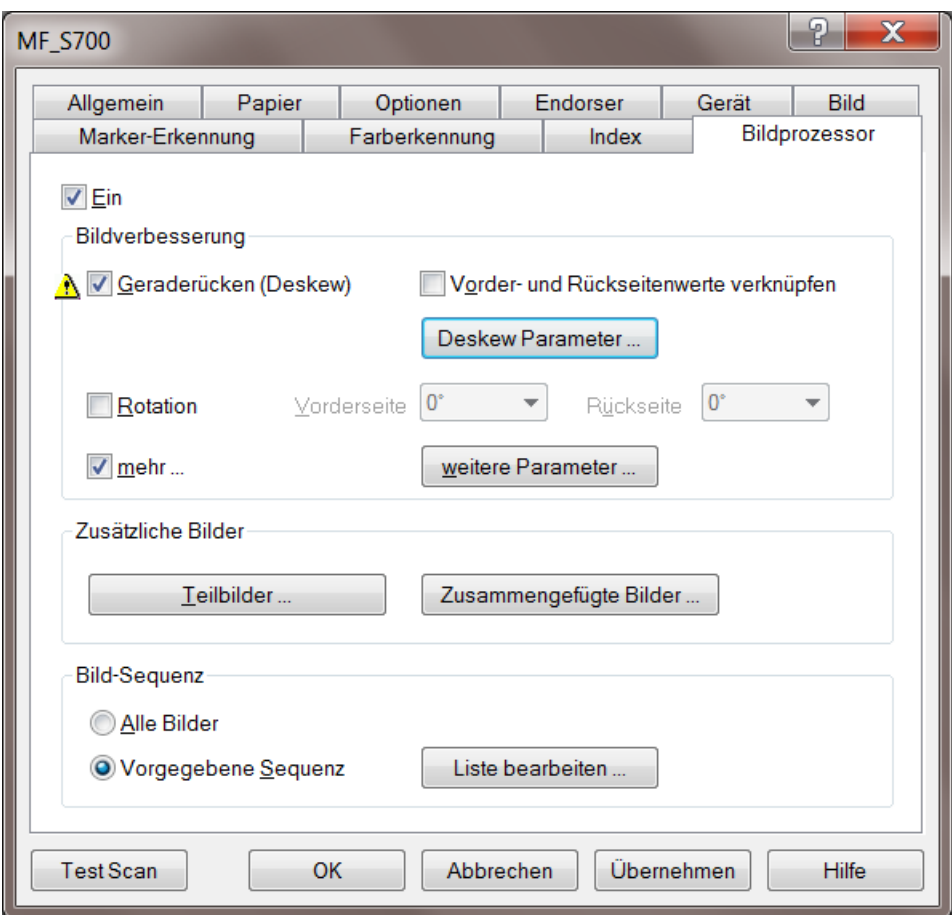

*Abbildung 41 – Eigenschaftsseite Bildprozessor*

<span id="page-53-0"></span>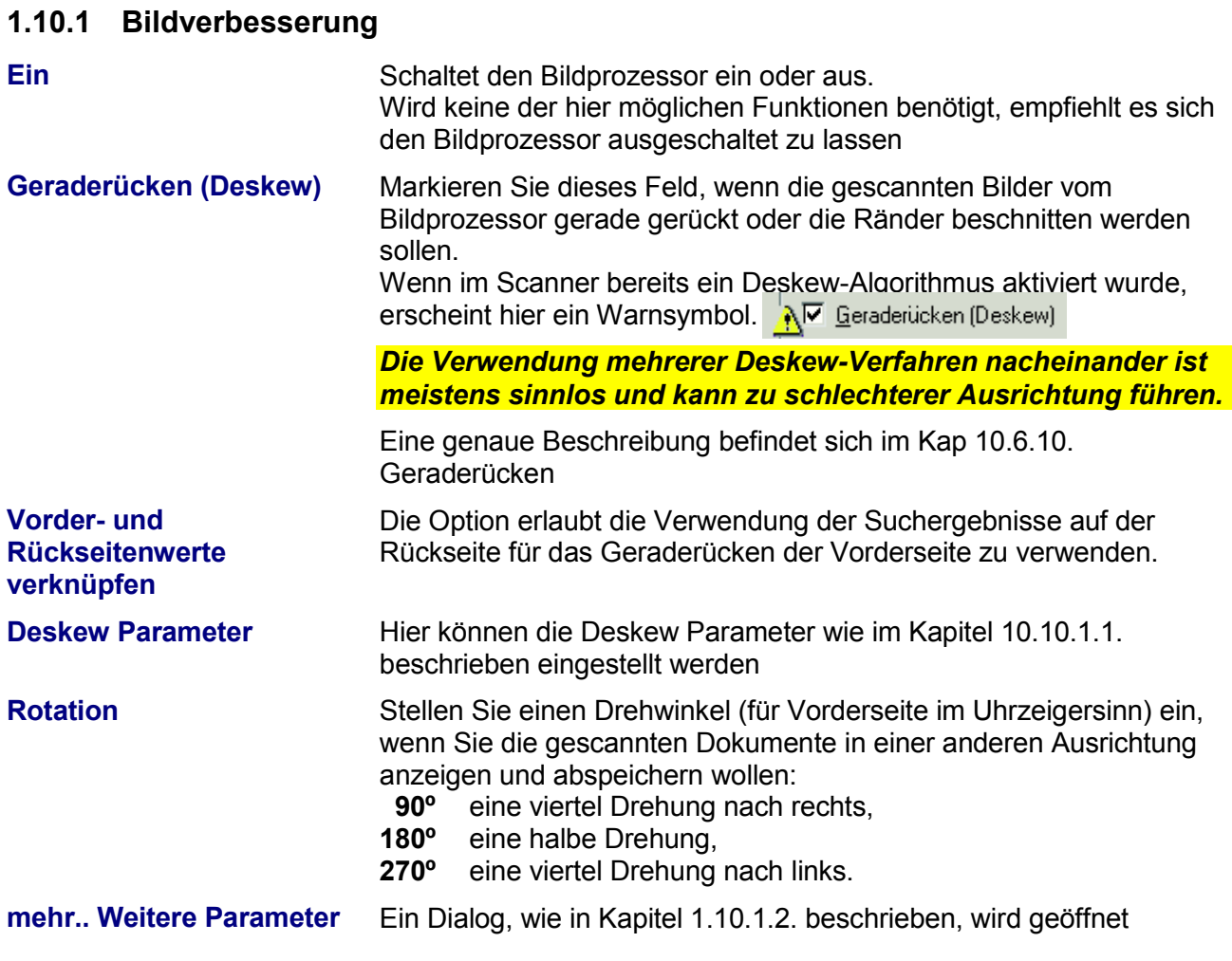

### Seite 54 von 68

### **1.10.1.1 Geraderücken Deskew**

Wir raten im Normalfall davon ab, bei XINO Scannern den Deskew hier zu aktivieren. Stattdessen sollte der Deskew im Scanner genutzt werden. Insbesondere sind die Ergebnisse des Deskew unvorhersehbar, wenn beide Verfahren gleichzeitig aktiviert werden!

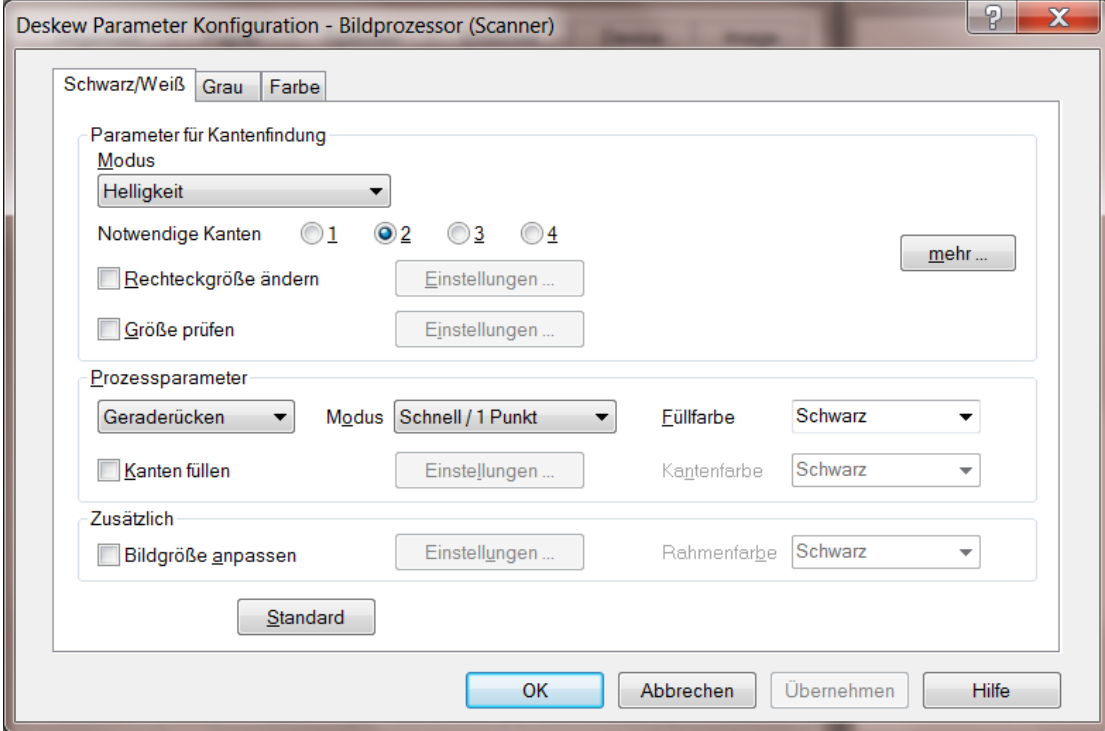

*Abbildung 42 – Bildprozessor Geraderücken*

Dieser Dialog zeigt in drei Bereichen Einstellmöglichkeiten für die Schritte des Deskew-Verfahrens: Kantenfindung, Geraderücken und Bildanpassung. Mit Hilfe der Reiter kann zwischen den Parametern für **Schwarz-Weiß**, **Farbe** und **Grau** umgeschaltet werden.

*Der Bildprozessor-Deskew verwendet im Wesentlichen die gleichen Parameter wie der Scanner-Deskew im Scanner der auf der Eigenschaftsseite Bild, definiert werden kann.* 

Es gibt aber auch einige Unterschiede: Beim Bildprozessor-Deskew kann für alle drei Farbformate mit *getrennten* Parametersätzen gearbeitet werden. So kann z.B. das Schwarzweißbild mit Rahmen und das Farbbild ohne Rahmen erzeugt werden. Zusätzlich gibt es für Schwarzweiß-Bilder den **Modus 1- Punkt/Schnell** Methode, die für Schwarzweiß-Bilder zur Verfügung steht und nach Art der geometrischen Scherung die Bildzeilen gegeneinander verschiebt. Dieses Verfahren ist sehr schnell, ist aber auf Schräglagen bis zu 7° beschränkt

### <span id="page-55-0"></span>**1.10.2 Mehr… weitere Parameter**

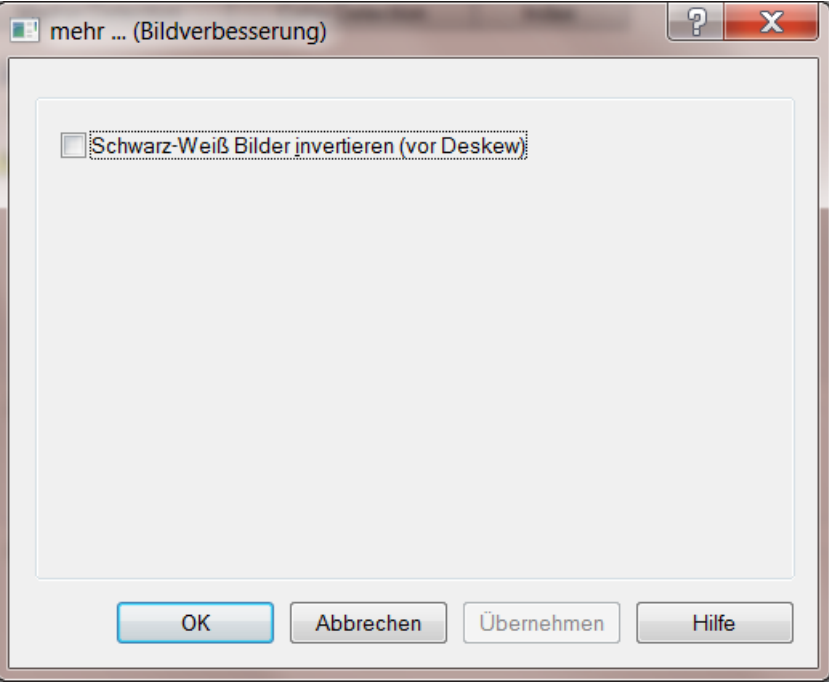

*Abbildung 43 – Bildprozessor Bildverbesserung mehr…*

Hier kann eingestellt werden, dass das Schwarz/Weiß Bild für ein besseres Deskew-Ergebnis invertiert wird.

### <span id="page-56-0"></span>**1.10.3 Teilbild-Manager**

Dieser Dialog zeigt die Liste aller definierten Teilbilder. Er dient ferner dem Hinzufügen, Verändern und Löschen von Teilbilddefinitionen. Zurzeit können bis zu 20 Bilder, einschließlich der ungeschnittenen Originale, verwaltet werden.

| Teilbilder |     |                        |            |     |           |         |                 |       |         |        |          |     |      | $\mathbf{z}$     |
|------------|-----|------------------------|------------|-----|-----------|---------|-----------------|-------|---------|--------|----------|-----|------|------------------|
|            | Na  | Beschr                 | Quelle     |     | Ex! H von | H Start | <b>H</b> Breite | V von | V Start | VLänge | Se I     |     | - Fu |                  |
|            |     | $\blacksquare$ S1 Foto | Vorde      | ГXI | Links     | 1040    | 370             | Oben  | 220     | 380    | Vo       |     |      |                  |
|            |     | S2 Finger              | Vorde      | ГXI | Links     | 1040    | 370             | Oben  | 660     | 220    | $Vo$ [X] | [X] | [X]  |                  |
|            |     | S3 Adress Vorde [X]    |            |     | Links     | 50      | 980             | Oben  | 220     | 580    | $Vo$ [X] |     |      |                  |
|            |     |                        |            |     |           |         |                 |       |         |        |          |     |      |                  |
|            |     |                        |            |     |           |         |                 |       |         |        |          |     |      |                  |
|            |     |                        |            |     |           |         |                 |       |         |        |          |     |      |                  |
|            |     |                        |            |     |           |         |                 |       |         |        |          |     |      |                  |
|            | New |                        | Bearbeiten |     |           | Löschen |                 |       |         |        |          |     |      | <b>Schließen</b> |
|            |     |                        |            |     |           |         |                 |       |         |        |          |     |      |                  |

*Abbildung 44 – Teilbildmanager*

Die Schaltflächen am unteren Rand haben diese Funktionen:

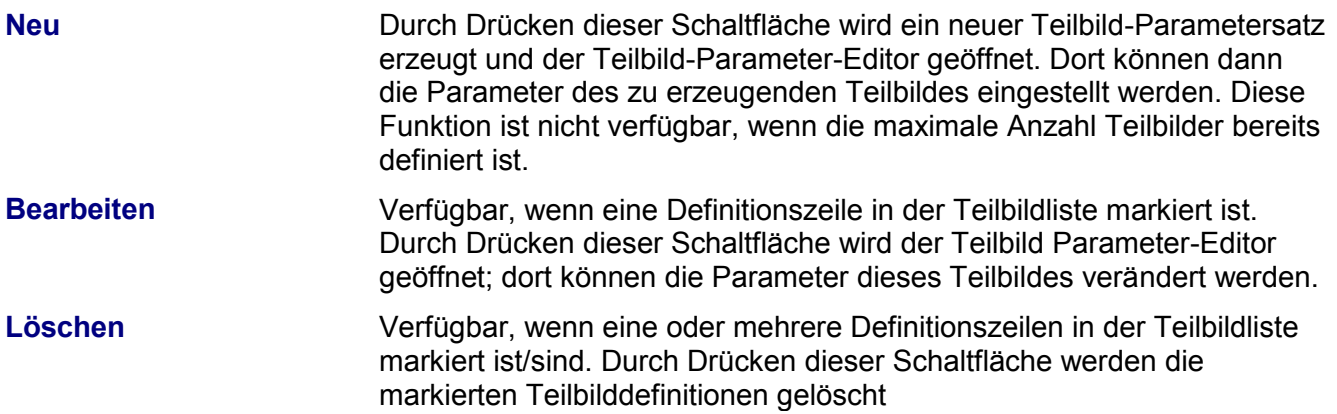

### **1.10.3.1 Teilbild Parameter Editor**

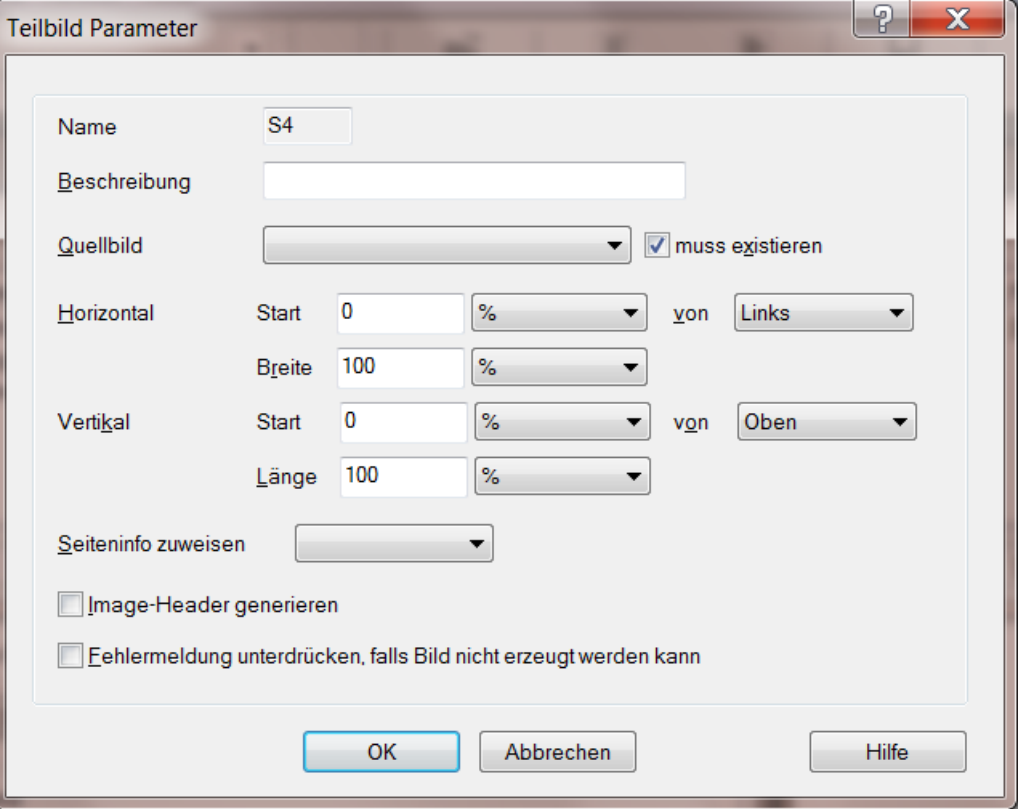

*Abbildung 45 – Teilbild Parameter*

| <b>Name</b>              | Interner Name dieses Parametersatzes                                                                                                    |
|--------------------------|----------------------------------------------------------------------------------------------------|
| <b>Beschreibung</b>      | Hier kann der Anwender einen beliebigen, kurzen Text eingeben, um<br>den Parametersatz zu beschreiben.                                                                                                    |
| <b>Quellbild</b>         | Selektiert das Quellbild, dem das Teilbild entnommen werden soll.                                                                                                    |
| muss existieren          | Legt das Verfahren fest, wenn zur Laufzeit (während des Scannens) das<br>Quellbild nicht existiert:<br>wenn markiert wird ein Fehler gemeldet;<br>wenn nicht markiert wird die Teilbilderzeugung - ohne weitere<br>Meldung - übersprungen.                                                                              |
| <b>Horizontal Start</b>  | Definiert die Position der linken Kante des Teilbildes innerhalb des<br>Quellbildes. Die Position kann in absoluter Maßeinheit oder relativ zur<br>Quellbild-Breite (in Prozent) angegeben werden. Die Position der linken<br>Kante kann relativ zur linken oder rechten Kante des von Quellbildes<br>angegeben werden. |
| <b>von</b>               | Die Position der linken Kante kann relativ zur linken oder rechten Kante<br>Quellbildes angegeben werden.                                                                                                    |
| <b>Horizontal Breite</b> | Breite des gewünschten Teilbildes. Maßangabe: Absolut oder in Prozent<br>der Quellbild-Breite. Die Teilbilderzeugung stoppt automatisch an der<br>rechten Kante des Quellbildes, wenn die Breite zu groß angegeben<br>wurde.                                                                                            |
| <b>Vertikal Start</b>    | Definiert die Position der oberen Kante des Teilbildes innerhalb des<br>Quellbildes. Die Position kann in absoluter Maßeinheit oder relativ zur<br>Quellbild-Länge (in Prozent) angegeben werden.                                                                                                    |

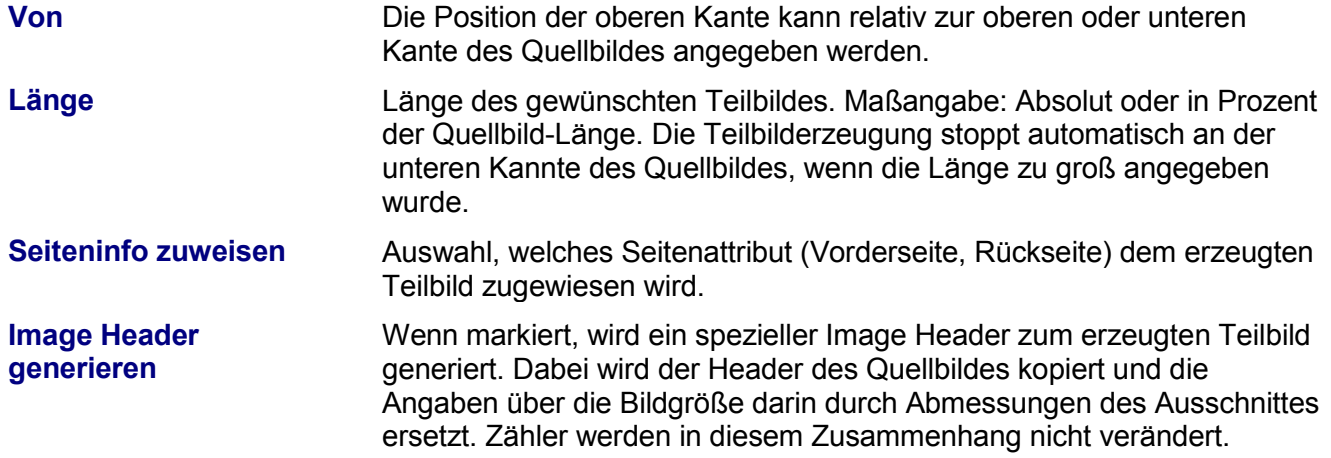

### <span id="page-59-0"></span>**1.10.4 Bilder zusammenfügen**

Mit Hilfe dieses Dialoges können zwei Bilder zu einem gemeinsamen Bild zusammen gefügt werden. So kann z.B. die Vorder- und Rückseite eines Beleges zu einem Bild zusammengefügt werden.

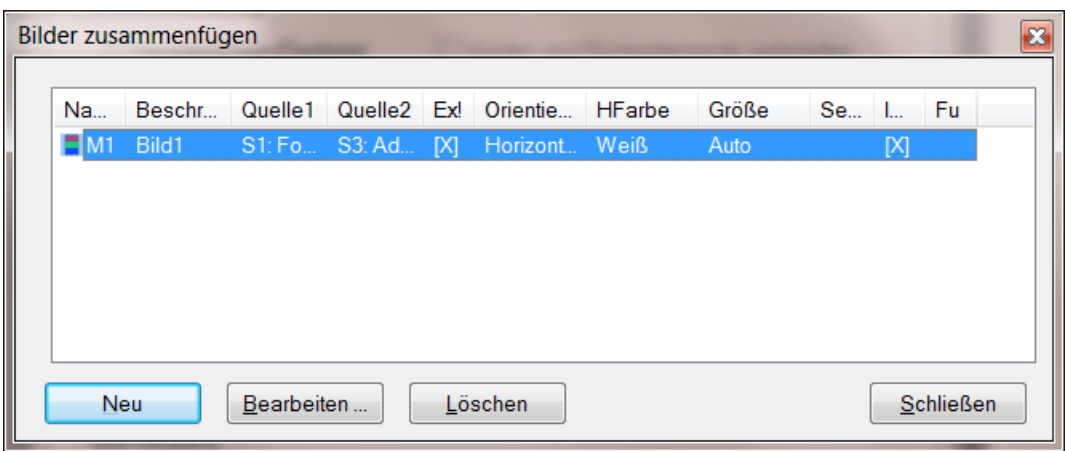

*Abbildung 46 – Bilder zusammenfügen*

Die Schaltflächen am unteren Rand haben diese Funktionen:

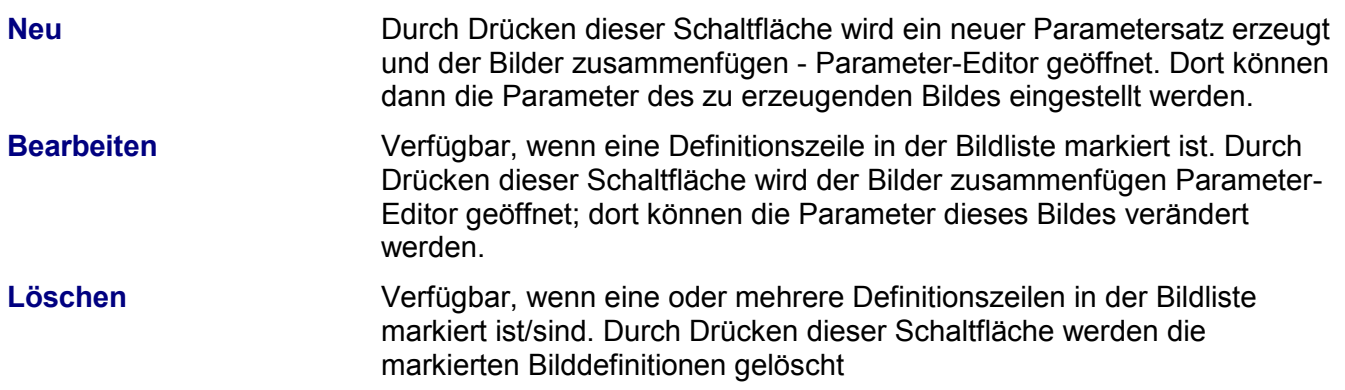

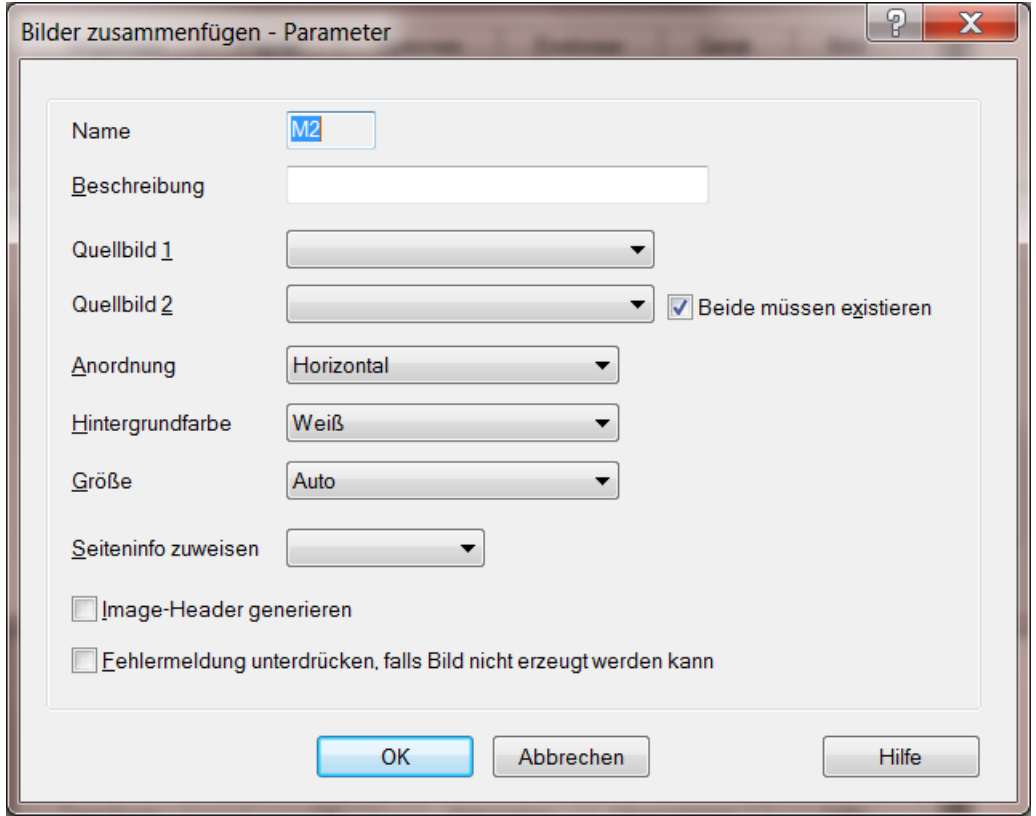

### **1.10.4.1 Bilder zusammenfügen Parameter Editor**

*Abbildung 47 – Bilder zusammenfügen Parameter Editor*

| <b>Name</b>             | Interner Name dieses Parametersatzes                                                                                                    |
|-------------------------|----------------------------------------------------------------------------------------------------|
| <b>Beschreibung</b>     | Hier kann der Anwender einen beliebigen, kurzen Text eingeben, um<br>den Parametersatz zu beschreiben.                                                                                                    |
| <b>Quellbild 1</b>      | Selektiert das erste Quellbild, dem das erste Bild das zusammengefügt<br>werden soll.                                                                                                    |
| <b>Quellbild 2</b>      | Selektiert das zweite Quellbild, dem das dem ersten Bild<br>zusammengefügt werden soll.                                                                                                    |
| Beide müssen existieren | Legt das Verfahren fest, wenn zur Laufzeit (während des Scannens) das<br>Quellbild nicht existiert:<br>wenn markiert wird ein Fehler gemeldet;<br>wenn nicht markiert wird die Bilderzeugung – ohne weitere Meldung –<br>übersprungen. |
| <b>Anordnung</b>        | Hier kann definiert weden ob die Bilder horizontal oder vertikal<br>zusammengefügt werden sollen                                                                                                    |
| <b>Hintergrundfarbe</b> | Bildbereiche, die nicht von den Quellbildern ausgefüllt werden, werden<br>mit der hier gewählten Farbe gefüllt.                                                                                                    |

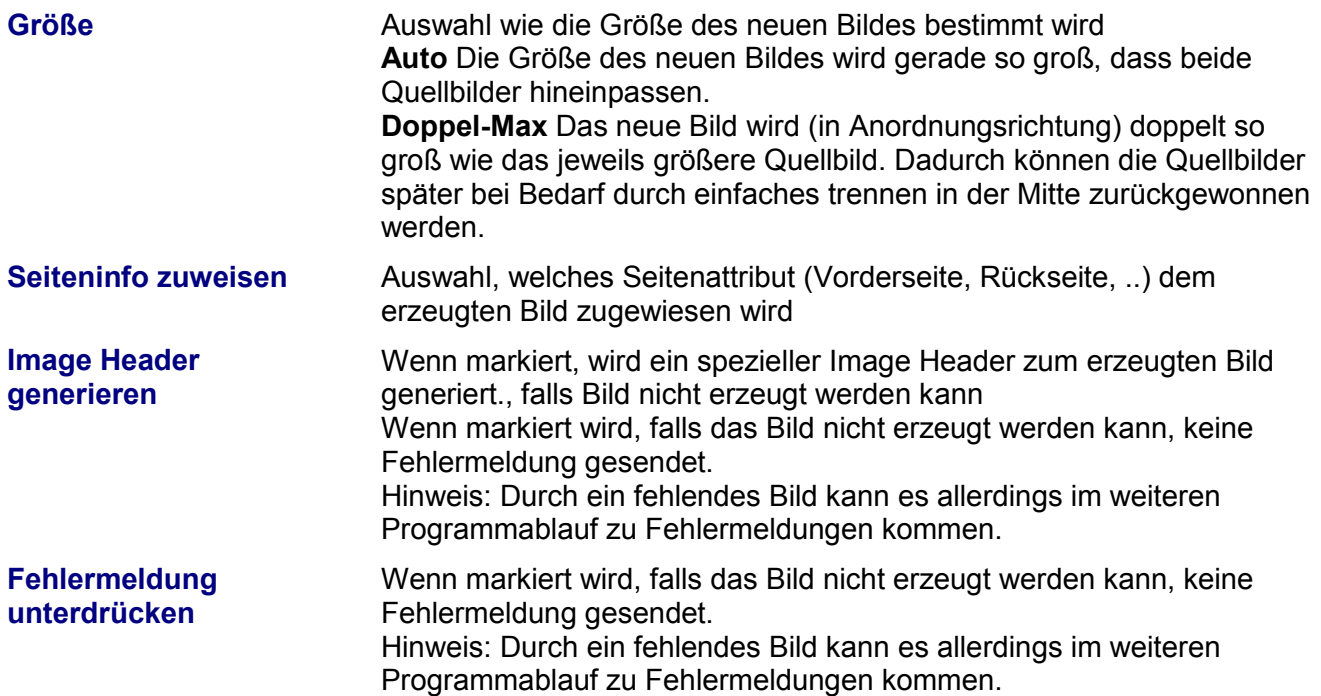

### <span id="page-62-0"></span>**1.10.5 Bild Sequenz**

Mit Hilfe dieses Dialoges kann angegeben werden, in welcher Reihenfolge die Bilder, die jeweils zu einem Scanvorgang gehören, an die Scanapplikation gesendet werden: Auf der rechten Seite werden die Bilder und Teilbilder angezeigt, die an die Applikation gesendet werden, auf der linken Seite diejenigen, welche nicht gesendet werden. Bitte beachten Sie, dass hier stets alle Bilder angezeigt werden, die erzeugt werden könnten, unabhängig davon, ob der Scanner tatsächlich zweiseitig arbeitet, bzw. alle erzeugten Farbkanäle übergeben werden.

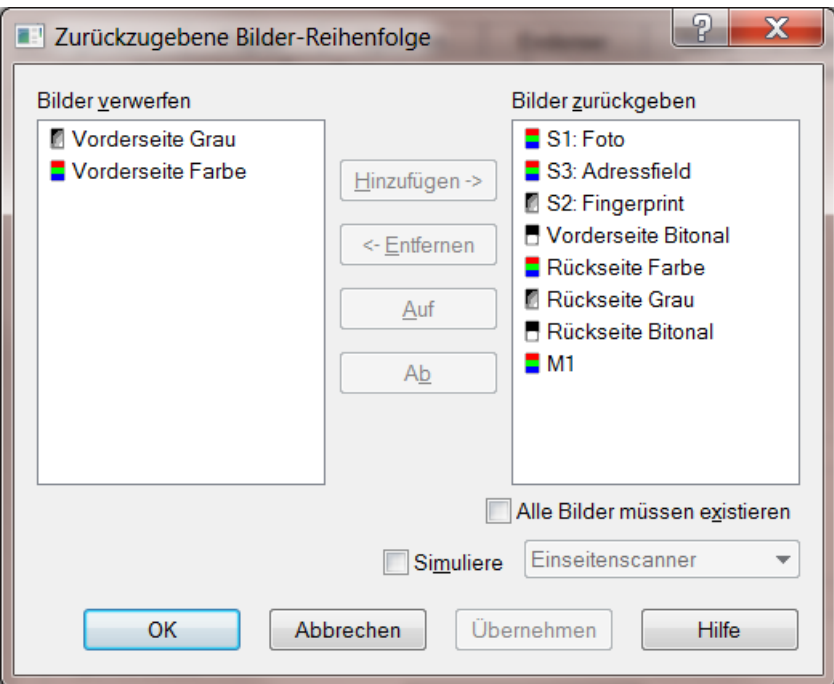

*Abbildung 48 – Bild Sequenz*

| <b>Bilder verwerfen</b>   | Die Bilder in dieser Liste werden verworfen, also nicht an das<br>Scanprogramm zurückgegeben.                                                                                                    |
|---------------------------|----------------------------------------------------------------------------------------------------|
| <b>Bilder zurückgeben</b> | Die Bilder in dieser Liste werden in der aufgeführten Reihenfolge an das<br>Scanprogramm zurück gegeben: Zuerst das Bild in der obersten Zeile,<br>dann das der nächsten Zeile. Diese Liste muss mindestens ein Bild<br>enthalten |
| Hinzufügen                | Verschiebt alle markierten Bilder aus der Verwerfungsliste in die Liste<br>der zurückzugebenden Bilder                                                                                                    |
| <b>Entfernen</b>          | Verschiebt alle markierten Bilder der Rückgabeliste in die Liste der<br>Bilder, die verworfen werden                                                                                                    |
| <b>Auf</b>                | Verschiebt alle markierten Bilder der Rückgabeliste eine<br>Position nach oben.                                                                                                    |
| Ab                        | Verschiebt alle markierten Bilder der Rückgabeliste eine<br>Position nach unten.                                                                                                    |

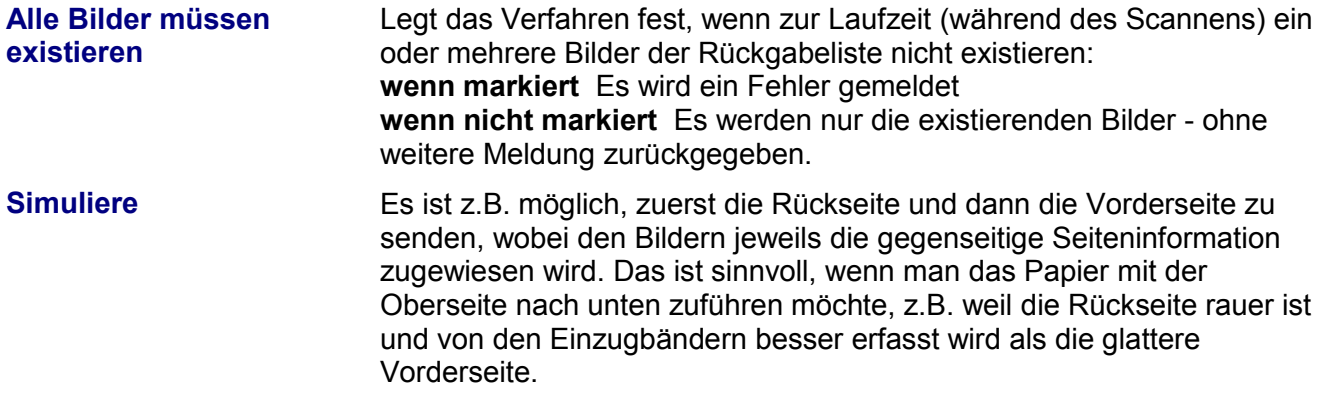

*Um Störungen bei der Scanapplikation zu vermeiden, sollten unnötige Wechsel zwischen Vorder- und Rückseite vermieden werden, d.h. es sollten zuerst alle Bilder von einer Seite, dann alle Bilder von der anderen Seite zurückgegeben werden. Ob zuerst alle Vorderseiten kommen und dann alle Rückseiten oder umgekehrt, ist dabei meistens egal.* 

# <span id="page-64-0"></span>**2 Image Header**

Der ImageHeader ist ein Textblock, der mit jedem gescannten Bild geliefert wird. Er enthält Informationen über den aufgedruckten Text, Zähler, Erkenner-Ergebnisse (Patchcode), Bildparameter etc..

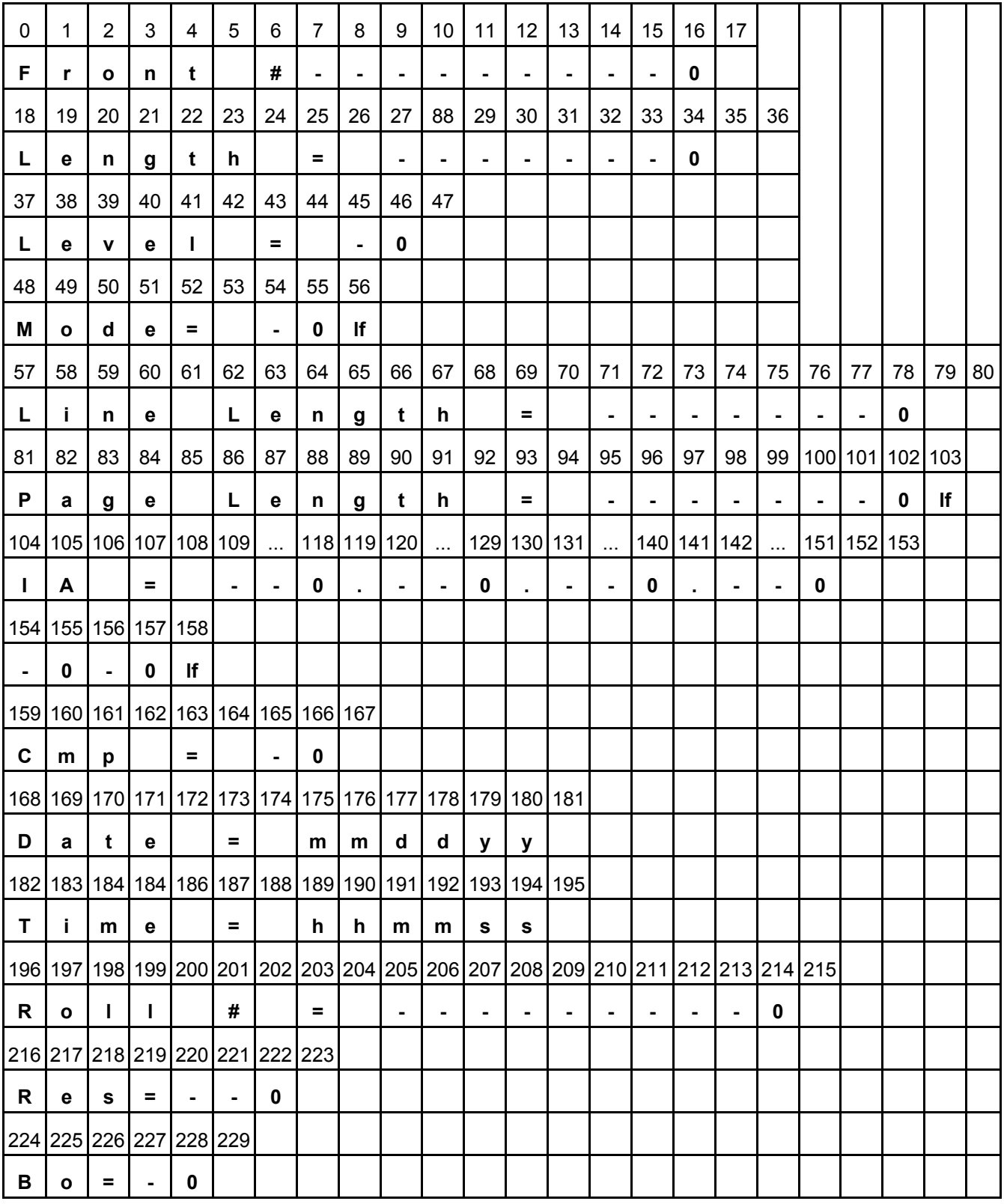

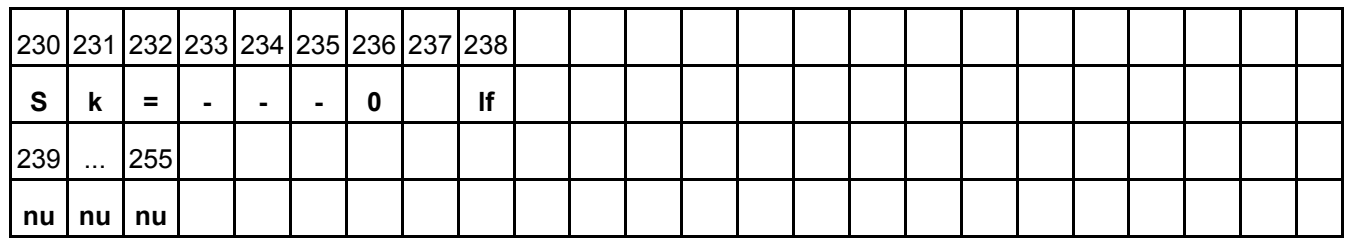

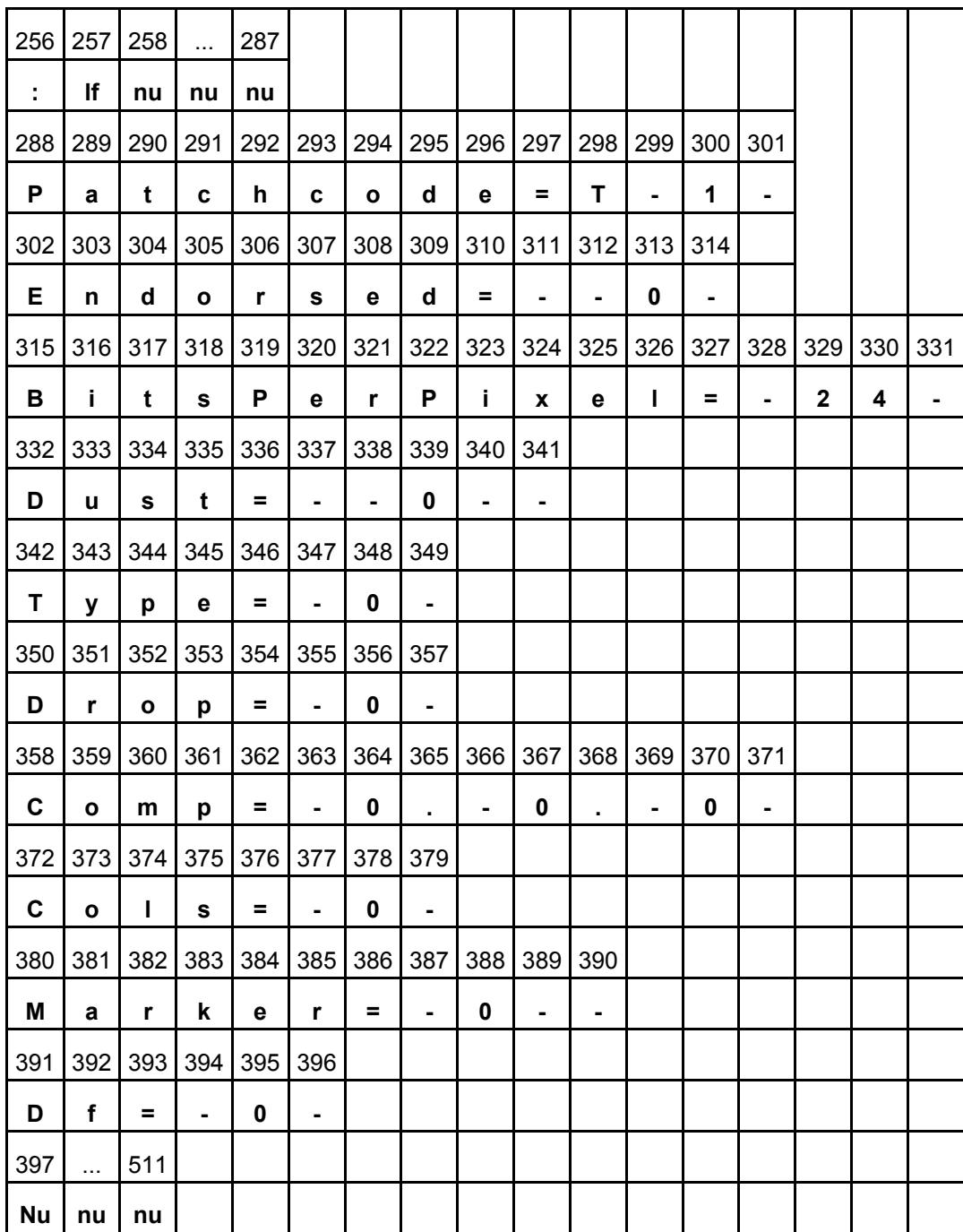

Hinweis:

In dieser Darstellung gelten folgende Maßeinheiten:

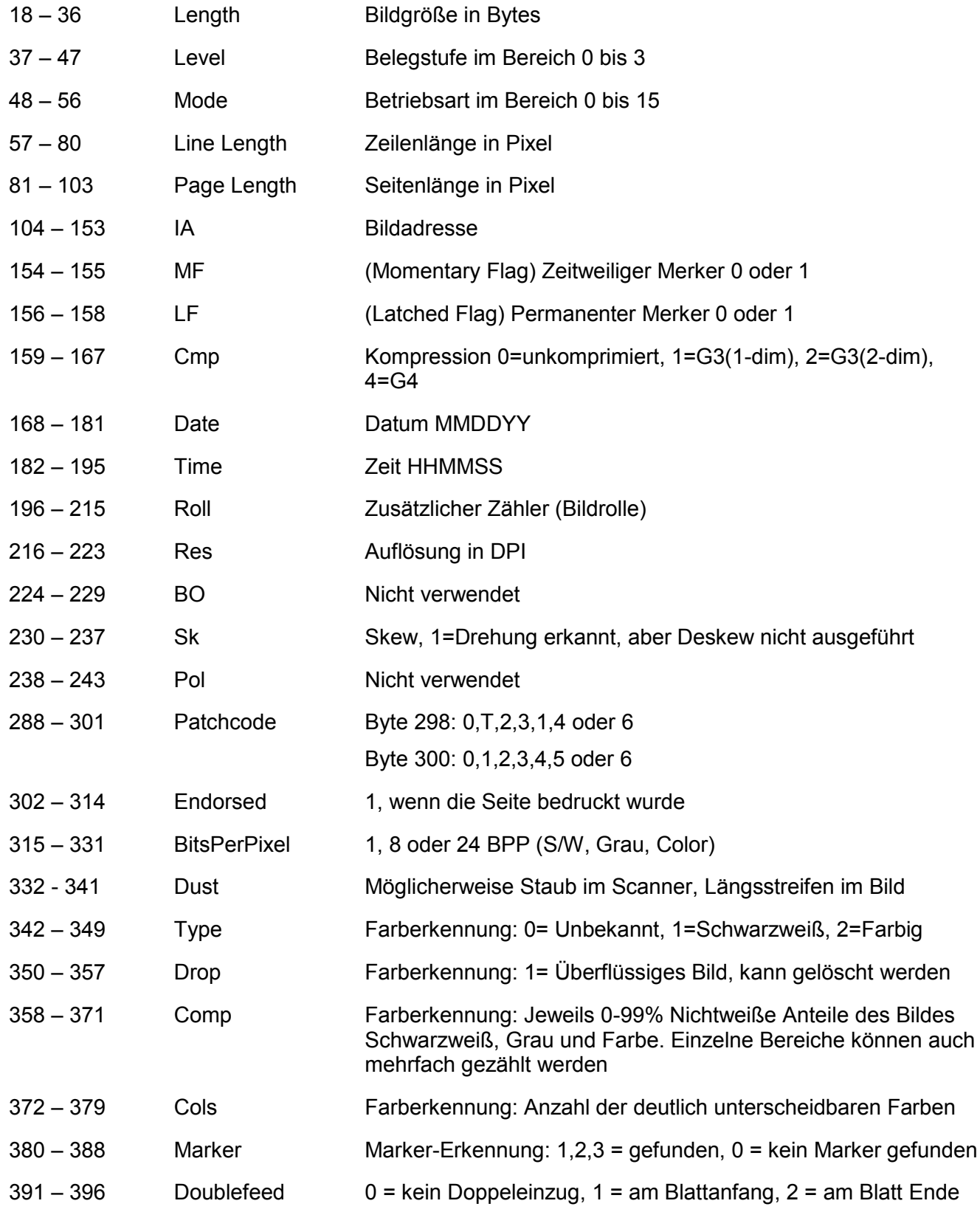

# XINO<sub>scan</sub>

**Janich & Klass Computertechnik GmbH Zum Alten Zollhaus 24 D-42281 Wuppertal Germany**

**Internet: [www.janichklass.com](http://www.janichklass.com/) www.xinoscan.com**